# **Tektronix®**

**TekExpress® 100G-TXE Compliance Solution Application Help**

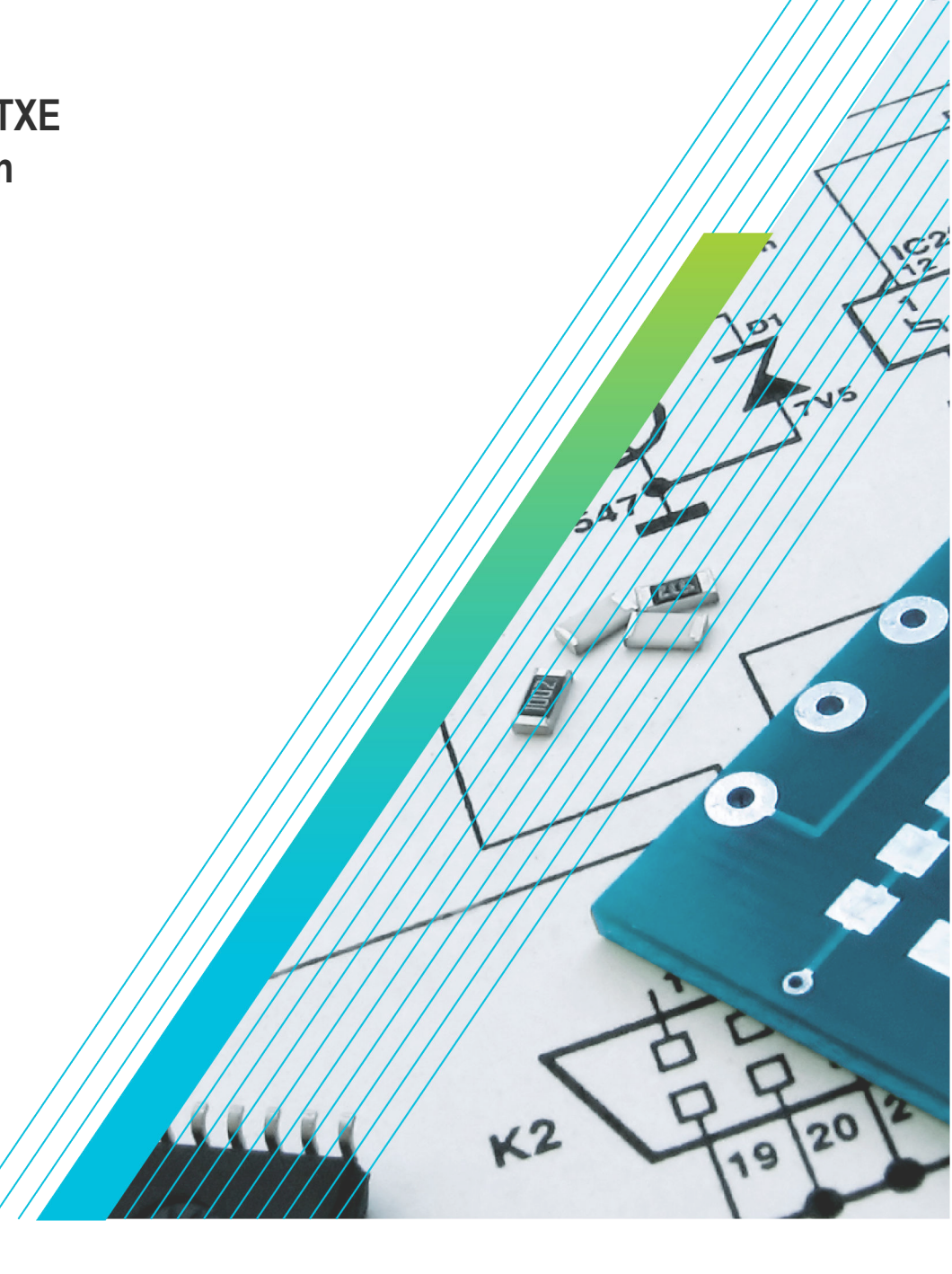

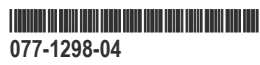

# **Telxtronix®**

**TekExpress® 100G-TXE Compliance Solution Application Help**

**Register now! Click the following link to protect your product. www.tek.com/register**

\*P077129804\* **077-1298-04**

Copyright © Tektronix. All rights reserved. Licensed software products are owned by Tektronix or its subsidiaries or suppliers, and are protected by national copyright laws and international treaty provisions. Tektronix products are covered by U.S. and foreign patents, issued and pending. Information in this publication supersedes that in all previously published material. Specifications and price change privileges reserved.

TEKTRONIX and TEK are registered trademarks of Tektronix, Inc.

#### **Contacting Tektronix**

Tektronix, Inc.

14150 SW Karl Braun Drive

P.O. Box 500

Beaverton, OR 97077

USA

For product information, sales, service, and technical support:

- In North America, call 1-800-833-9200.
- Worldwide, visit to *[www.tek.com](HTTP://www.tek.com)* find contacts in your area.

# **Table of Contents**

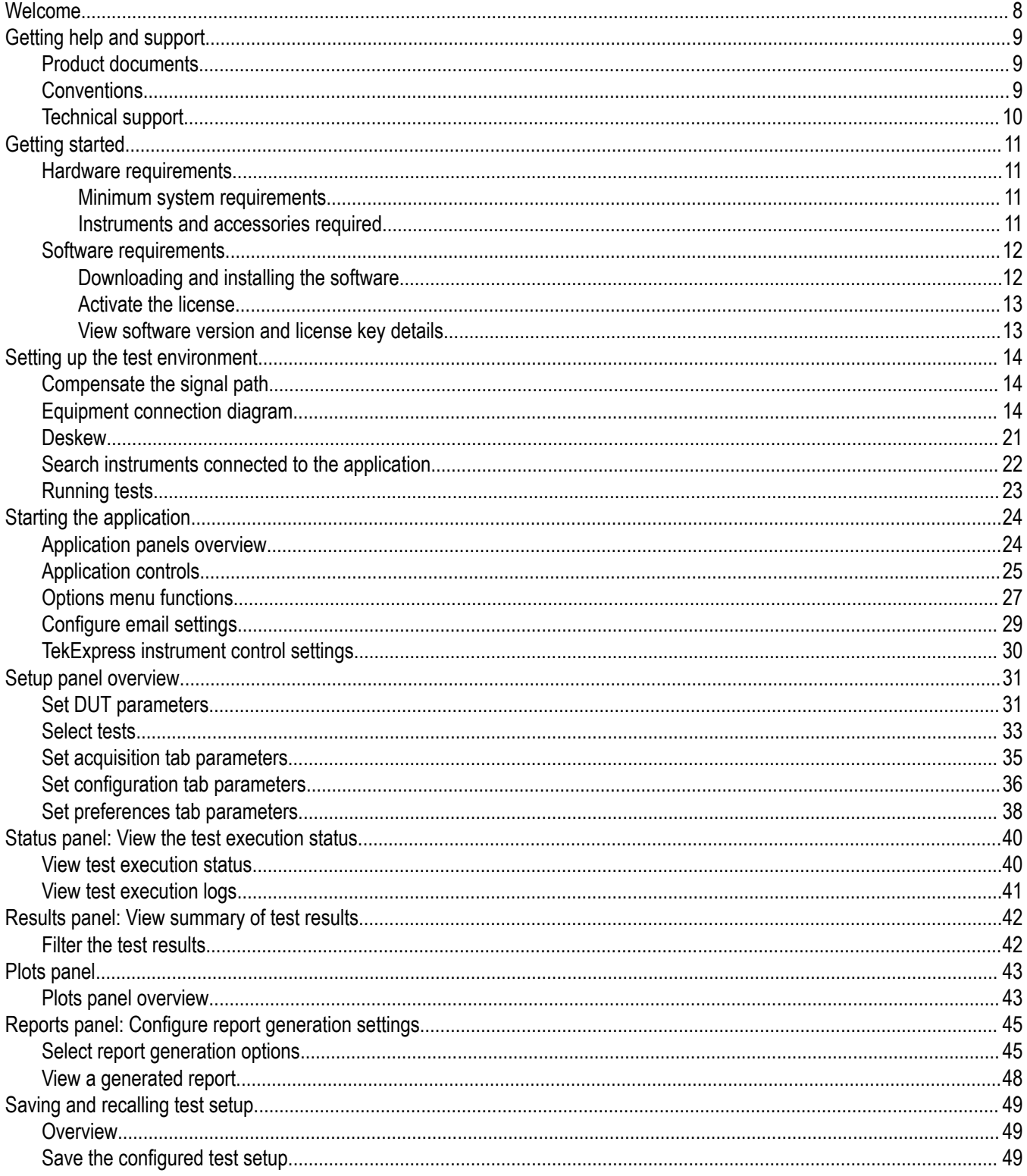

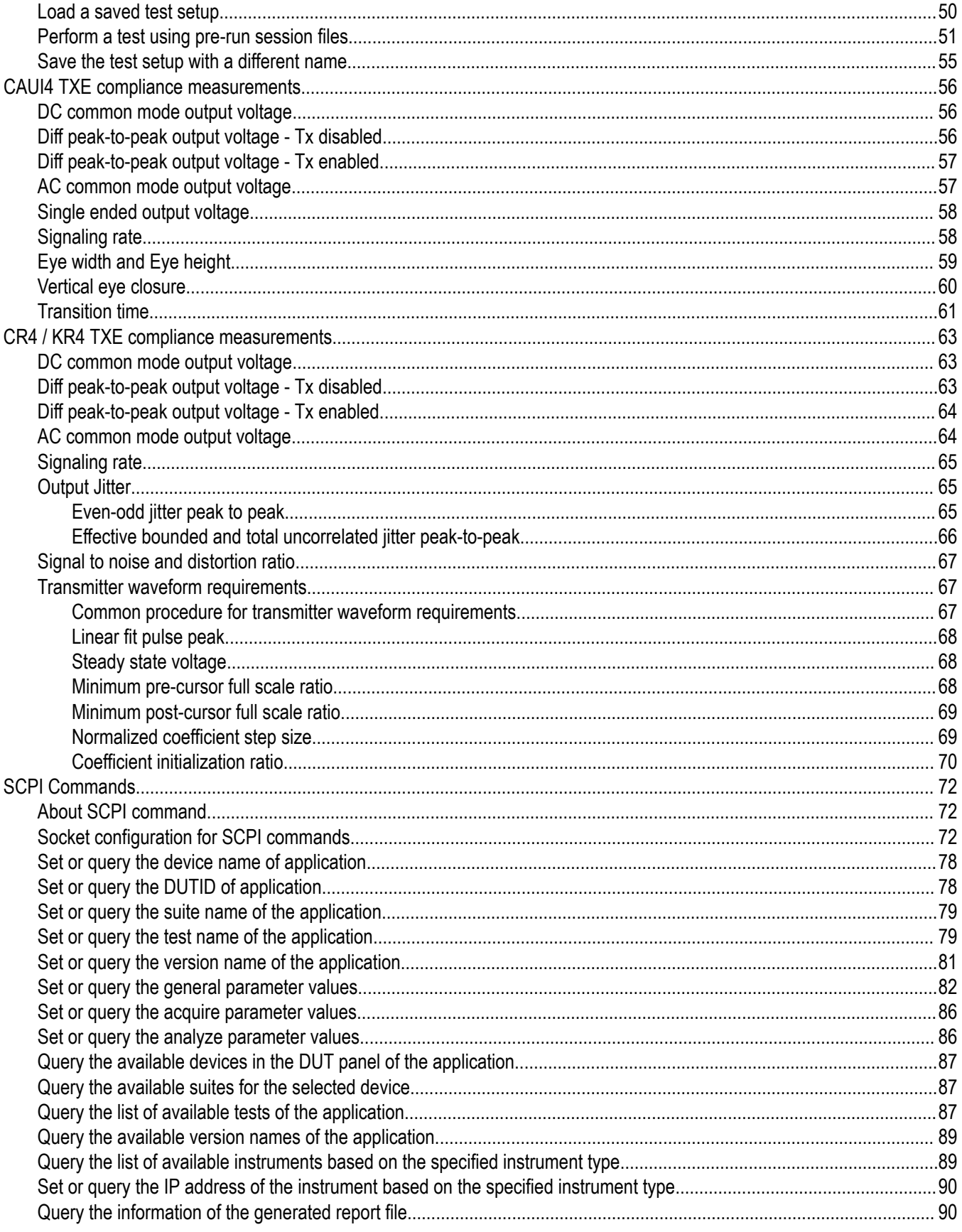

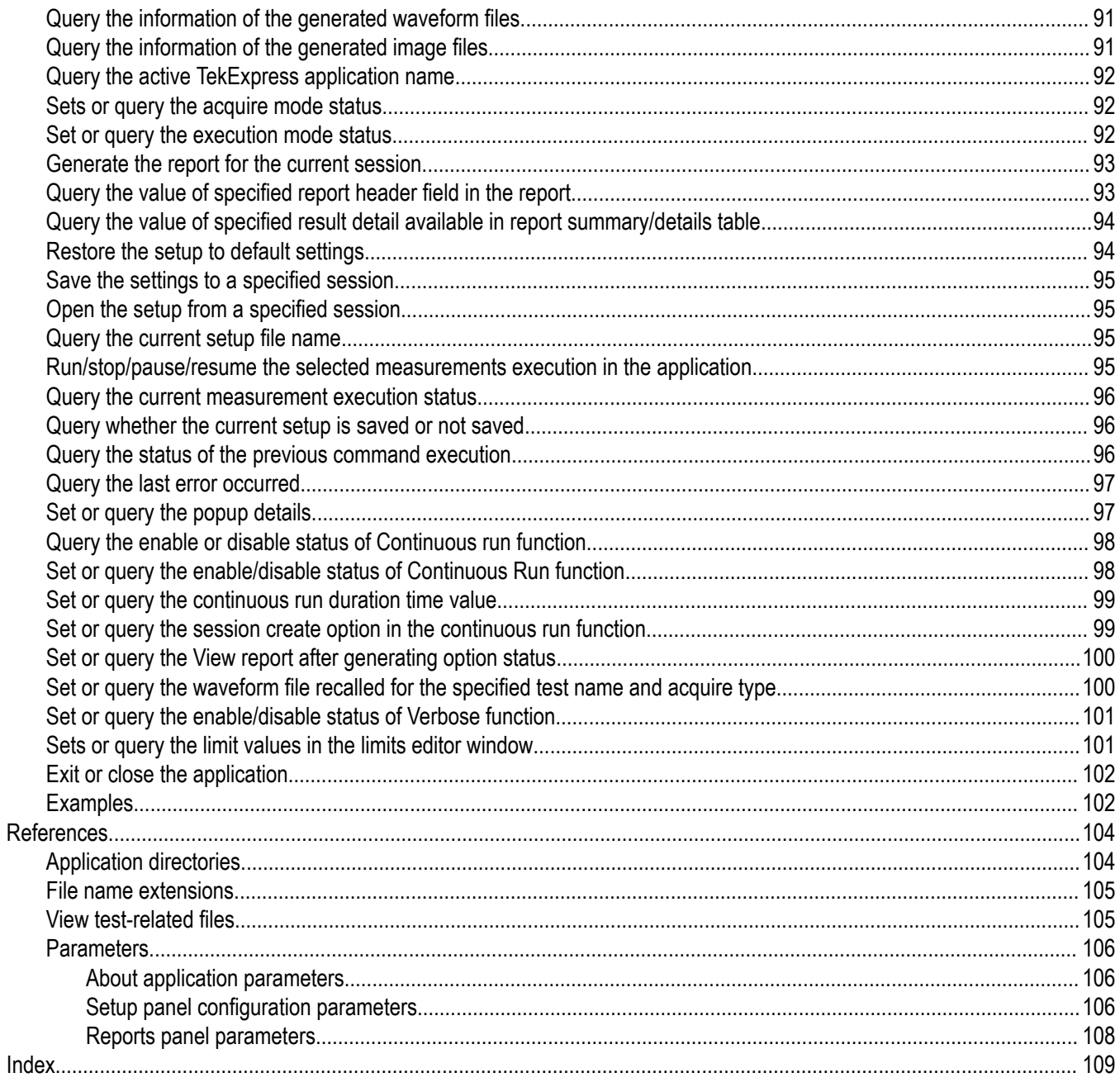

# <span id="page-7-0"></span>**Welcome**

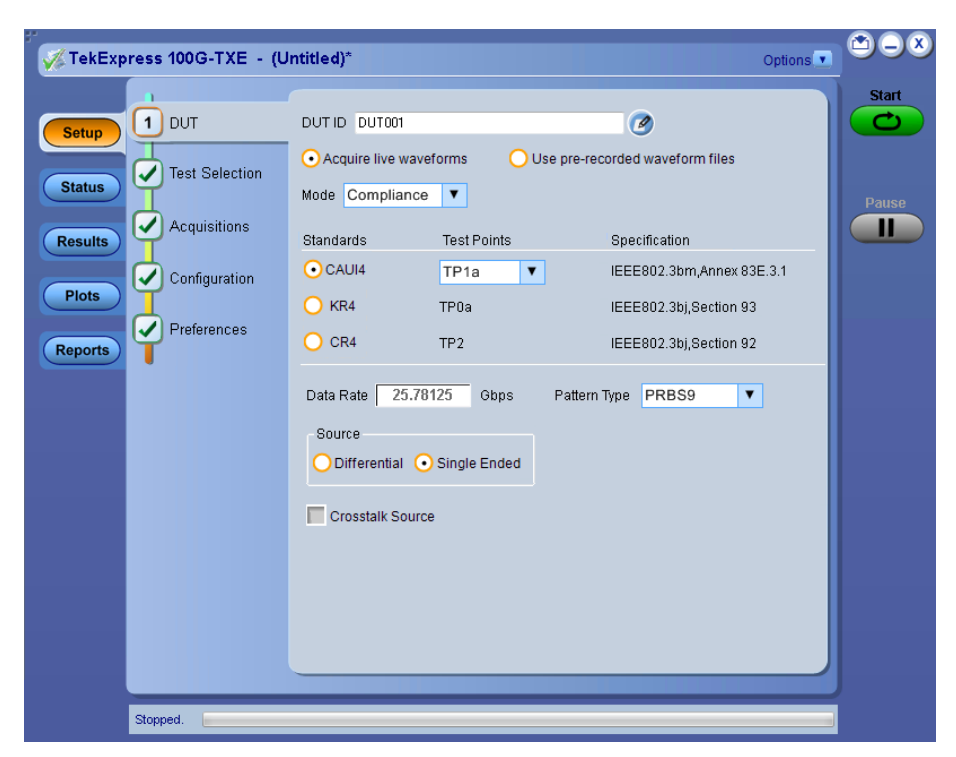

Welcome to the Tektronix 100G-TXE, an Tektronix oscilloscope application software that addresses 100GBASE-CR4, 100GBASE-KR4, and CAUI-4 standards of IEEE. These three electrical standards make up the backbone of the current 100G Ethernet industry, and the TekExpress 100G-TXE automation test solution facilitates turnkey electrical transmitter validation of most 100G Ethernet systems today.

The 100G-TXE solution specifically targets Annex 83 of the IEEE 802.3bm standard as well as sections 92 and 93 of the IEEE 802.3bj specification. These tools allow quick verification to these IEEE electrical standards, while offering comprehensive test automation, results margining, data logging, and results reporting in an advanced testing framework.

#### **Key features of TekExpress 100G-TXE include:**

- 100G-TXE offers Transmitter 100GBASE-CR4 time domain transmitter characterization, tracking Table 92-6 Transmitter characteristics at TP2 from the IEEE 802.3bj cabled I/O specification. This offers a checklist approach to performing all jitter, Linear impulse response pulse peak and Signal to Noise and Distortion Ratio measurements, as well as basic AC parametric and timing operations.
- 100G-TXE also incorporates 100GBASE-KR4 time domain transmitter characterization, tracking Table 93-4 Transmitter characteristics at TP0a from the IEEE 802.3bj backplane specification. While the measurements are identical to 100GBASE-CR4, the electrical limits for 100GBASE-KR4 are more stringent.
- 100G-TXE includes a third electrical test suite, for Annex 83 of IEEE 802.3bm, tracking Chip-to-module 100 Gb/s four-lane Attachment Unit Interface (CAUI-4), Table 83E-1 at TP1a and TP4. The user can characterize the DUT for Host output and Module output by selecting the required test points. The CAUI-4 support offers advance CTLE scanning provisions to find optimal eye opening/width.

# <span id="page-8-0"></span>**Getting help and support**

# **Product documents**

Use the product documents for more information on the application functions, understand the theory of operation, how to remotely program or operate the application, and do other tasks.

**Table 1: TekExpress Application documents**

| To learn about                         | Use this document                                                                                                    |
|----------------------------------------|----------------------------------------------------------------------------------------------------|
| How to use the application             | TekExpress <application name=""> Help</application>                                                                  |
| How to remotely control the instrument | PDF version of this document can be downloaded from www.tek.com/downloads                                            |
|                                        | Compiled HTML (CHM) version is integrated with the application. Press F1 key from the<br>keyboard to start the help. |
|                                        | Tektronix Part Number: 077-xxxx-xx                                                                                   |

# **Conventions**

This application help uses the following conventions:

- The term "Application," and "Software" refers to the TekExpress Application.
- The term "DUT" is an abbreviation for Device Under Test.
- The term "select" is a generic term that applies to the two methods of choosing a screen item (button control, list item): using a mouse or using the touch screen.
- A **Note** identifies important information.

#### **Table 2: Icons used in the help**

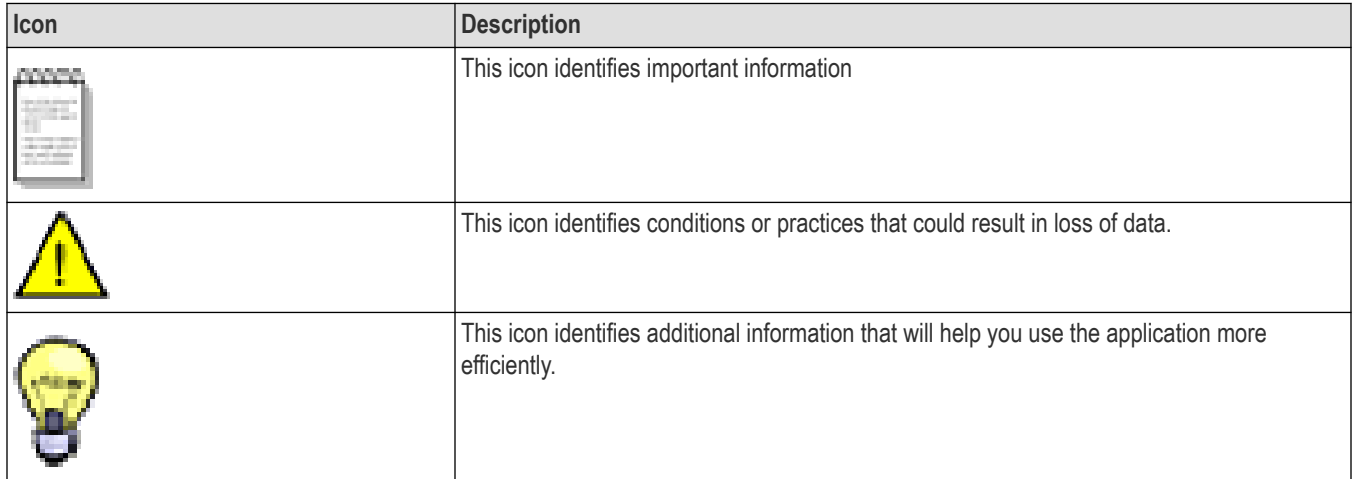

# <span id="page-9-0"></span>**Technical support**

Tektronix values your feedback on our products. To help us serve you better, please send us your suggestions, ideas, or comments on your application or oscilloscope. Contact Tektronix through mail, telephone, or the Web site. See *Contacting Tektronix* at the front of this document for contact information.

When you contact Tektronix Technical Support, please include the following information (be as specific as possible):

#### **General information**

- All instrument model numbers
- Hardware options, if any
- Modules used
- Your name, company, mailing address, phone number, FAX number
- Please indicate if you would like to be contacted by Tektronix about your suggestion or comments.

#### **Application specific information**

- Software version number
- Description of the problem such that technical support can duplicate the problem
- If possible, save the setup files for all the instruments used and the application
- If possible, save the TekExpress setup files, log.xml, \*.TekX (session files and folders), and status messages text file

# <span id="page-10-0"></span>**Getting started**

# **Hardware requirements**

#### **Minimum system requirements**

The following table shows the minimum system requirements to install and run the TekExpress 100G-TXE solution.

#### **Table 3: System requirements**

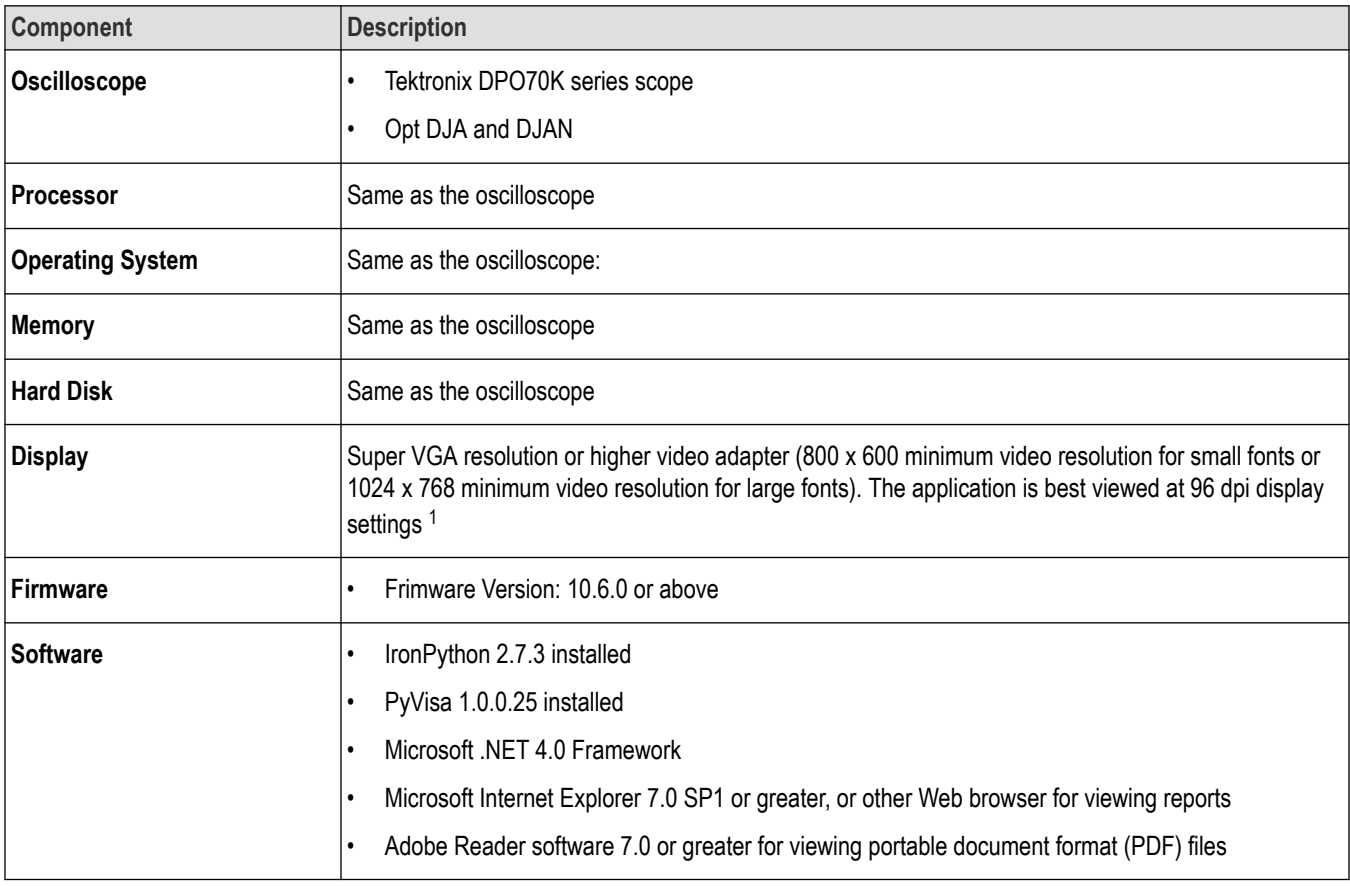

#### **Instruments and accessories required**

TekExpress100G-TXE application is launched on DPO70K series scope. The following table lists the instruments and accessories required for this application.

<sup>1</sup> If TekExpress is running on an instrument that has a video resolution less than 800x600, connect and configure a second monitor to the instrument.

| Instrument/Accessory                                                          | <b>Model number</b>                                                                                                    | Quantity |
|-------------------------------------------------------------------------------|----------------------------------------------------------------------------------------------------|----------|
| Oscilloscope                                                                  | DPO72304SX, DPO72304DX, MSO72304DX, DPO72504DX,<br>MSO72504DX, DPO73304SX, DPO73304DX, MSO73304DX,<br>DPO72504SX, DPO75002SX, DPO75902SX, DPO77002SX, DPS75004SX,<br>DPS75904SX, DPS77004SX |          |
| Adapter <sup>2</sup>                                                          | Broadband Balun with bandwidth >= 40 GHz                                                                                                    |          |
| Cables                                                                        | Compatible SMA cables with bandwidth greater than 40 GHz for connecting<br>single ended sources ATI channel.                                                                                |          |
| <b>Fixtures</b>                                                               | Host compliance board for CAUI4 at TP1a and CR4 at TP2<br>$\bullet$<br>Module compliance board for CAUI4 at TP4<br>٠<br>Transmitter test fixture for KR4 at TP0a <sup>3</sup><br>٠          |          |
| Compatible DC block with bandwidth range 50 KHz to 65 GHz<br><b>DC Blocks</b> |                                                                                                    | 2        |
| 3, 6, or 10 dB attenuators<br>Attenuator                                      |                                                                                                    |          |
| Tektronix P7600 or P7700 series<br>Probes <sup>4</sup>                        |                                                                                                    |          |

<span id="page-11-0"></span>**Table 4: Instruments and accessories required for 100G-TXE application**

## **Software requirements**

### **Downloading and installing the software**

Complete the following steps to download and install the latest TekExpress <Application Name> application.

- **1.** Go to *[www.tek.com](http://www.tek.com)*.
- **2.** Click **Downloads**. In the Downloads menu, select DOWNLOAD TYPE as Software and enter the application name in the MODEL OR KEYWORD field and click **SEARCH**.

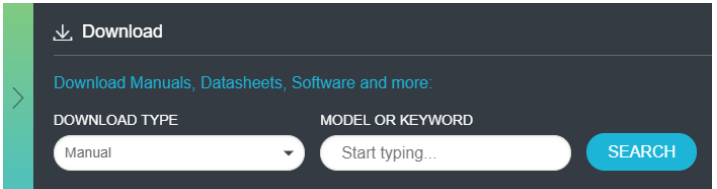

- **3.** Select the latest version of software and follow the instructions to download the software. Copy the executable file into the oscilloscope.
- **4.** Double-click the executable and follow the on-screen instructions.

```
The software is installed at C:\Program Files\Tektronix\TekExpress\TekExpress <Application
Name>.
```
**5.** Select from the Oscilloscope menu, to open the application.

<sup>2</sup> Required to operate in differential mode for single stack ATI scopes.

 $3$  If required, De-Embed the fixtures using filter files.

<sup>4</sup> Required to acquire signal at TP0a test point for KR4 suite.

### <span id="page-12-0"></span>**Activate the license**

Activate the license using the **Option Installation** wizard in the TekScope application:

- **1.** In the **TekScope** application menu bar, click **Utilities** > **Option Installation**. The TekScope Option Installation wizard opens.
- **2.** Push the **F1** key on the oscilloscope keyboard to open the Option Installation help topic.
- **3.** Follow the directions in the help topic to activate the license.

### **View software version and license key details**

To view version information of the application, click **Options > About TekExpress**.

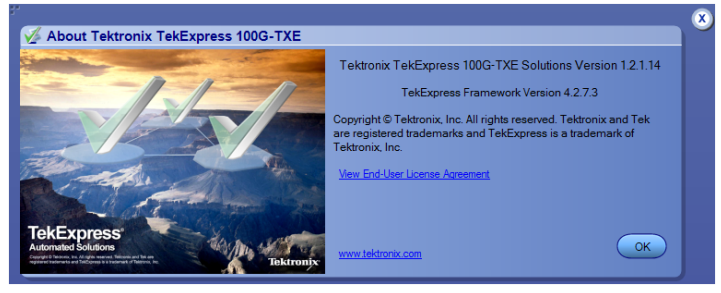

# <span id="page-13-0"></span>**Setting up the test environment**

# **Compensate the signal path**

Use the following procedure to compensate the internal signal acquisition path. Perform this procedure if the ambient temperature has changed more than 5 °C (9 °F) since you performed the last signal path compensation. Perform the signal path compensation once a week. Failure to do so may result in the instrument not meeting warranted performance levels.

- **1.** Power on and wait for the instrument to complete its warm up period before continuing with this procedure.
- **2.** Disconnect any probes you have connected to the input channels.
- **3.** Set the instrument to Menu mode.
- **4.** Select Instrument Calibration from the Utilities menu.
- **5.** Note any instructions that appear in the resulting control window.
- **6.** Click Run SPC to begin the procedure. The procedure may take several minutes to complete.
- **7.** Verify that the Status changes to Compensated after the procedure is complete. If the Calibration Status field indicates anything other than Compensated, see Signal Path Compensation Status for information on the readout and recommended action.

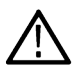

**Note:** When making measurements at vertical scale settings less than or equal to 5 mV, you should perform the signal path compensation at least once a week. Failure to do so may result in the instrument not meeting warranted performance levels at those volts/div settings.

# **Equipment connection diagram**

Click **Setup** > **Test Selection** > **Schematic** to view the equipment setup diagram(s).

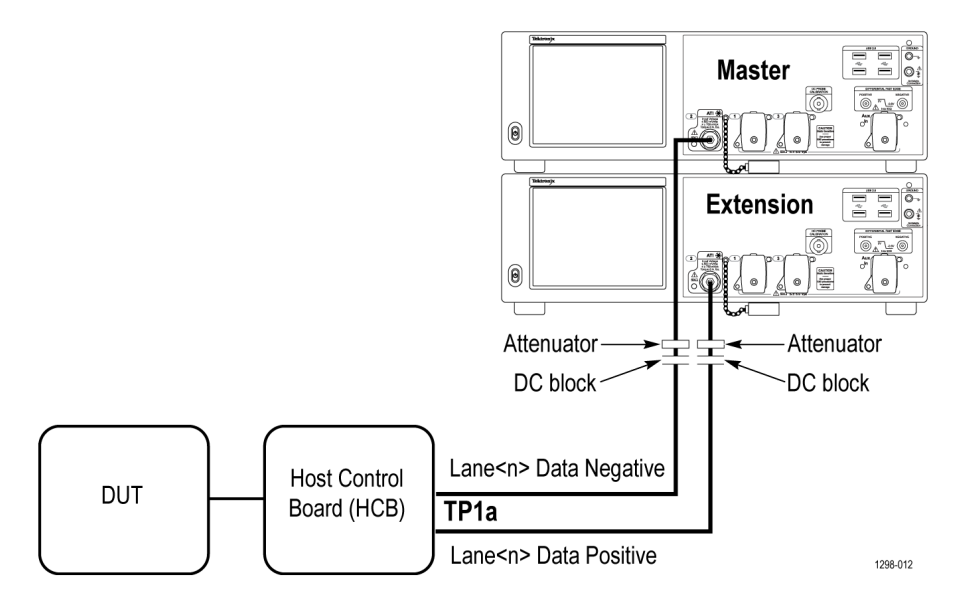

*Figure 1: CAUI4 TP1a (Single ended)*

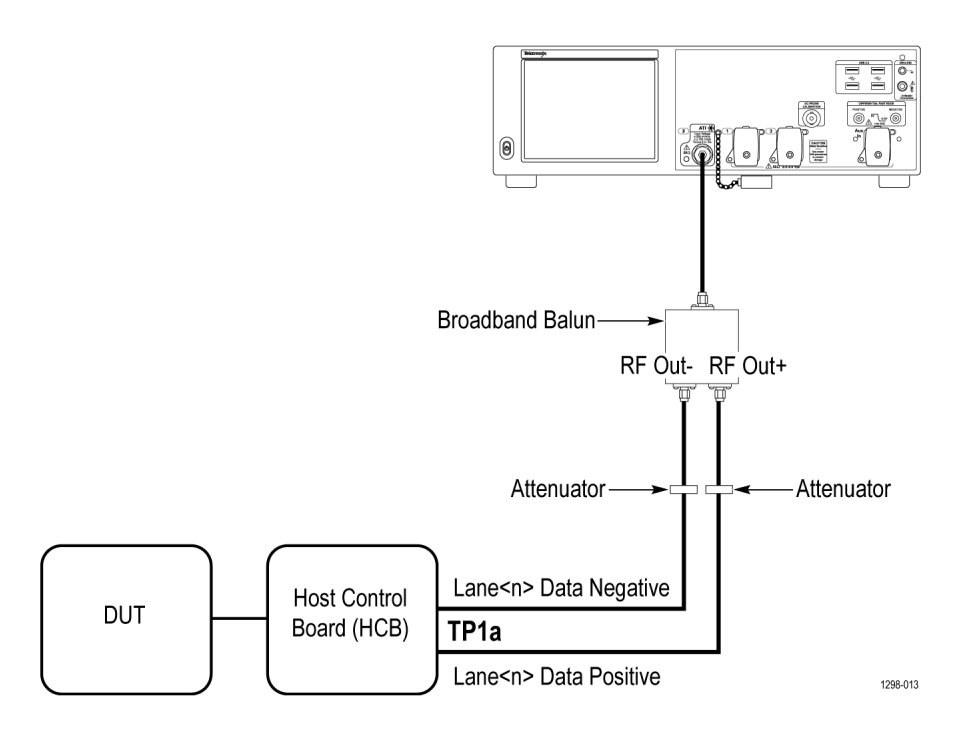

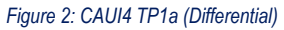

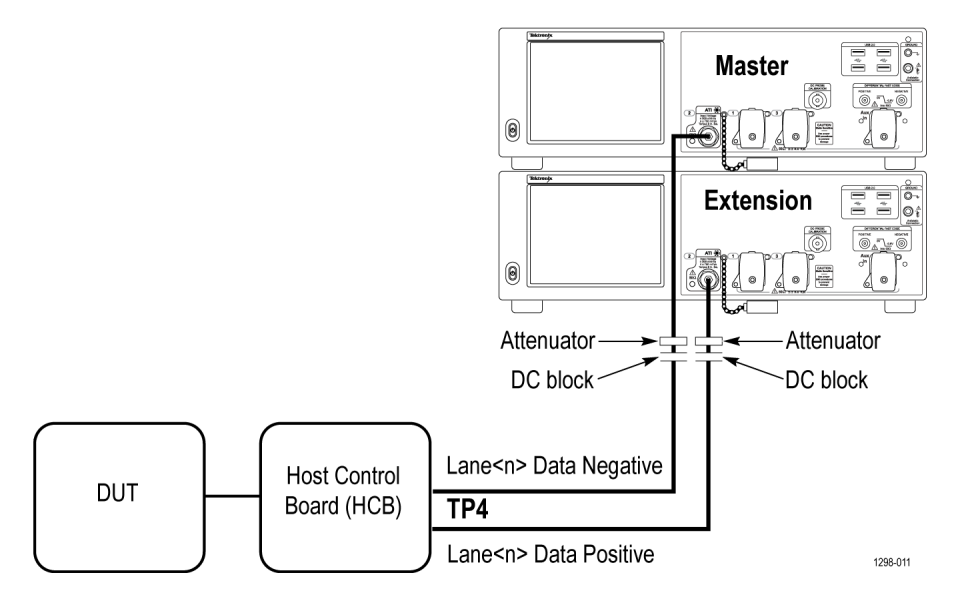

*Figure 3: CAUI4 TP4 (Single ended)*

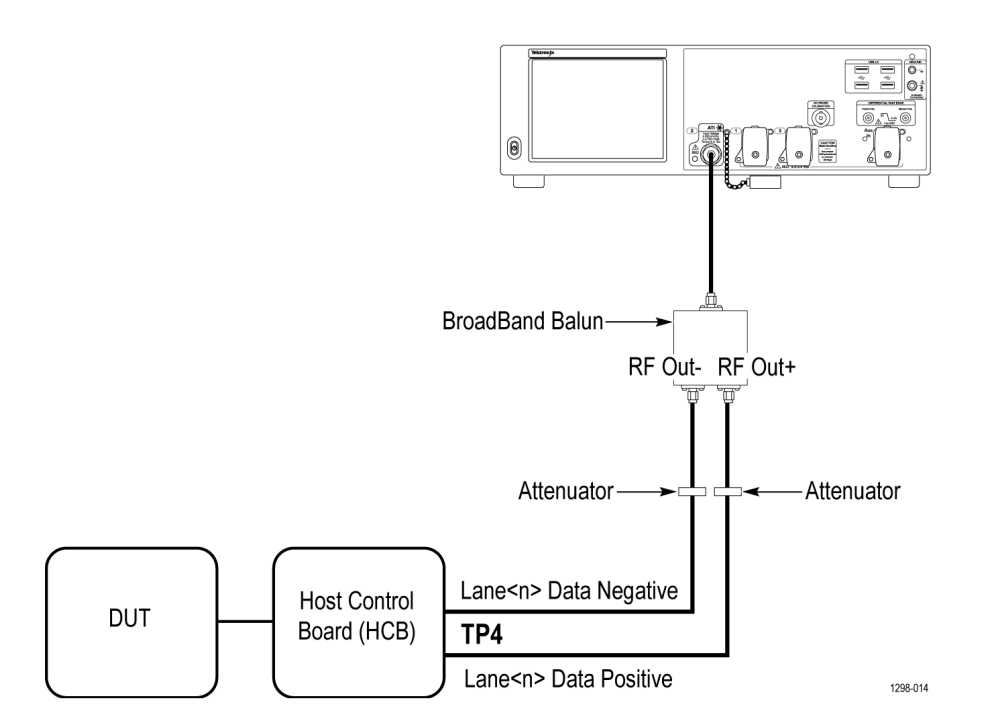

*Figure 4: CAUI4 TP4 (Differential)*

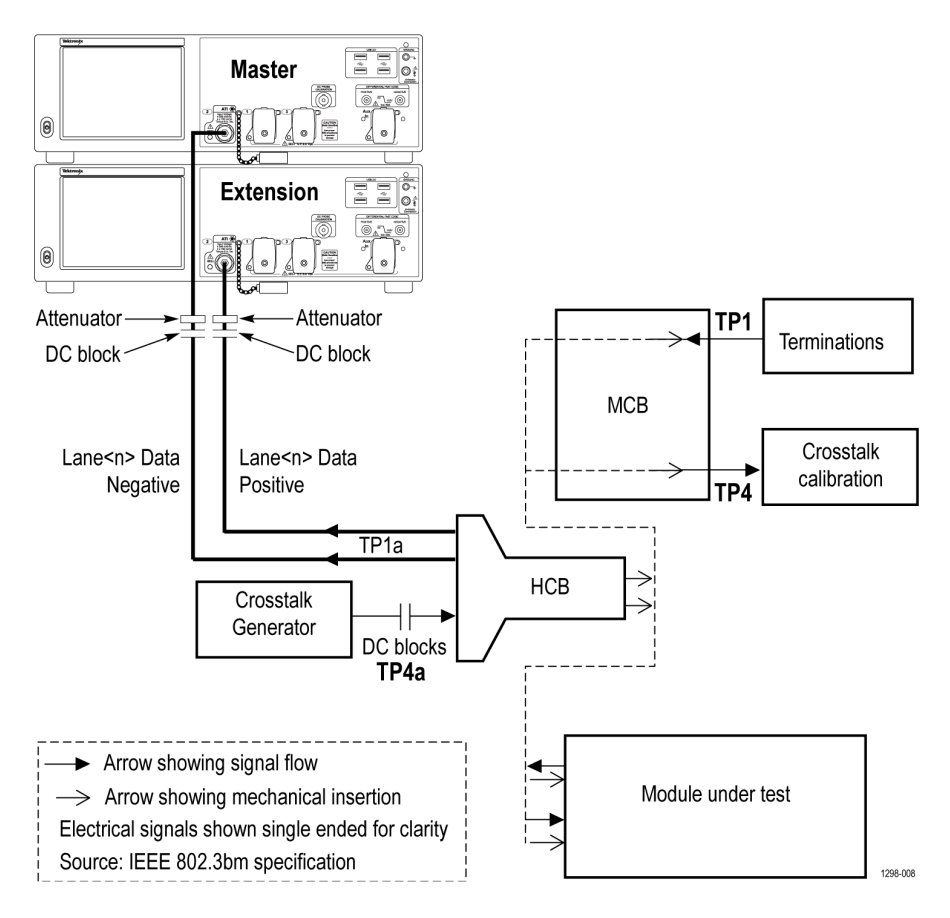

*Figure 5: CAUI4 Eye Width / Eye Height TP1a (Single ended)*

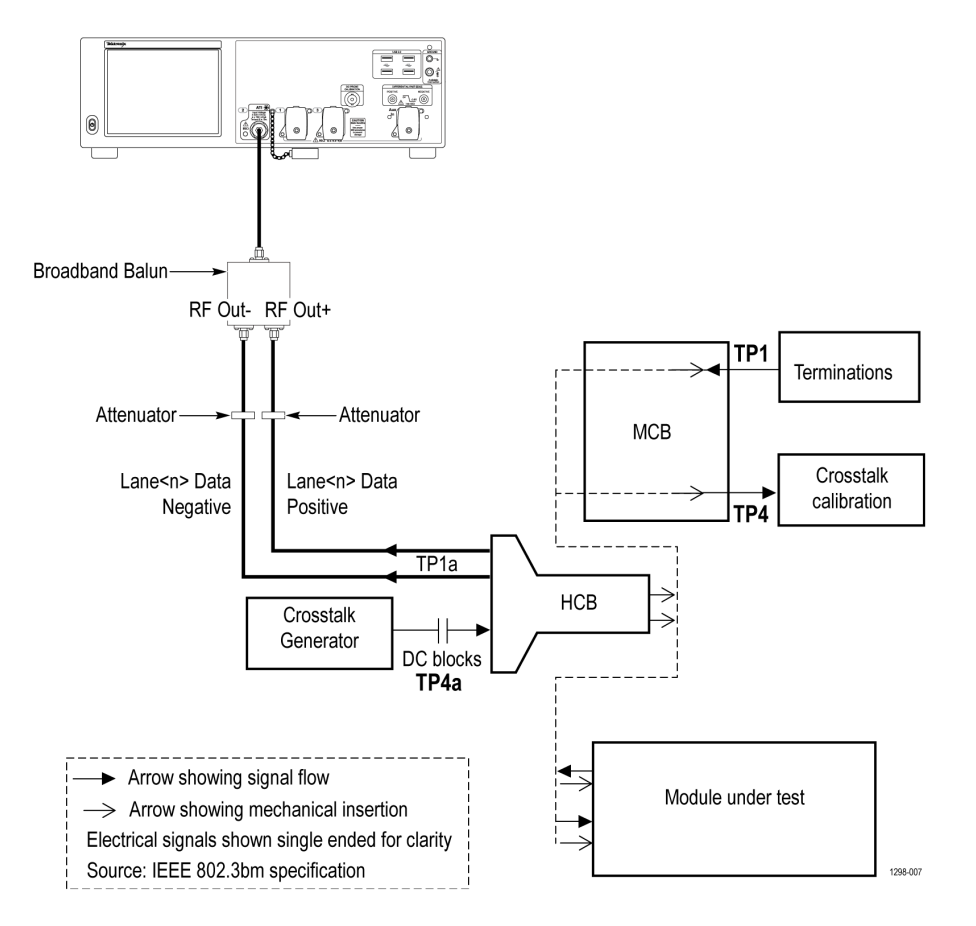

*Figure 6: CAUI4 Eye Width / Eye Height TP1a (Differential)*

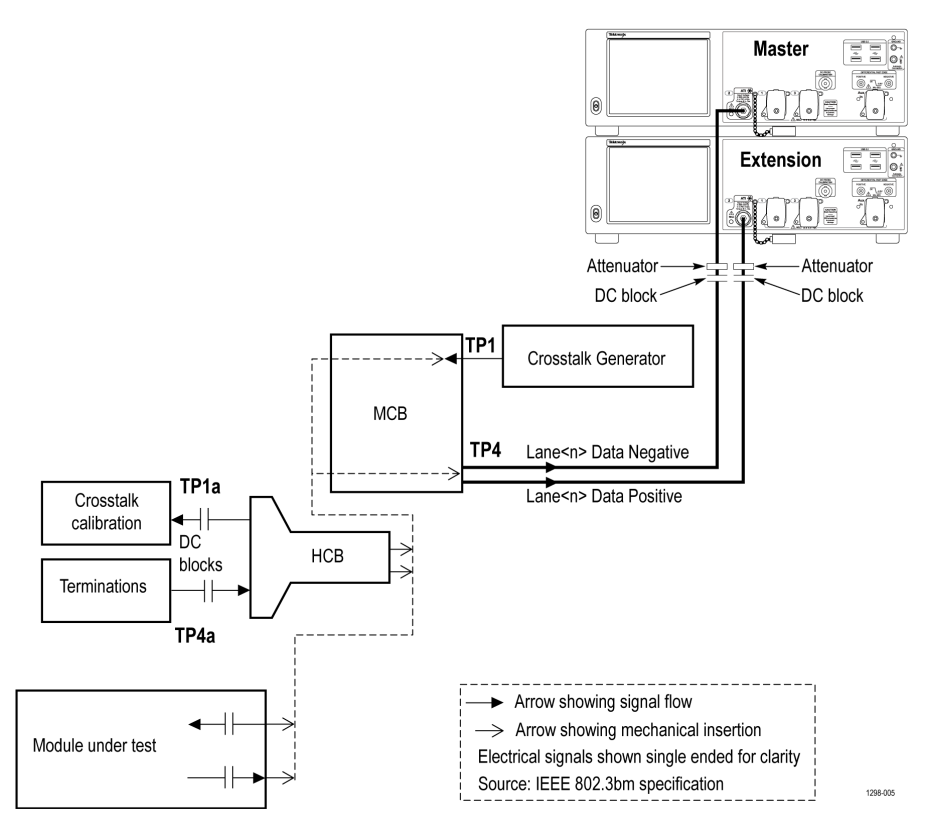

*Figure 7: CAUI4 Eye Width / Eye Height TP4 (Single ended)*

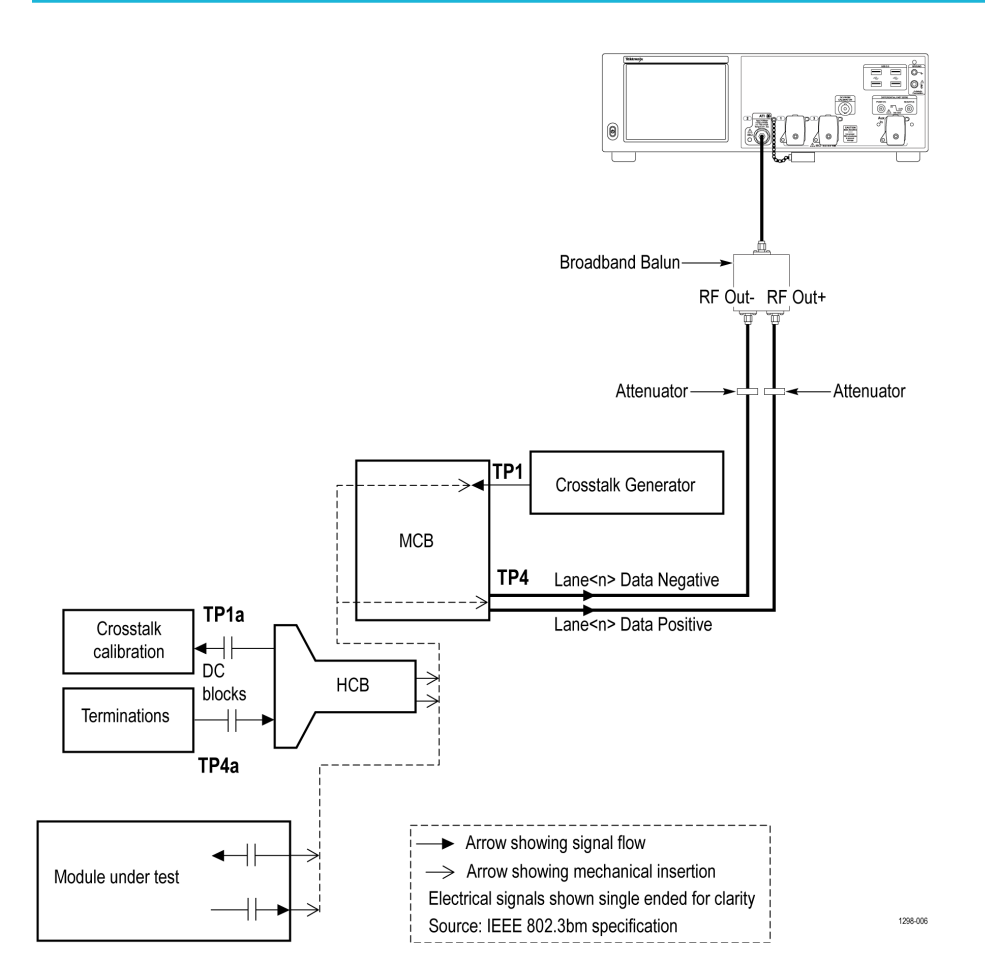

*Figure 8: CAUI4 Eye Width / Eye Height TP4 (Differential)*

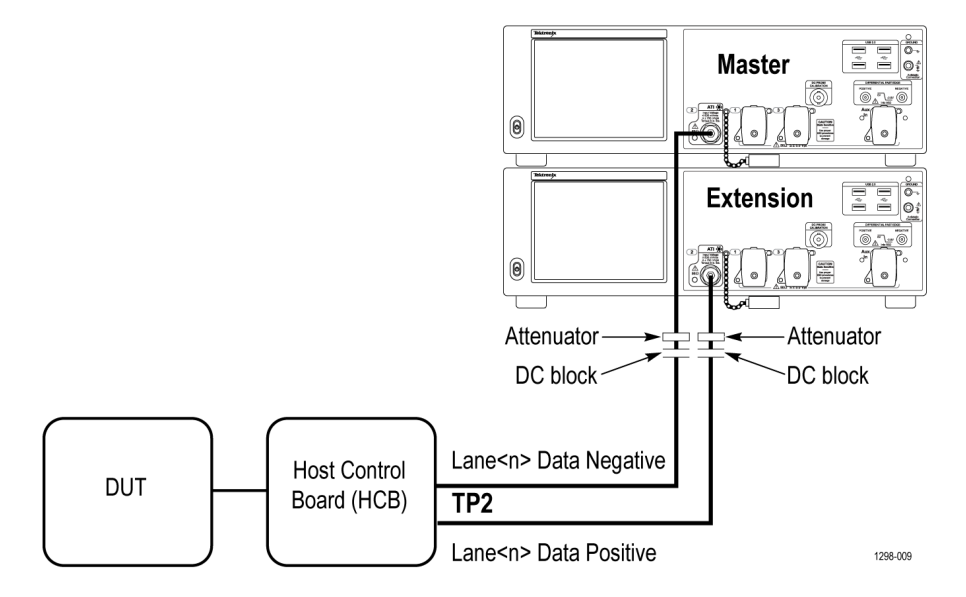

*Figure 9: CR4 TP2 (Single ended)*

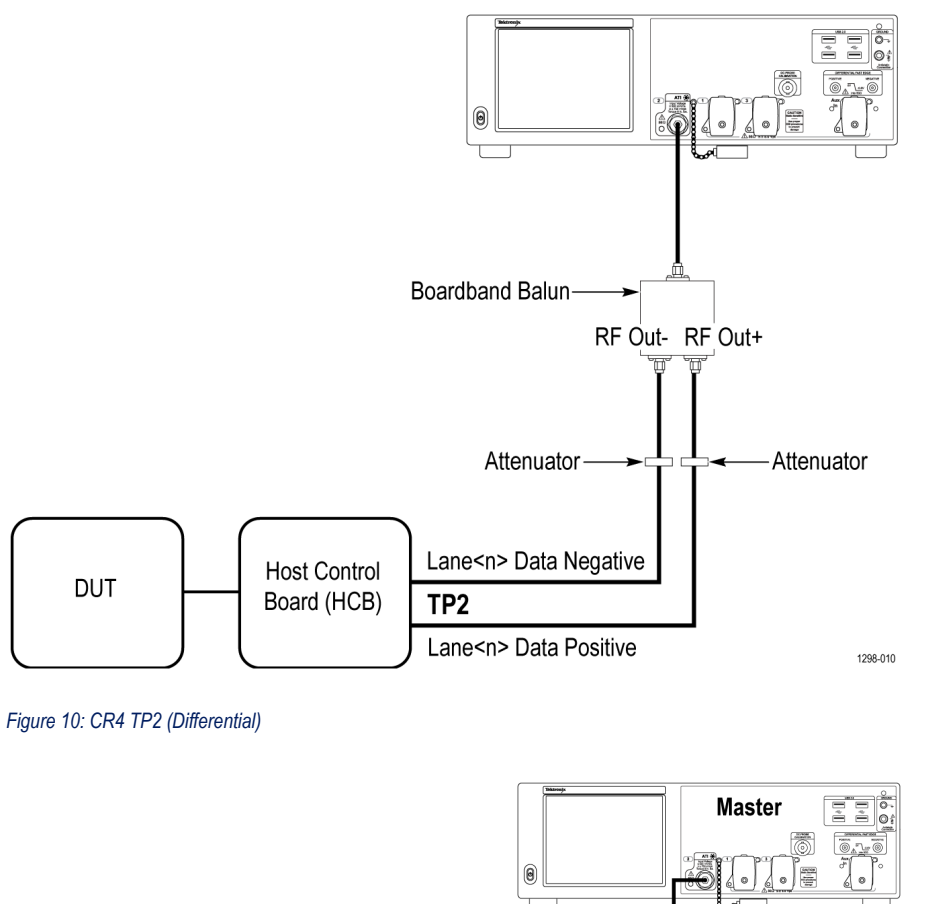

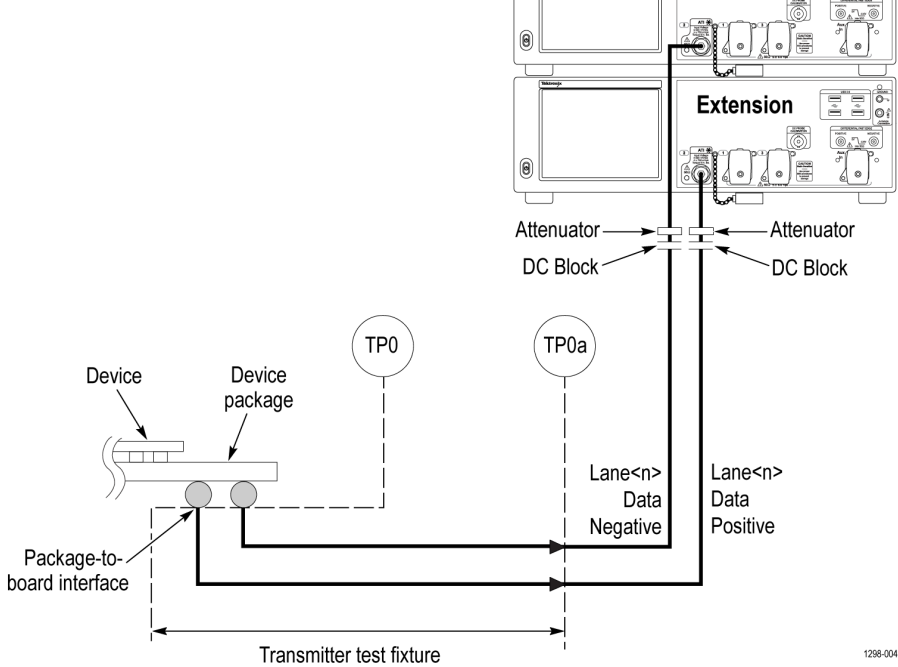

*Figure 11: KR4 TP0a (Single ended)*

<span id="page-20-0"></span>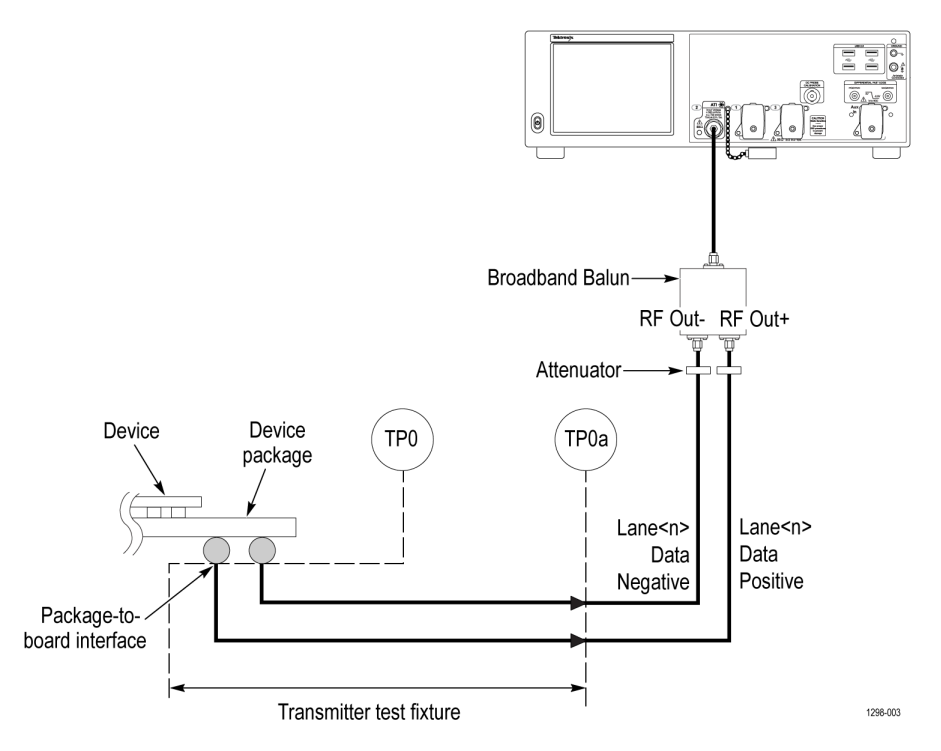

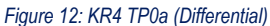

### **Deskew**

If skew is present between positive and negative channels, then the channels need to be deskewed before being used for waveform measurements. TekExpress 100G-TXE provides support for channel deskew and attenuation using the following method:

- **1.** Determine what the skew is for each channel.
- **2.** From the TekScope menu, select Vertical > Deskew.
- **3.** In the Deskew/Attenuation window, click the channel (1 4) button for the first channel to be deskewed.
- **4.** Click in the Ch(x) Deskew Time entry field and enter the skew. The skew can be +ve or –ve.
- **5.** Click the channel button for the next channel and repeat step *4*.
- **6.** After entering the skew for all the channels that require it, from the Options menu in TekExpress 100G-TXE, select Deskew.
- **7.** In the Deskew dialog box, select the desired level:
	- Less than 100 mV signal amplitude: Select this if the signal amplitude is such that the oscilloscope's vertical setting is less than 100 mV/division.
	- 100 mV or greater signal amplitude: Select this if the signal amplitude is such that the oscilloscope's vertical setting is greater than 100 mV/division.

<span id="page-21-0"></span>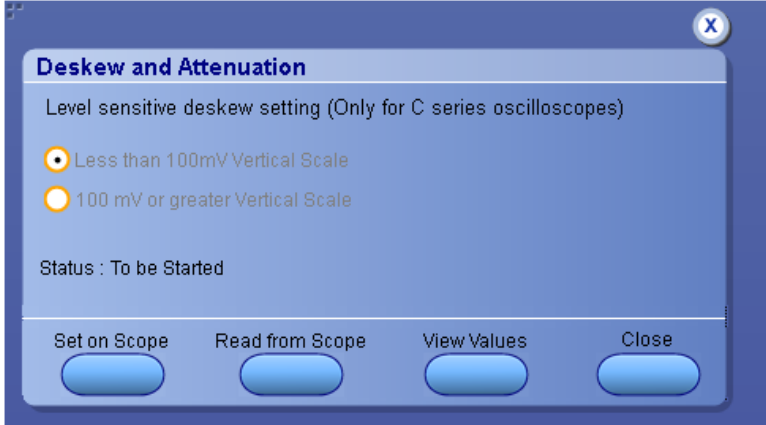

*Figure 13: Deskew*

- **8.** Click **Set on Scope** to set the stored deskew and attenuation values on oscilloscope.
- **9.** Click **Read from Scope** to read the deskew and attenuation values from the oscilloscope.
- **10.** Click **View values** to view the deskew, attenuation, and bandwidth values.
- **11.** When the status in the dialog box indicates the deskew is finished, click **Close**.

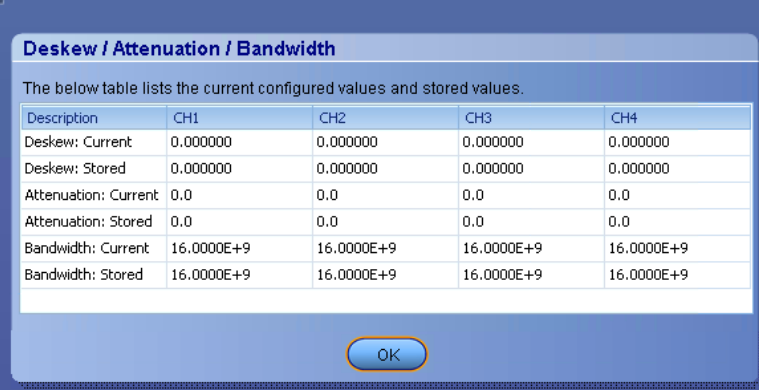

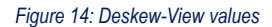

Each input channel has its own deskew settings. Deskew compensates individual channels for probes or cables of different lengths. The instrument applies the delay values after each completed acquisition. The deskew values are saved as part of the instrument setup. The deskew values for the selected channel are retained until you change the probe, you restore a saved setup, or you recall the factory setup.

**Note:** If you perform the de-embed settings, then performing the Deskew and Attenuation settings are not required.

## **Search instruments connected to the application**

Use the TekExpress Instrument Control Settings dialog box to search the instruments (resources) connected to the application. The application uses TekVISA to discover the connected instruments.

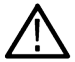

**Note:** The instruments required for the test setup must be connected and detected by the application, before running the test.

To refresh the list of connected instruments:

- **1.** Select **Options > Instrument Control Settings**.
- **2.** In the **Search Criteria** section of the **Instrument Control Settings** dialog box, select the connection types of the instruments to search. Instrument search is based on the VISA layer, but different connections determine the resource type, such as LAN, GPIB, and

<span id="page-22-0"></span>USB. For example, if you choose LAN, the search will include all the instruments supported by the TekExpress that are communicating over the LAN.

**3.** Click **Refresh**. The TekExpress application searches for the connected instruments.

# **Search status of the instruments connected to LAN** on LAN 40 % ,,,,,,,,,,,,,,

**4.** When the search is complete, a dialog box lists the instrument-related details based on the search criteria. For example, for the Search Criteria as GPIB, the application displays all the GPIB instruments connected to the application.

#### **TekExpress Instrument Control Settings window.**

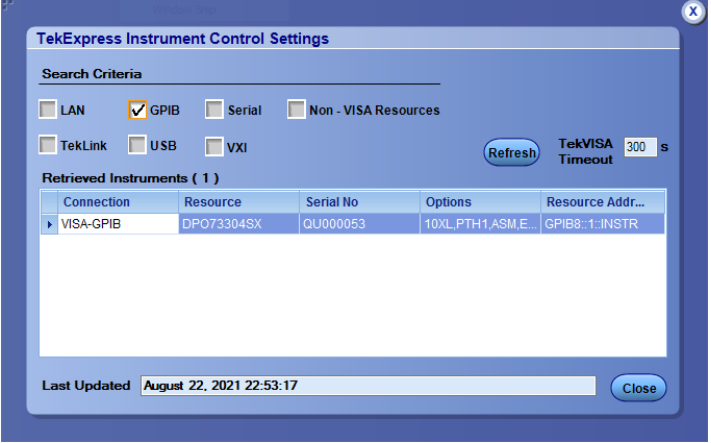

The details of the instruments are displayed in the Retrieved Instruments table. The time and date of instrument refresh is displayed in the Last Updated field.

### **Running tests**

*[Select tests](#page-32-0)*, *[set acquisition parameters](#page-34-0)*, *[set configuration parameters](#page-35-0)*, *set preferences parameters*, and click **Start** to run the tests. While tests are running, you cannot access the Setup or Reports panels. To monitor the test progress, switch between the Status panel and the Results panel.

While the tests are running, other applications may display windows in the background. The TekScope application takes precedence over other applications, but you can switch to other applications by using **Alt + Tab** key combination. To keep the TekExpress 100G-TXE application on top, select **Keep On Top** from the TekExpress Options menu.

The application displays report when the tests execution is complete.

#### **Prerun checklist**

- **1.** Make sure that the instruments are warmed up (approximately 20 minutes) and stabilized.
- **2.** Perform compensation: In the oscilloscope main menu, select **Utilities** > **Instrument Compensation**. Click **Help** in the compensation window for steps to perform instrument compensation.

# <span id="page-23-0"></span>**Starting the application**

To start the TekExpress 100G-TXE, select **Analyze > TekExpress 100G-TXE** from the oscilloscope menu bar.

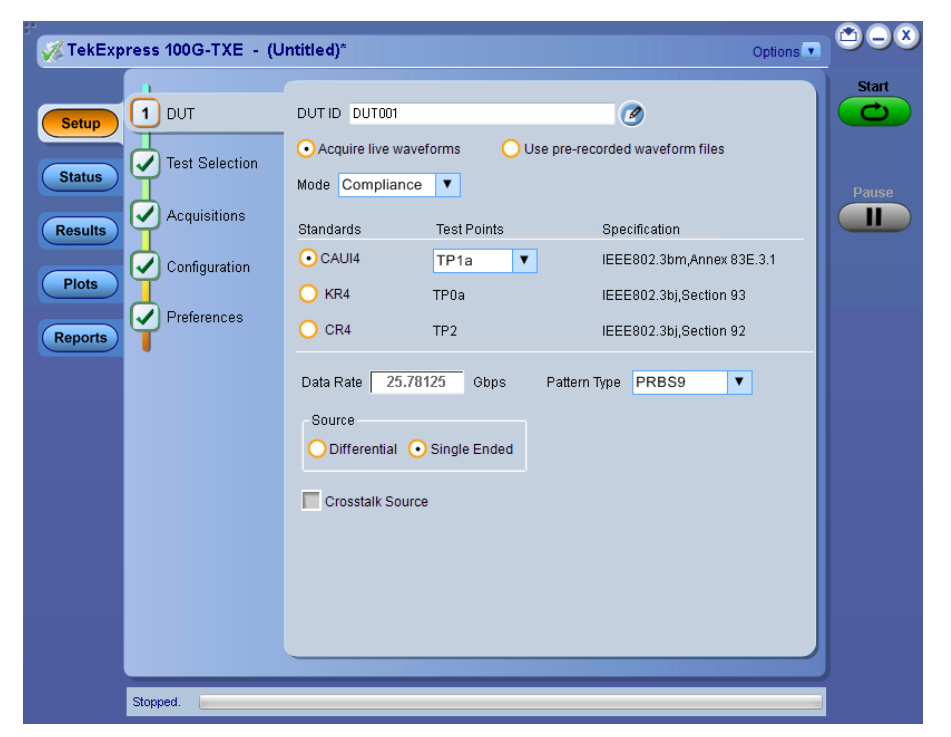

During start, a "My TekExpress" folder is created in the Documents folder of the current user and gets mapped to "X" drive. When the application is closed properly, the "X" drive gets unmapped. Session files are then stored inside the  $X: \100G-TXE$  folder. If this file is not found, the application runs an instrument discovery program to detect connected instruments before starting TekExpress 100G-TXE.

To keep the TekExpress 100G-TXE application on top of any application, select **Keep On Top** from the *[options menu](#page-26-0)*. If the application goes behind the oscilloscope application, select **Analyze > TekExpress 100G-TXE** to bring the application to the front.

# **Application panels overview**

TekExpress 100G-TXE solution uses panels to group Configuration, Results, and Reports settings. Click any button to open the associated panel. A panel may have one or more tabs that list the selections available in that panel. Controls in a tab can change depending on settings made in the same tab or another tab.

<span id="page-24-0"></span>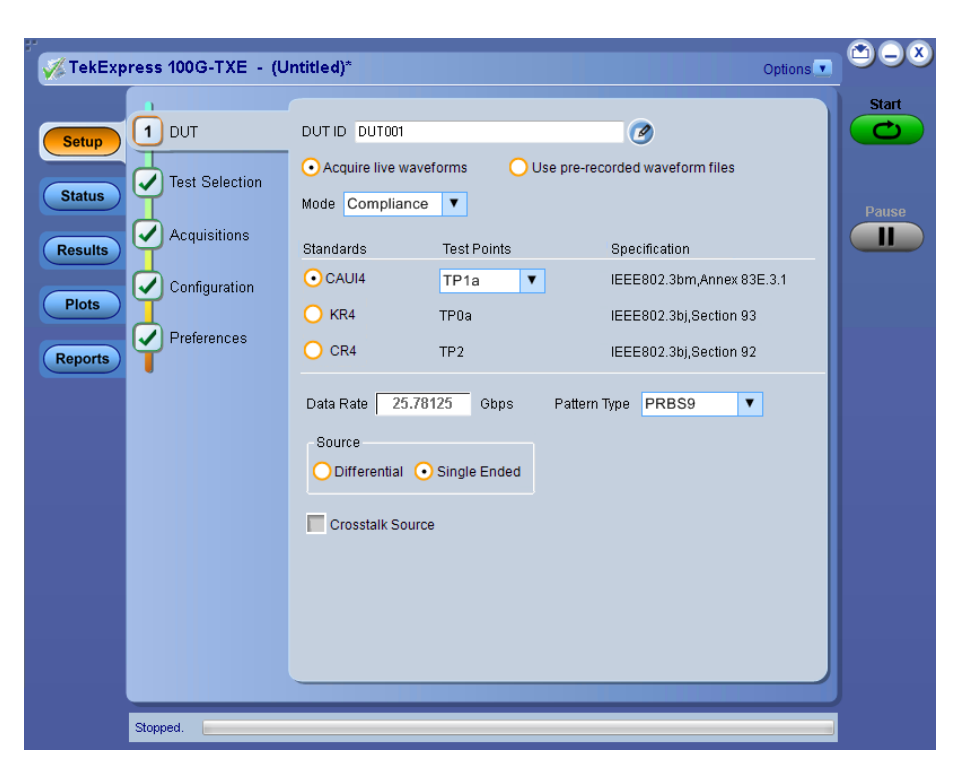

#### **Table 5: Application panels overview**

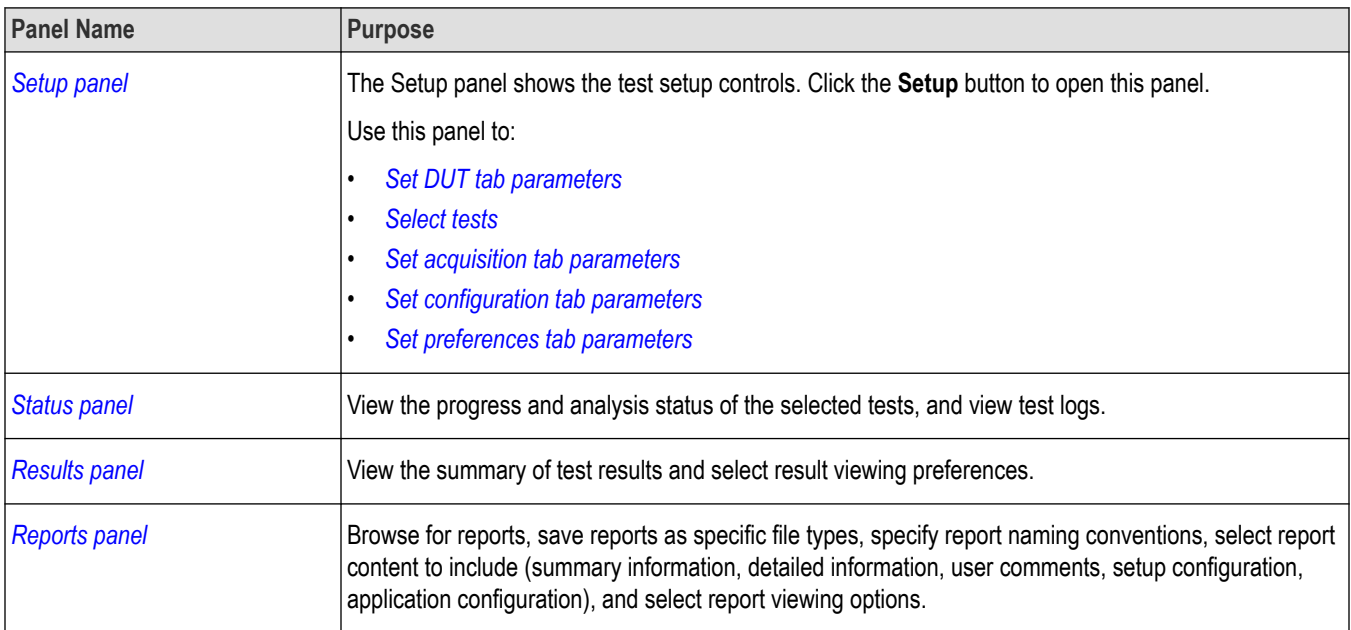

# **Application controls**

This section describes the application controls.

### **Table 6: Application control description**

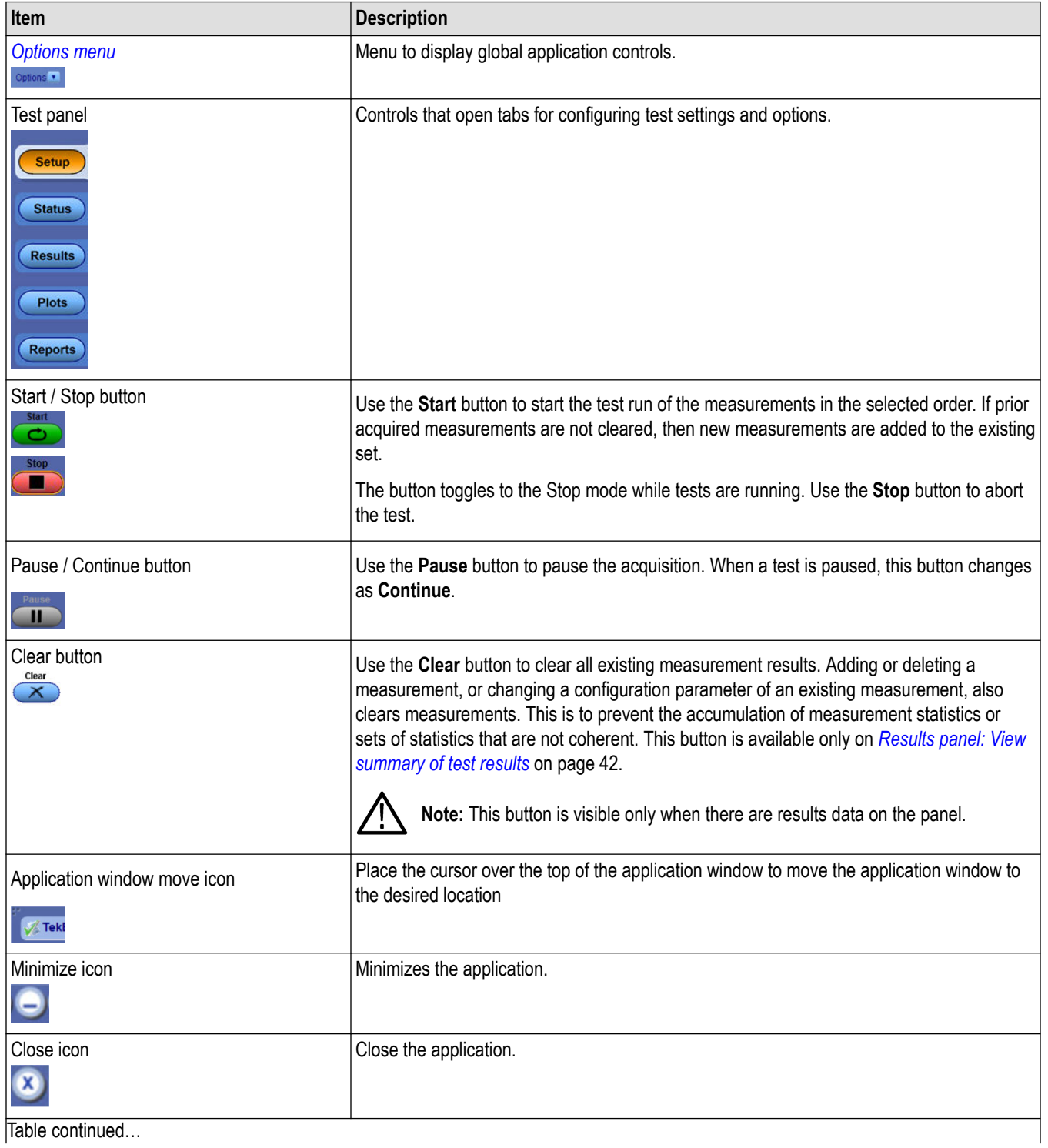

<span id="page-26-0"></span>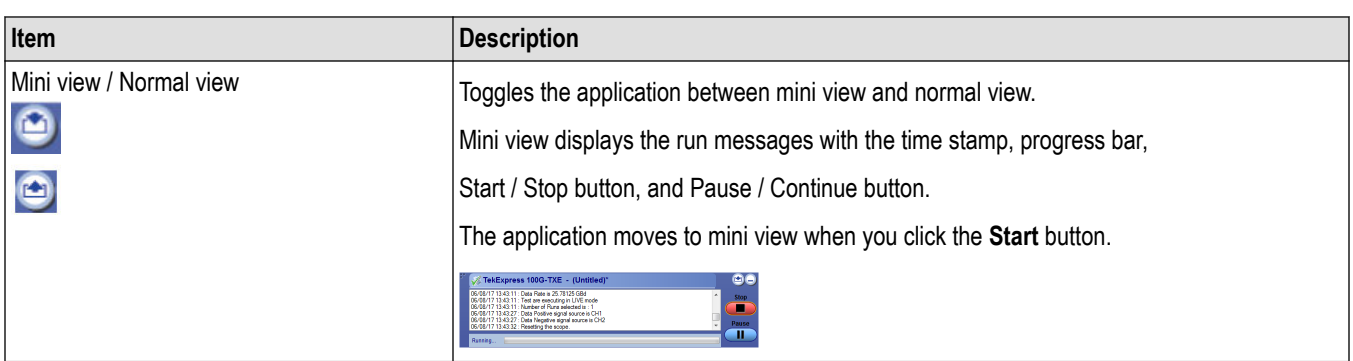

# **Options menu functions**

To access the **Options** menu, click **v** in the upper-right corner of the application. It has the following selections:

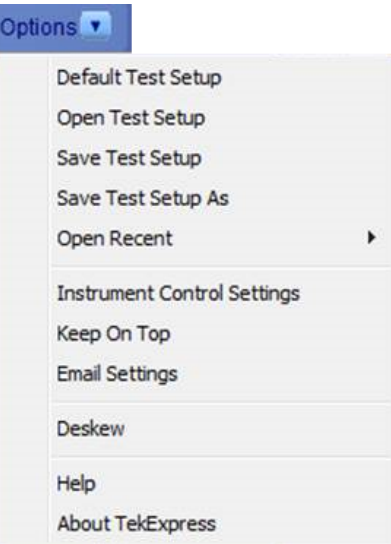

#### **Table 7: Options menu settings**

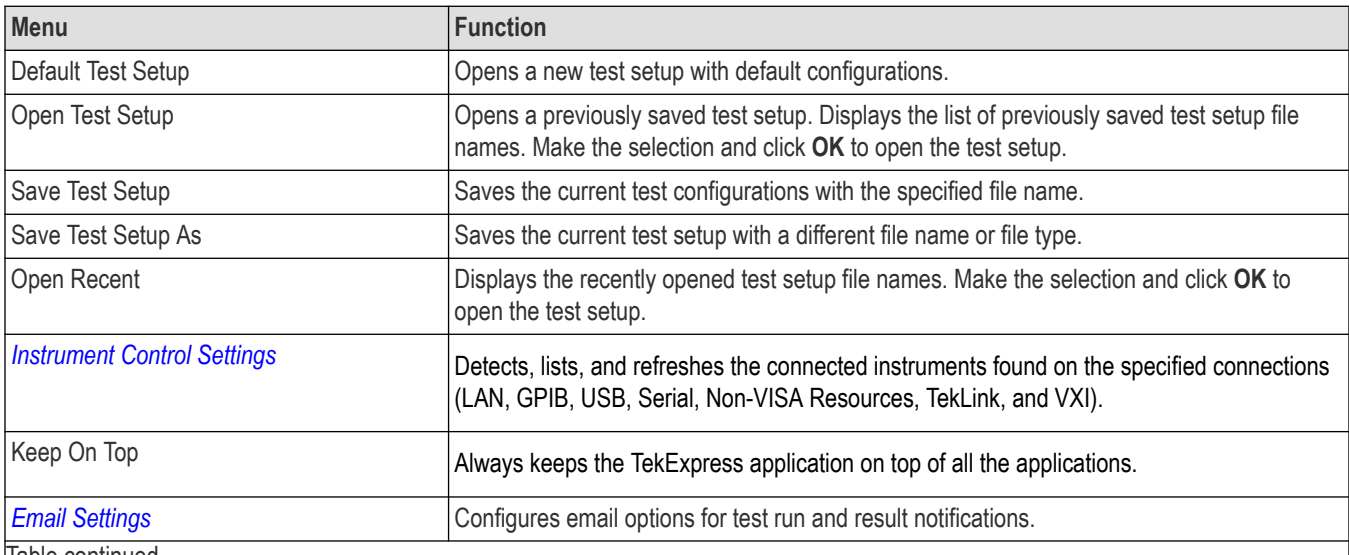

Table continued…

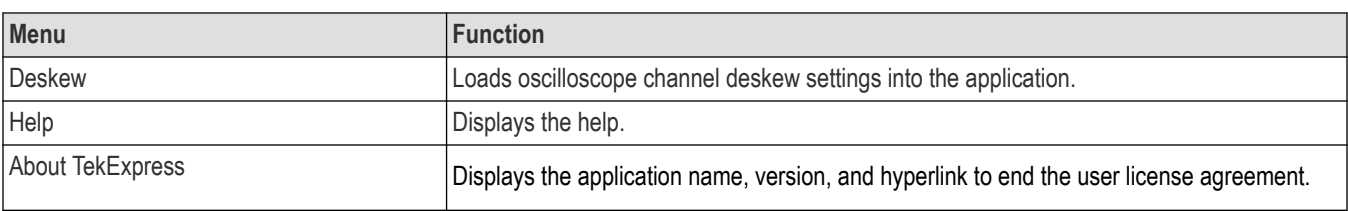

# <span id="page-28-0"></span>**Configure email settings**

Use the **Email Settings** utility to get notified by email when a measurement completes or produces any error condition. Follow the steps to configure email settings:

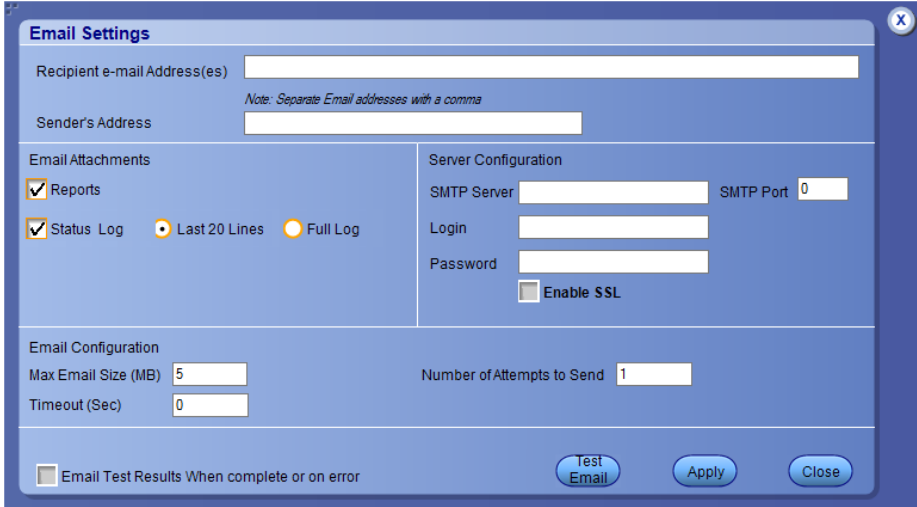

*Figure 15: Email settings window*

- **1.** Select **Options > Email Settings** to open the Email Settings dialog box.
- **2.** (Required) For **Recipient email Address(es)**, enter one or more recipient email addresses. To include multiple addresses, separate the addresses with commas.
- **3.** (Required) For **Sender's Address**, enter the email address used by the instrument. This address consists of the instrument name, followed by an underscore, followed by the instrument serial number, then the @ symbol, and the email server ID. For example: user@yourcompany.com.
- **4.** (Required) In the **Server Configuration** section, type the SMTP Server address of the Mail server configured at the client location, and the SMTP Port number, in the corresponding fields.

If this server requires password authentication, enter a valid login name, password, and host name in the corresponding fields.

**Note:** If any of the above required fields are left blank, the settings will not be saved, and email notifications will not be sent.

- **5.** In the **Email Attachments** section, select from the following options:
	- **Reports**: Select to receive the test report with the notification email.
	- **Status Log**: Select to receive the test status log with the notification email. If you select this option, then also select whether you want to receive the full log or just the last 20 lines.
- **6.** In the **Email Configuration** section:
	- Enter a maximum file size for the email message. Messages with attachments larger than this limit will not be sent. The default is 5 MB.
	- Enter the number in the Number of Attempts to Send field, to limit the number of attempts that the system makes to send a notification. The default is 1. You can also specify a timeout period.
- **7.** Select the **Email Test Results When complete or on error** check box. Use this check box to quickly enable or disable email notifications.
- **8.** To test your email settings, click **Test Email**.
- **9.** To apply your settings, click **Apply**.
- **10.** Click **Close** when finished.

# <span id="page-29-0"></span>**TekExpress instrument control settings**

Use the **TekExpress Instrument Control Settings** dialog box to search the instruments (resources) connected to the application. You can use the **Search Criteria** options to search the connected instruments depending on the connection type. The details of the connected instrument is displayed in the Retrieved Instruments window.

To access, click **Options** > **Instrument Control Settings**. Select **GPIB** as search criteria for TekExpress application and click **Refresh**. The connected instruments displayed in the Retrieved Instruments window and can be selected for use under Global Settings in the test configuration section.

*Figure 16: TekExpress Instrument Control Settings window*

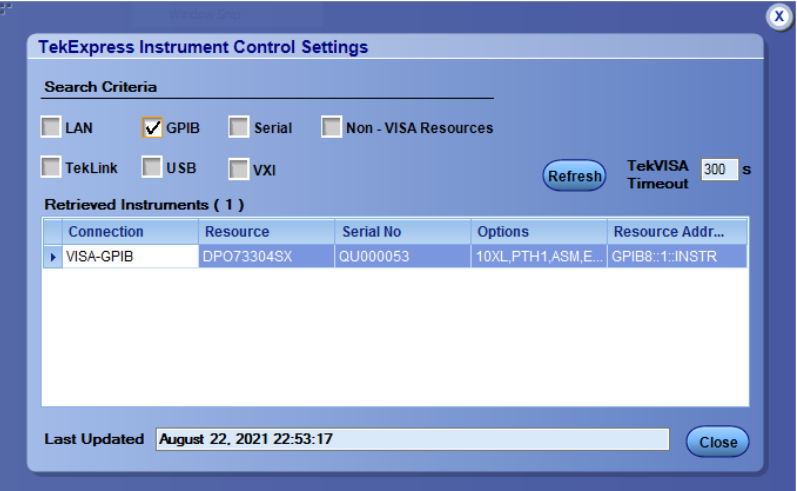

#### **See also**

*[Options menu functions](#page-26-0)* on page 27

# <span id="page-30-0"></span>**Setup panel overview**

The Setup panel contains sequentially ordered tabs that help you guide through the test setup and execution process.

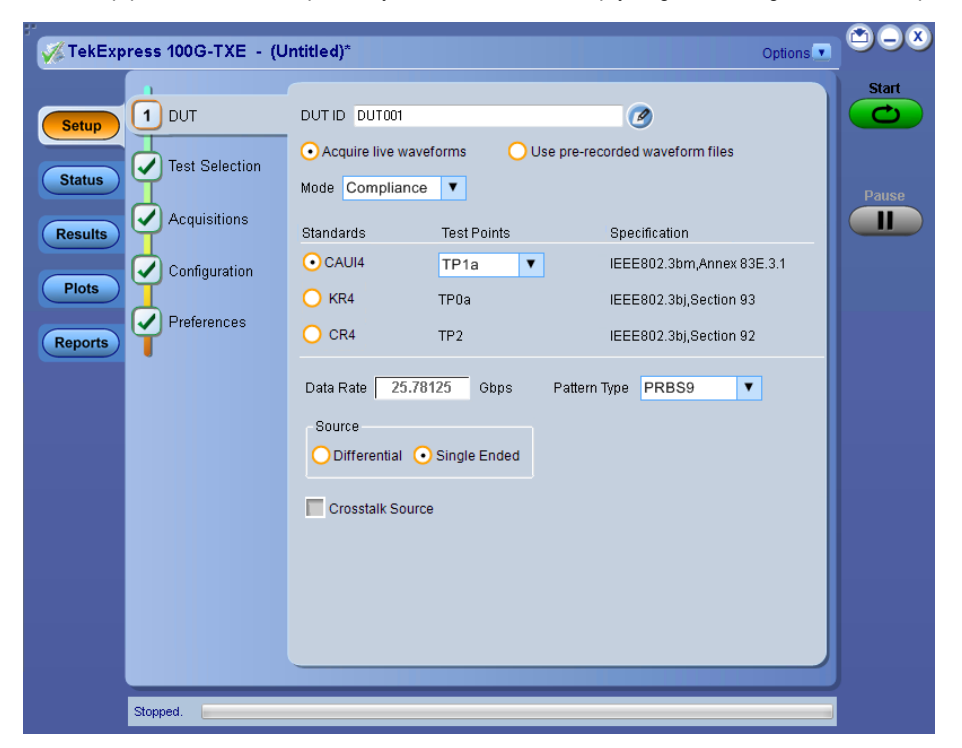

# **Set DUT parameters**

Use the DUT tab to select parameters for the device under test. These settings are global and apply to all tests of current session. DUT settings also affect the list of available tests in the Test Selection tab.

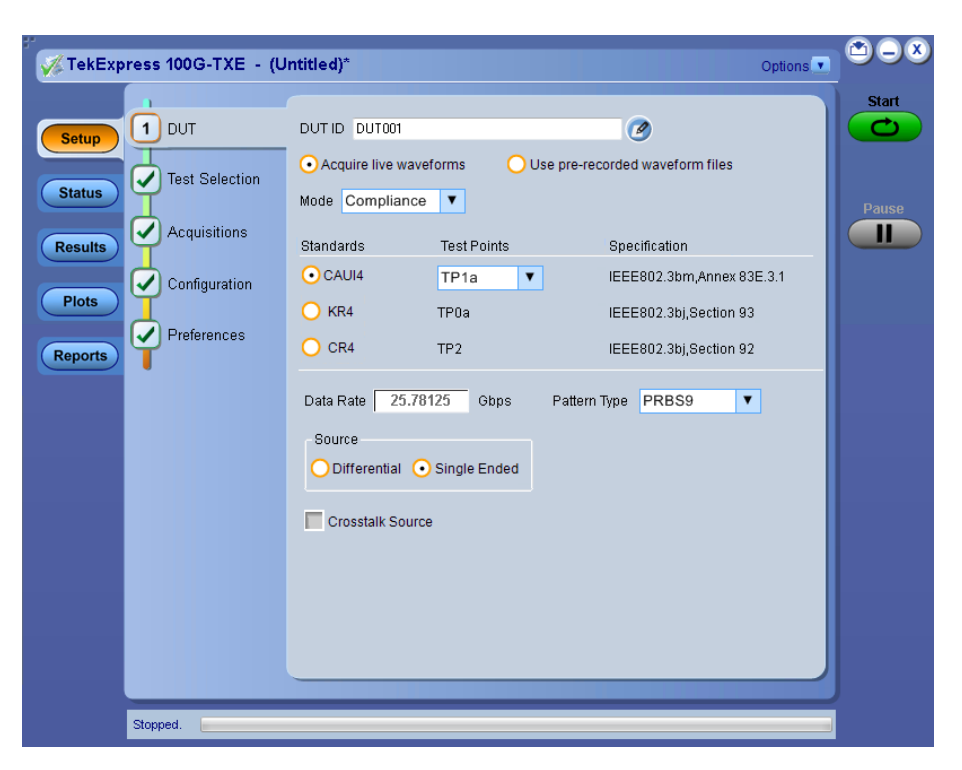

Click **Setup > DUT** to access the DUT parameters:

#### **Table 8: DUT tab settings**

| <b>Setting</b>                                                | <b>Description</b>                                                                                                    |                            |  |
|---------------------------------------------------------------|----------------------------------------------------------------------------------------------------|----------------------------|--|
| DUT ID                                                        | Adds an optional text label for the DUT to reports. The default value is DUT001. The maximum number of<br>characters is 32.<br>You cannot use the following characters in an ID name: $(1, 1, 1, 1, 1, 1, 2, 2, 1)$ |                            |  |
| <b>Comments</b><br>icon (to the right of<br>the DUT ID field) | Opens Comments dialog box to enter text to add to the report. Maximum size is 256 characters. To enable or<br>disable comments appearing on the test report, see Select report options.                             |                            |  |
| Acquire live<br>waveforms                                     | Perform analysis on live waveforms.                                                                                                    |                            |  |
| Use pre-recorded<br>waveform files                            | Perform analysis on pre-recorded waveforms.                                                                                                    |                            |  |
| Mode                                                          | Compliance<br><b>User Defined</b>                                                                                                    |                            |  |
| <b>Standards</b>                                              | <b>Test Points</b>                                                                                                    | <b>Specification</b>       |  |
| CAUI4 <sup>5</sup>                                            | TP <sub>1a</sub>                                                                                                    | IEEE802.3bm, Annex 83E.3.1 |  |
|                                                               | TP4                                                                                                    | IEEE802.3bm, Annex 83E.3.2 |  |
| KR4 <sup>6</sup>                                              | TP <sub>0a</sub>                                                                                                    | IEEE802.3bj, Section 93    |  |
| Table continued                                               |                                                                                                    |                            |  |

<sup>5</sup> CAUI4 (CAUI-4) is 100G chip-to-module IEEE 802.3bm interface, operating on four 25 Gb/s lanes.

<span id="page-32-0"></span>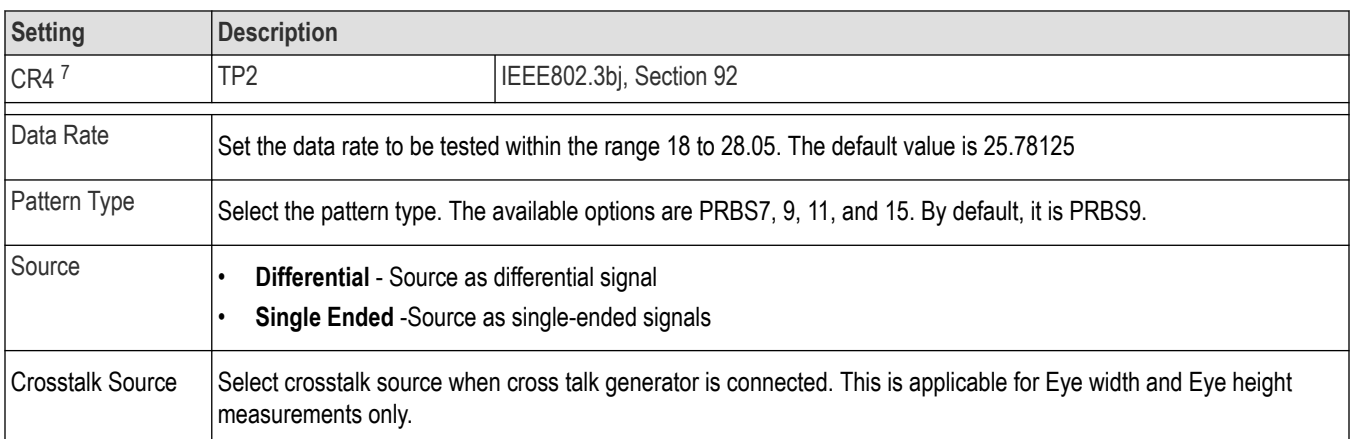

#### **See also**

*Select tests*

# **Select tests**

Use the Test Selection tab to select the tests. The test measurements available depends on the standards selected in the DUT tab.

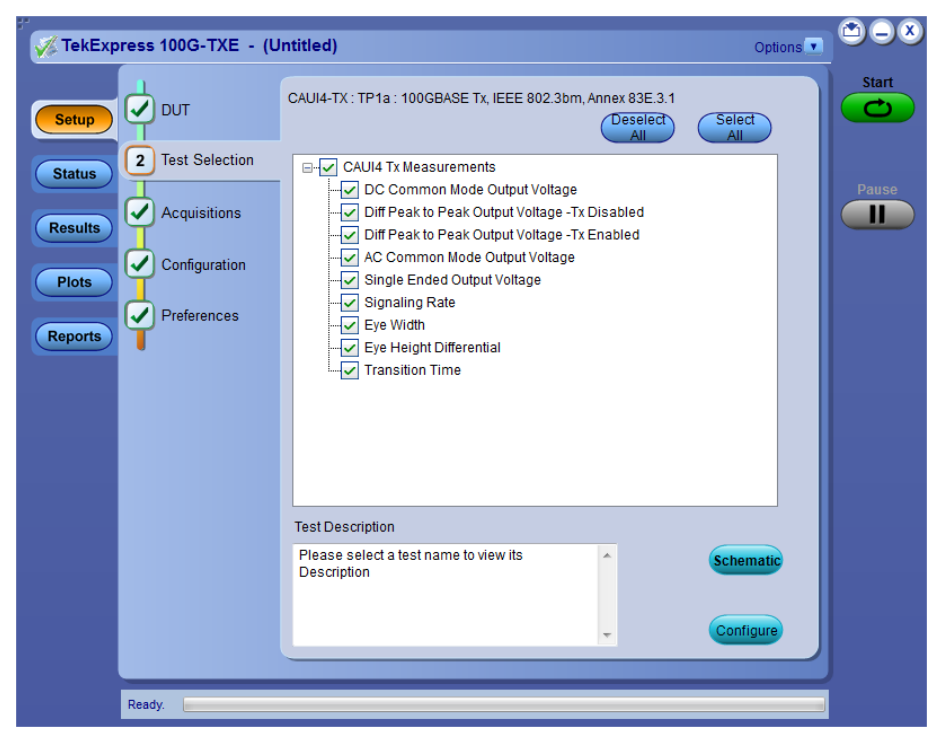

*Figure 17: CAUI4 TX measurements*

<sup>6</sup> KR4 (100GBASE-KR4) is an Ethernet IEEE 802.3bj standard for 100G backplanes.

<sup>7</sup> CR4 (100GBASE-CR4) is an Ethernet IEEE802.3bj standard for 100G over twin-axial cables.

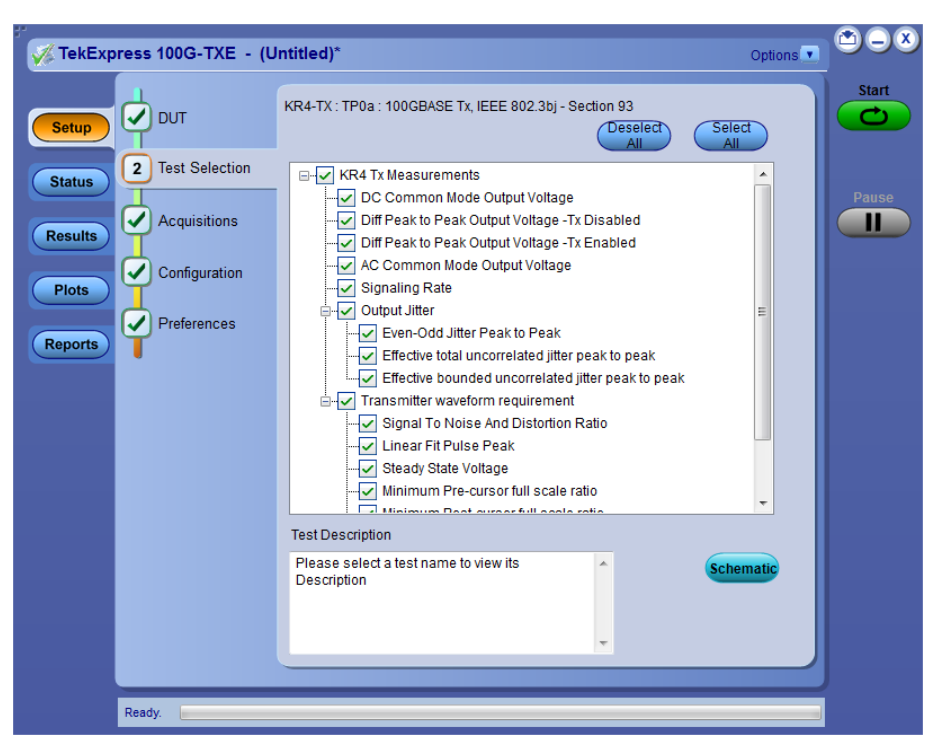

*Figure 18: KR4 TX measurements*

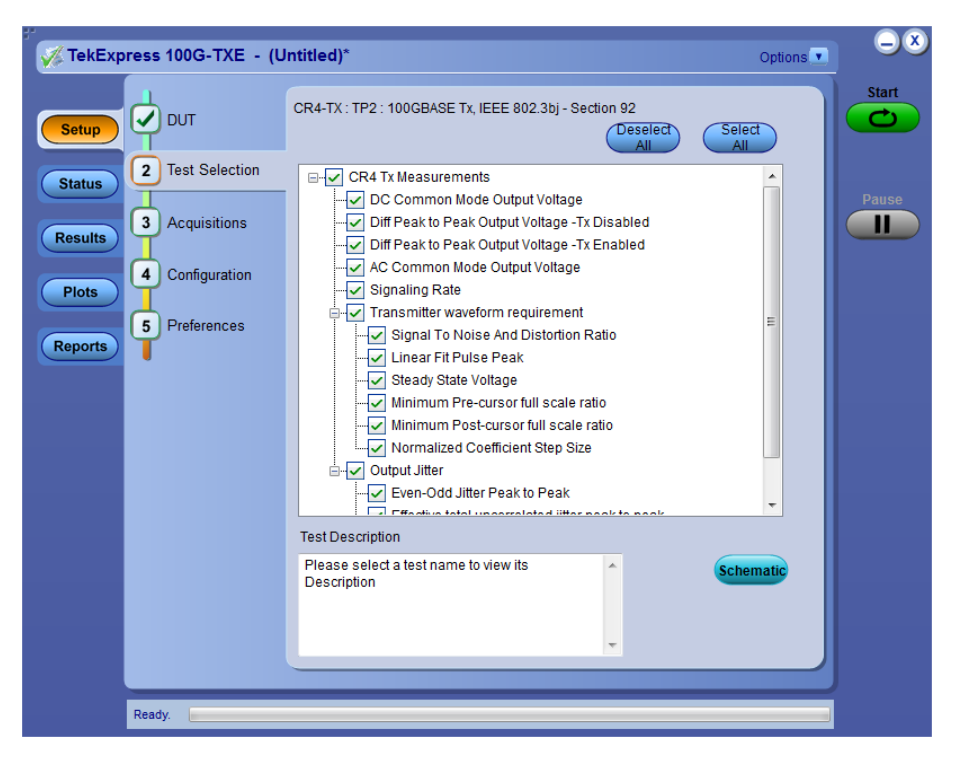

*Figure 19: CR4 TX measurements*

#### <span id="page-34-0"></span>**Table 9: Test Selection tab settings**

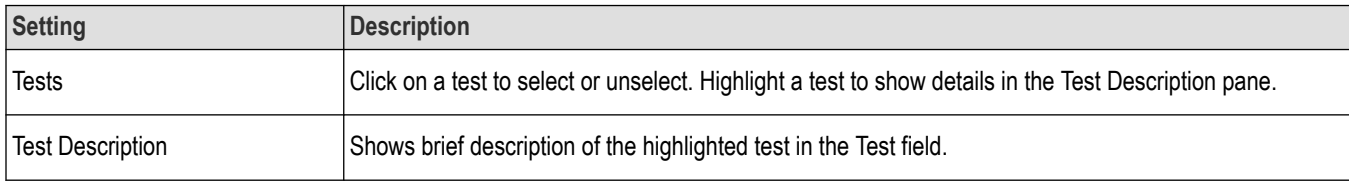

#### **See also**

*Set acquisition tab parameters*

# **Set acquisition tab parameters**

Use Acquisitions tab to view the test acquisition parameters. The contents displayed on this tab depends on the DUT type and the tests selected.

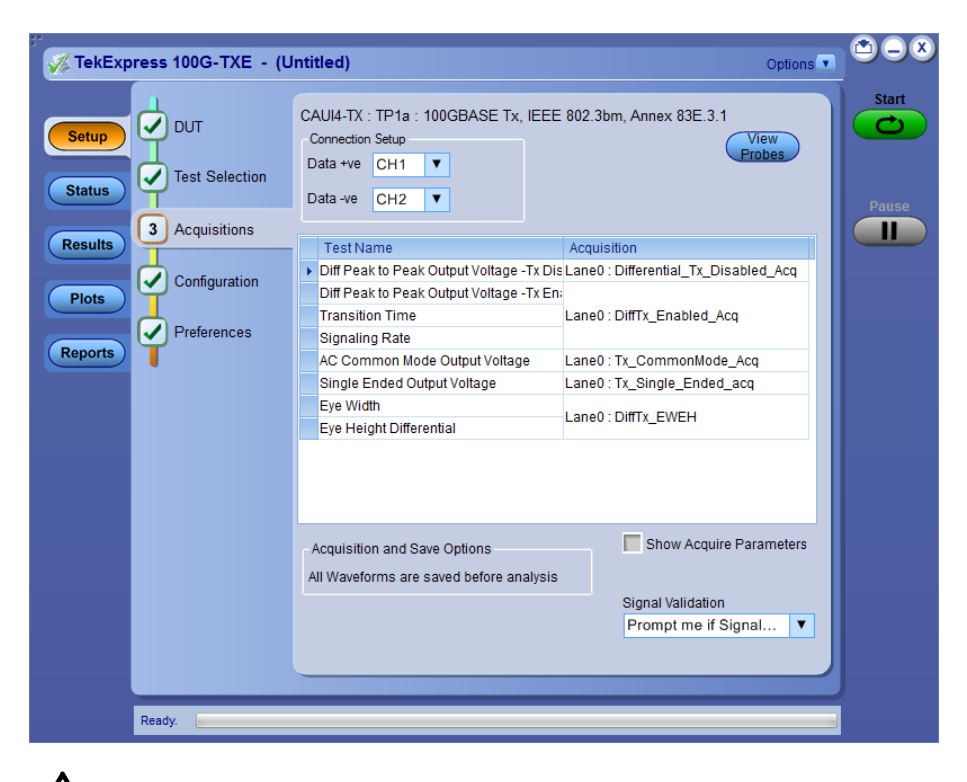

**Note:** 100G-TXE application acquires all waveforms needed by each test group before performing analysis.

#### **Table 10: Acquisitions tab settings**

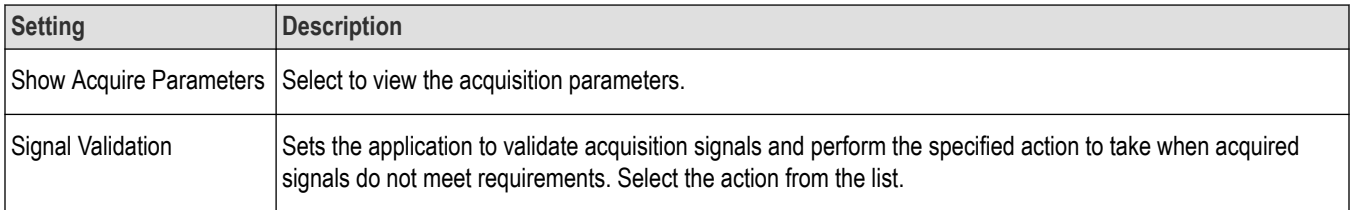

<span id="page-35-0"></span>TekExpress 100G-TXE saves all acquisition waveforms to files by default. Waveforms are saved in a unique folder for each session (a session is started when you click the Start button). The folder path is  $x:\lambda 100G-TXE\lambda 10U$ Session\<dutid>\<date> <time>. Images created for each analysis, CSV files with result values, reports, and other information specific to that particular execution are also saved in this folder.

Saving a session moves the session file contents from the Untitled Session folder to the specified folder name, and changes the session name to the specified name.

## **Set configuration tab parameters**

Use Configuration tab to view and configure the Global Settings and the measurement configurations. The Global Settings and the measurements with configurations available in this tab depends on the Standards selected in the DUT tab.

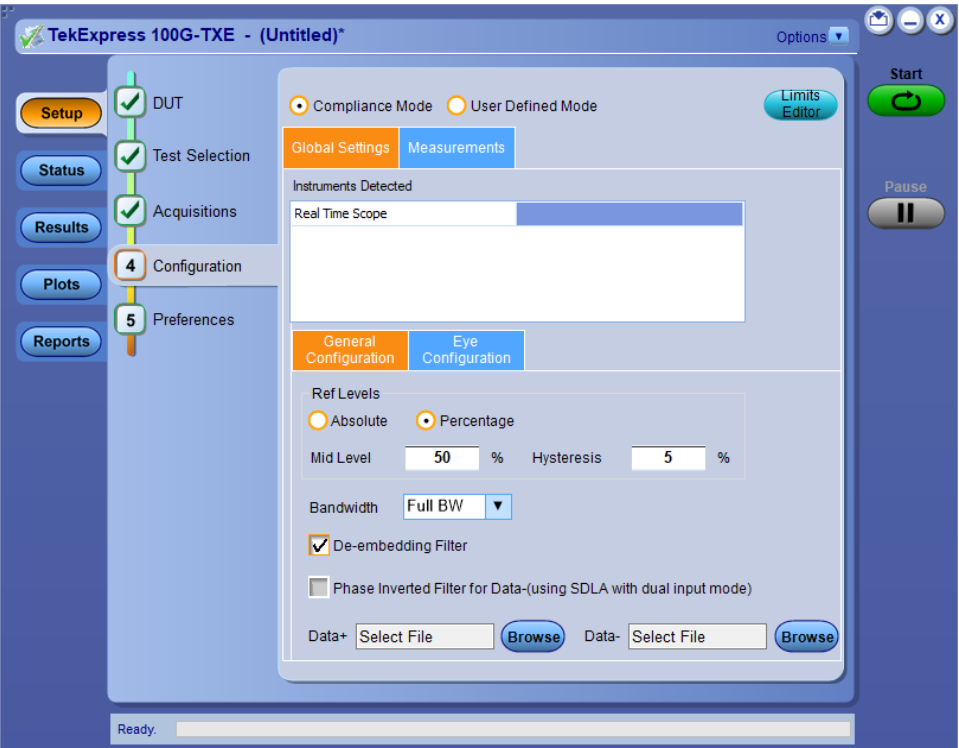

*Figure 20: Configuration tab: Global Settings*

#### **Table 11: Configuration tab settings**

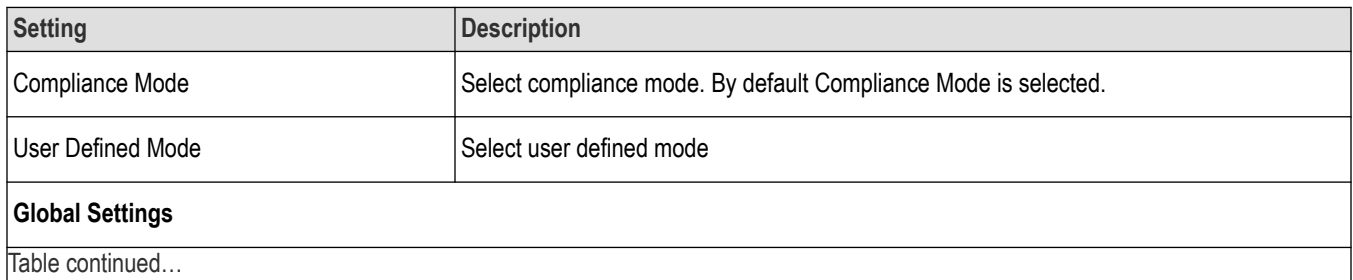

Table continued…
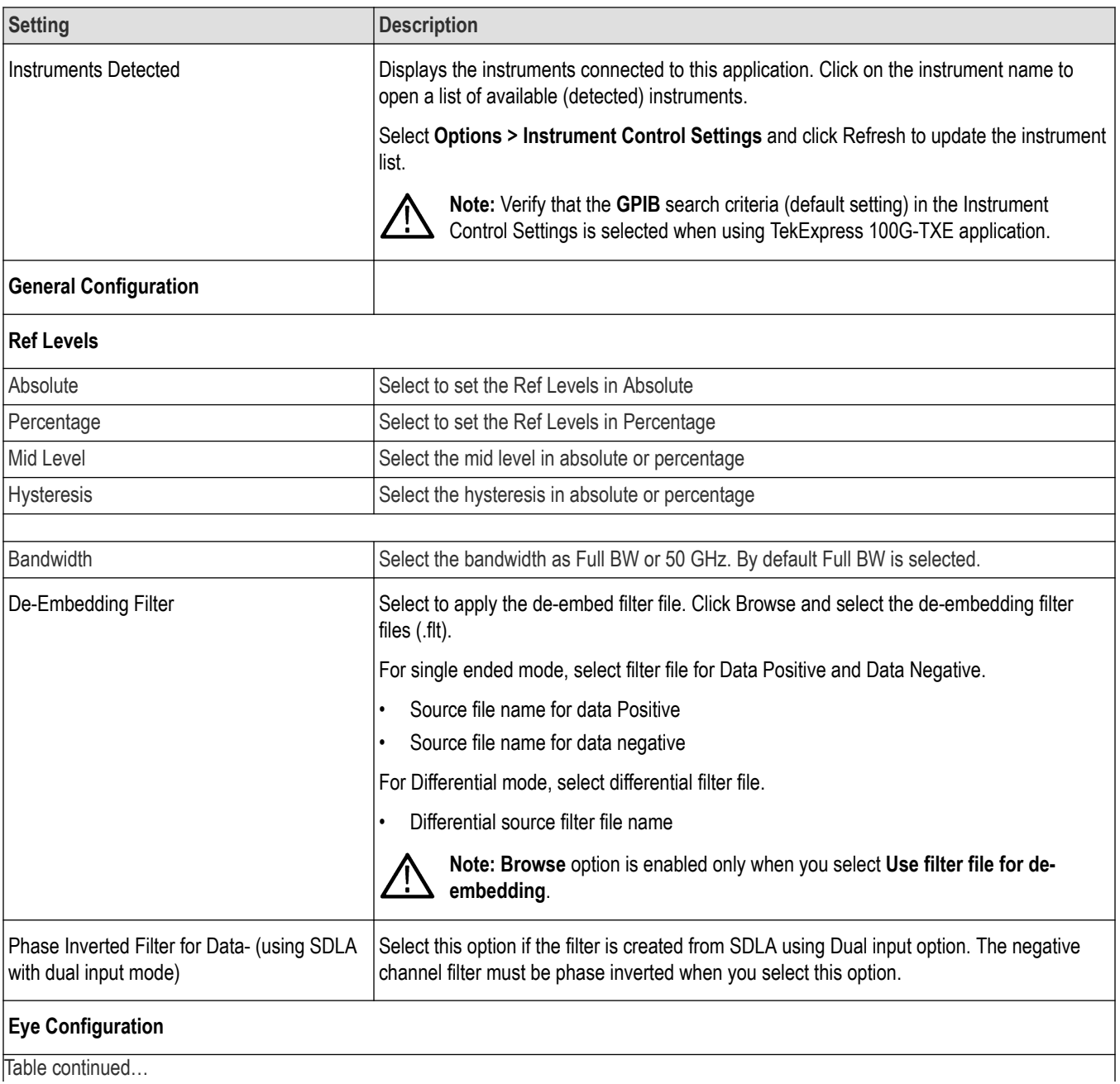

Table continued…

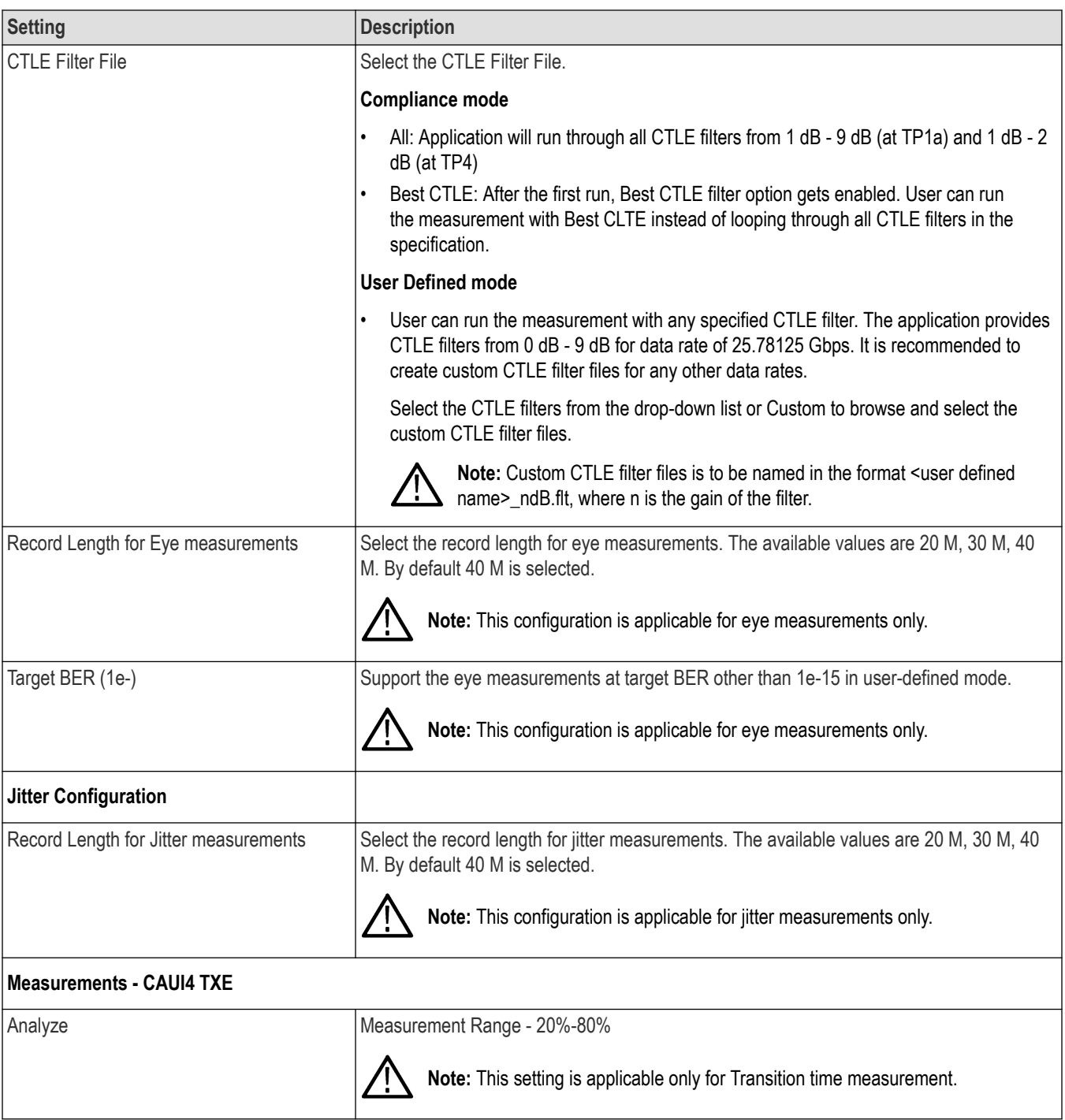

# **Set preferences tab parameters**

Use Preferences tab to set the application action on completion of a measurement.

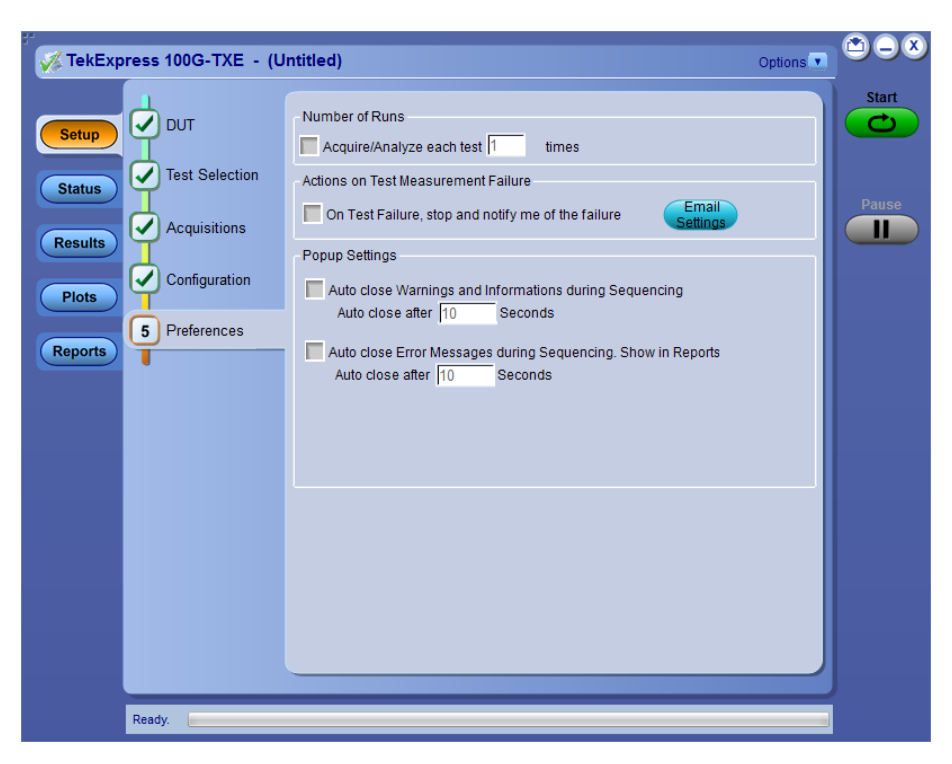

### **Table 12: Preferences tab settings**

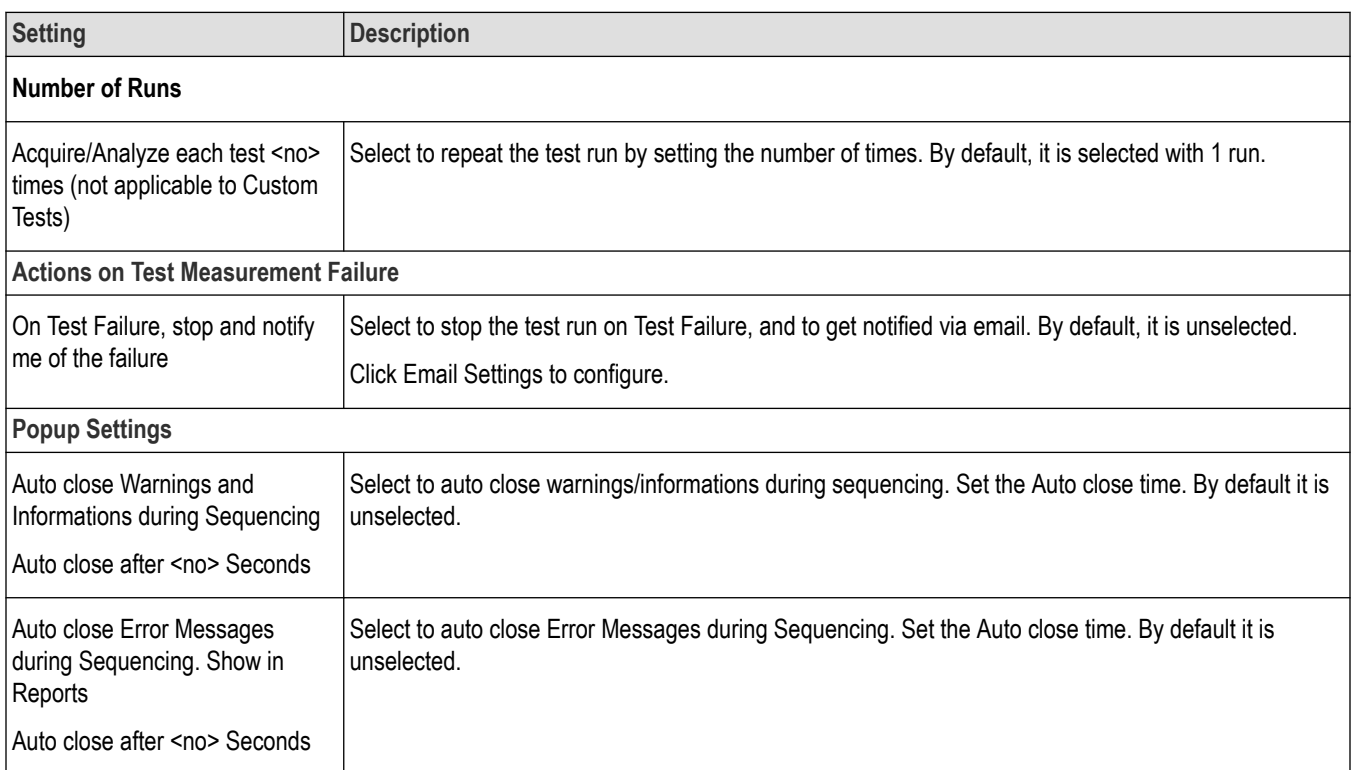

# **Status panel: View the test execution status**

The Status panel contains the **Test Status** and **Log View** tabs, which provides status on the test acquisition and analysis (Test Status) and listing of test tasks performed (Log View tab). The application opens the **Test Status** tab when you start to execute the test. Select the **Test Status** or the **Log View** tab to view these items while the test execution is in progress.

### **View test execution status**

The tests are grouped and displayed based on the Clock and Data lane. It displays the tests along with the acquisition type, acquire, and analysis status of the tests. In pre-recorded mode, **Acquire Status** is not valid.

The Test Status tab presents a collapsible table with information about each test as it is running. Use the symbols to expand ( $\Box$ ) and collapse  $($   $\Box$ ) the table rows.

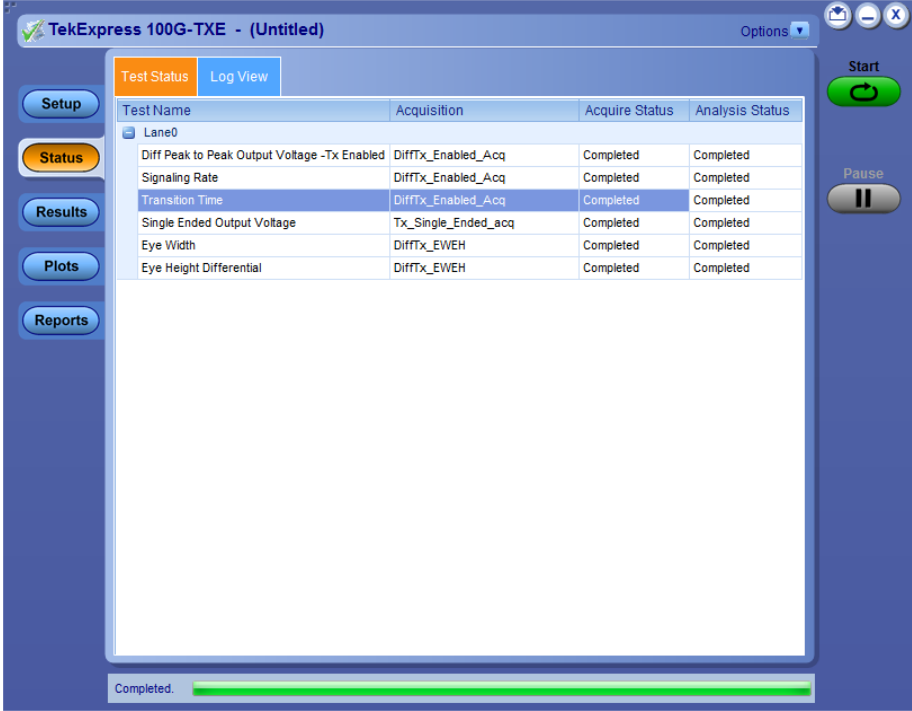

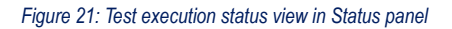

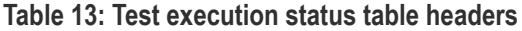

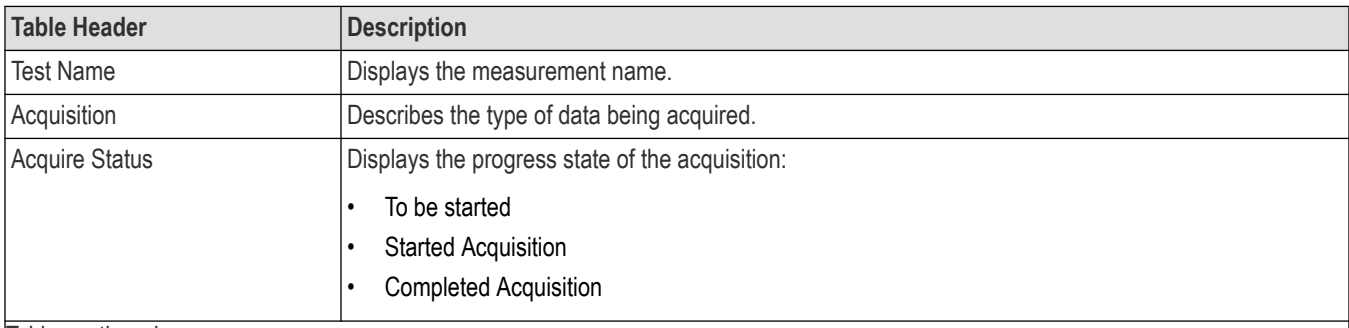

Table continued…

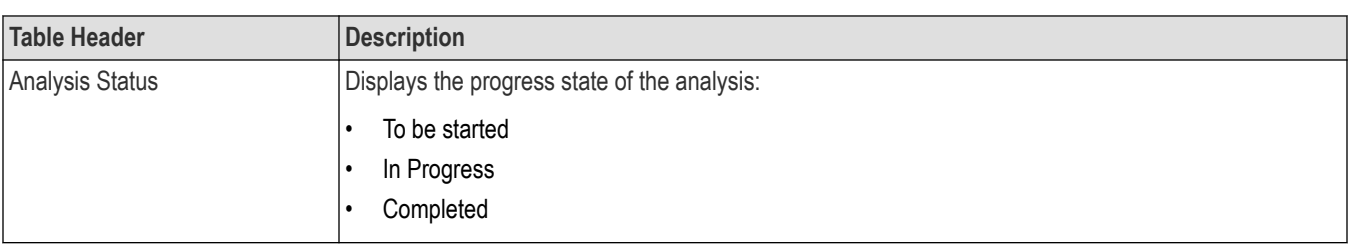

### **View test execution logs**

The Test Status tab displays the detailed execution status of the tests. Also, displays each and every execution step in detail with its timestamp information. The log details can be used to troubleshoot and resolve any issue/bug which is blocking the test execution process.

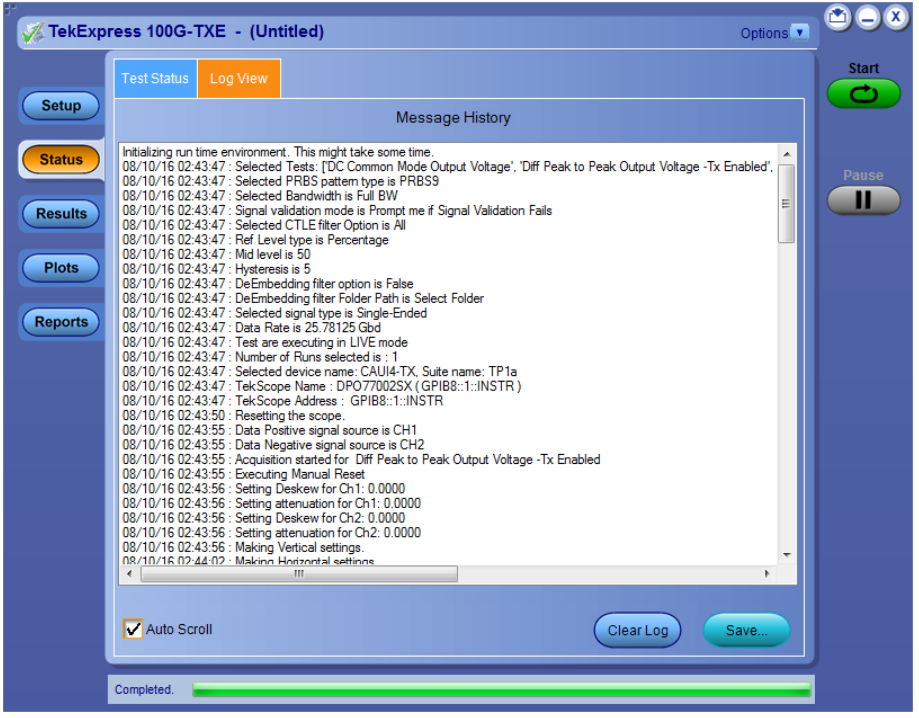

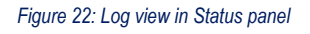

### **Table 14: Status panel settings**

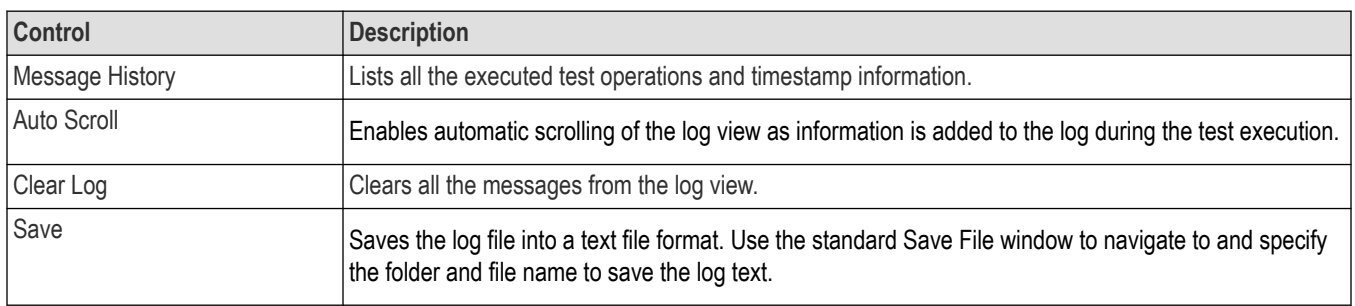

# **Results panel: View summary of test results**

When a test execution is complete, the application automatically opens the **Results** panel to display a summary of test results.

In the Test Result table, each test result occupies a row. By default, results are displayed in summary format with the measurement details collapsed and with the Pass/Fail column visible.

|                | TekExpress 100G-TXE - (Untitled)                                                                         |                                                        |               |      |                        |       | Options <sup>V</sup>   |   |
|----------------|----------------------------------------------------------------------------------------------------|--------------------------------------------------------|---------------|------|------------------------|-------|------------------------|---|
|                | Overall Test Result V Pass<br>Preferences v                                                              |                                                        |               |      |                        |       |                        |   |
| <b>Setup</b>   | <b>Test Name</b>                                                                                         | <b>Details</b>                                         | Pass/Fail     | Lane | Value                  | Units | Margin                 |   |
| <b>Status</b>  | Diff Peak to Peak<br>Output Voltage -Tx<br>$\blacktriangleright$ $\blacktriangleright$<br><b>Enabled</b> | Diff Peak to<br>Peak Output<br>Voltage - Tx<br>Enabled | $\circ$ Pass  |      | 363.61990              | mV    | H:536.380              | ⊵ |
| <b>Results</b> | <b>Single Ended Output</b><br><b>El Voltage</b>                                                          | Single<br>Ended<br><b>Positive Max</b>                 | <b>O</b> Pass |      | 1.09733                | v     | L:1.4973<br>H:2.2027   |   |
| <b>Plots</b>   | <b>Single Ended Output</b><br><b>E</b> Voltage                                                           | Single<br>Ended<br><b>Positive Min</b>                 | <b>Pass</b>   |      | 0.90082                | V     | L:1.3008<br>H:2.3992   |   |
| <b>Reports</b> | <b>Single Ended Output</b><br>Voltage                                                                    | Single<br>Ended<br>Negative<br>Max                     | <b>O</b> Pass |      | 1.09476                | v     | L:1.4948<br>H:2.2052   | Ξ |
|                | <b>Single Ended Output</b><br><b>El Voltage</b>                                                          | Single<br>Ended<br>Negative                            | <b>O</b> Pass |      | 0.90169                | v     | L:1.3017<br>H:2.3983   |   |
|                | <b>Signaling Rate</b><br>$\left  \right $                                                                | Signaling<br>Rate                                      | <b>C</b> Pass |      | 25.78130               | Gbd   | L:0.0026<br>H:0.0025   |   |
|                | <b>Eye Width</b>                                                                                         | Eye Width                                              | <b>C</b> Pass |      | 0.66839                | UI    | L:0.2084               |   |
|                | Eve Height Differential<br>$\bigoplus$                                                                   | <b>Eye Height</b><br>А.<br><b>Differential</b>         | <b>O</b> Pass |      | 157.54745              | mV    | L:62.5474              |   |
|                | Eye Height Differential<br>$\bigoplus$                                                                   | <b>Eye Height</b><br>В.<br><b>Differential</b>         | <b>O</b> Pass |      | 157.54745<br>150.71665 | mV    | L:77.5474<br>L:70.7166 |   |
|                | <b>El Transition Time</b>                                                                                | <b>Rise Time</b>                                       | <b>O</b> Pass |      | 24.97407               | ps    | L:14.9741              |   |
|                | <b>A</b> Transition Time                                                                                 | <b>Fall Time</b>                                       | <b>O</b> Pass |      | 23.60025               | ps    | L: 13.6002             |   |

*Figure 23: Results panel with measurement results*

Click  $\pm$  icon on each measurement in the row to expand and to display the minimum and maximum parameter values of the measurement.

### **Filter the test results**

Each column in the result table can be customized and displayed by enabling or disabling any column as per your requirement. You can change the view in the following ways:

- To remove or restore the Pass/Fail column, select **Preferences** > **Show Pass/Fail**.
- To collapse all expanded tests, select **Preferences** > **View Results Summary**.
- To expand all the listed tests, select **View Results Details** from the **Preferences menu** in the upper right corner.
- To enable or disable the wordwrap feature, select **Preferences** > **Enable Wordwrap**.
- To view the results grouped by lane or test, select the corresponding item from the **Preferences** menu.
- To expand the width of a column, place the cursor over the vertical line that separates the column from the column to the right. When the cursor changes to a double-ended arrow, hold down the mouse button and drag the column to the desired width.
- To clear all test results displayed, click **Clear**.

# **Plots panel**

# **Plots panel overview**

The Plots panel displays the result as a two-dimensional plot for additional measurement analysis. The plots are displayed only during run and only for the measurements which supports plots.

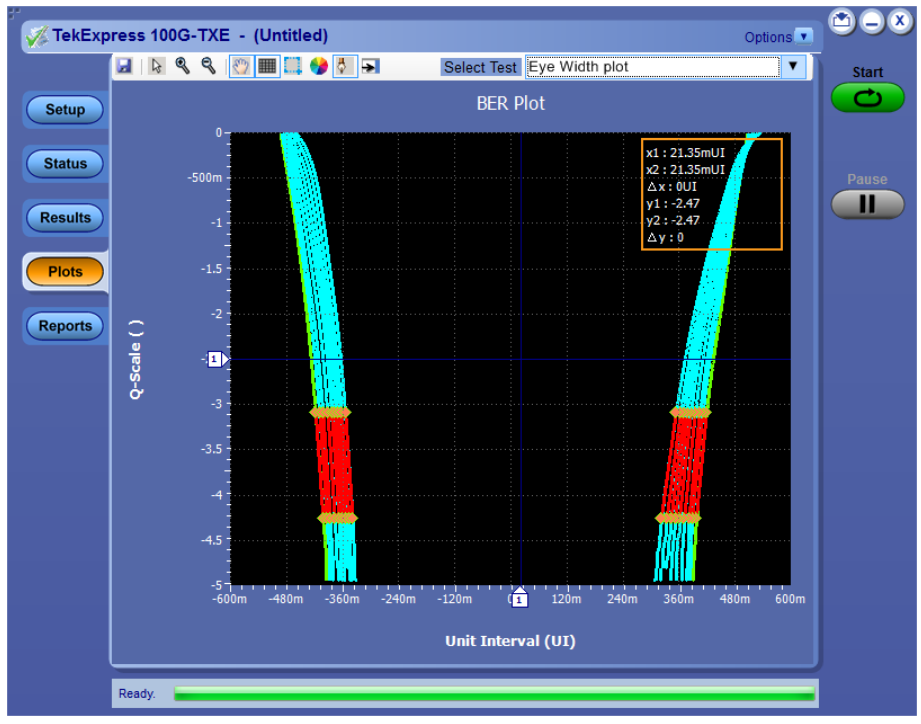

### **Toolbar functions in plot windows**

The Plot Toolbar window includes the following functions:

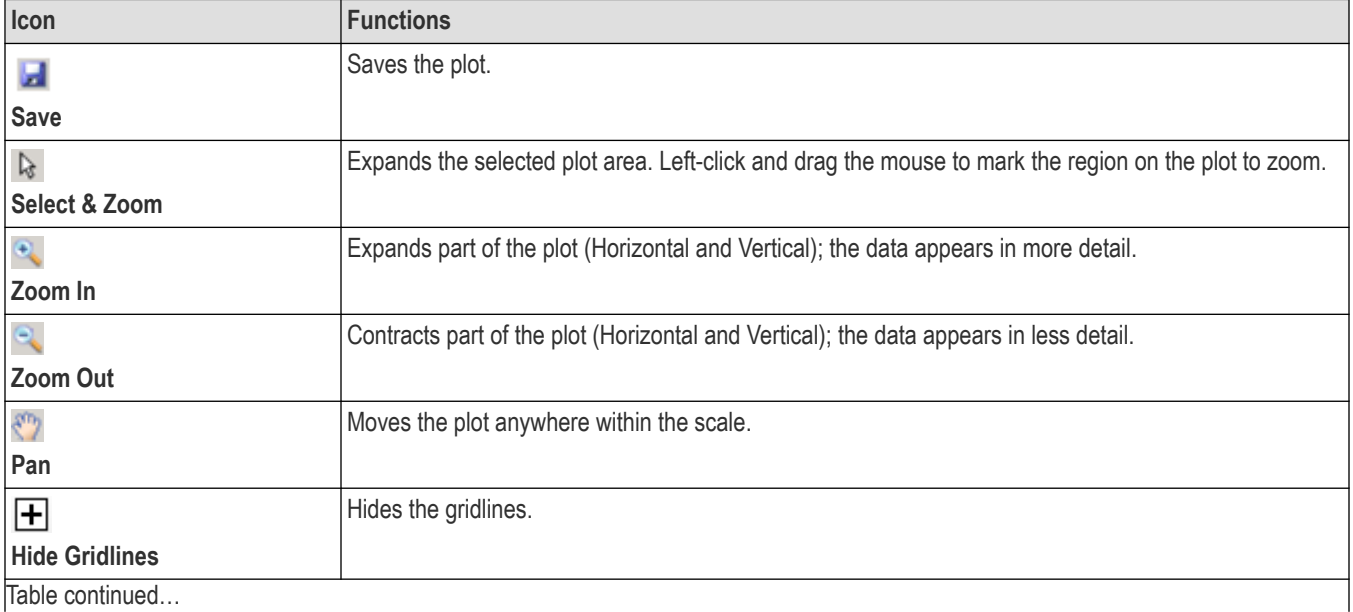

Table continued…

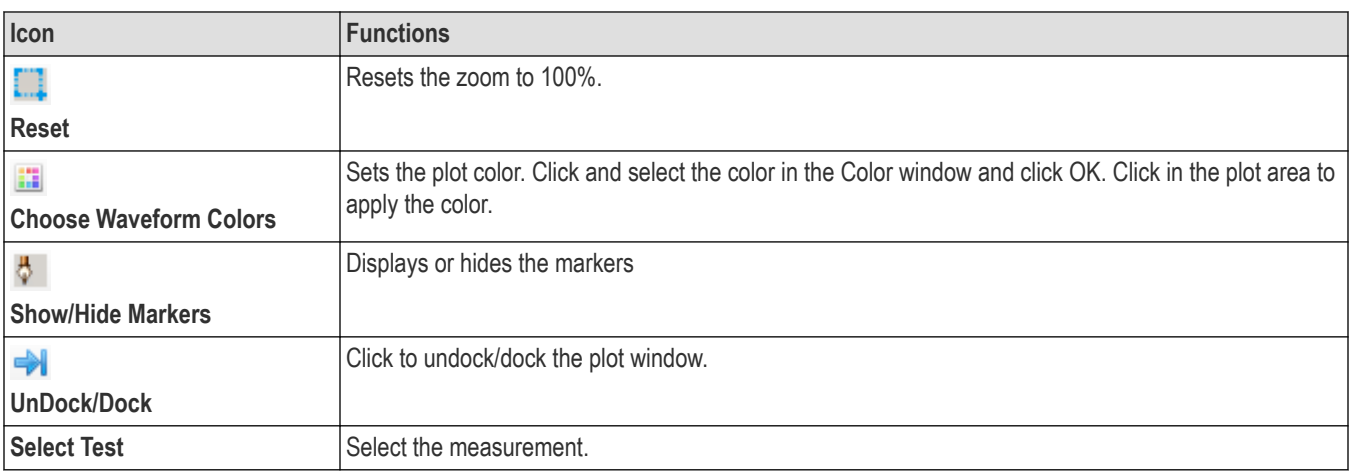

# **Reports panel: Configure report generation settings**

Click **Reports** panel to configure the report generation settings and select the test result information to include in the report. You can use the Reports panel to configure report generation settings, select test content to include in reports, generate the report, view the report, browse for reports, name and save reports, and select report viewing options.

# **Select report generation options**

This section describes the report generation settings you can configure in the Reports panel. Select report settings before running a test or when creating and saving test setups. Report settings configured are included in saved test setups.

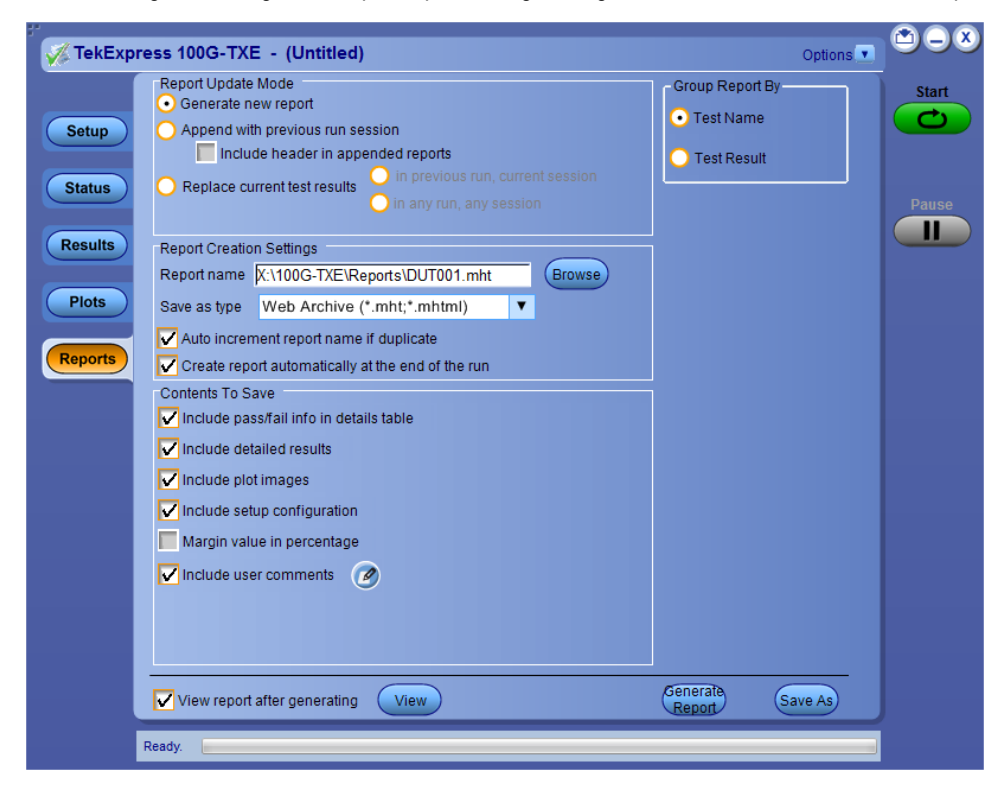

*Figure 24: Reports panel*

### **Report Update Mode Settings**

#### **Table 15: Report Update Mode Settings**

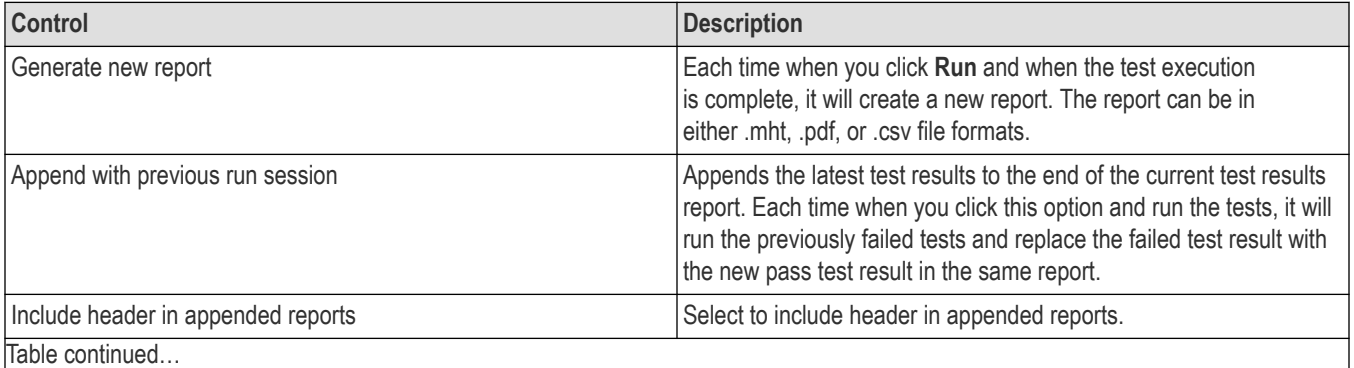

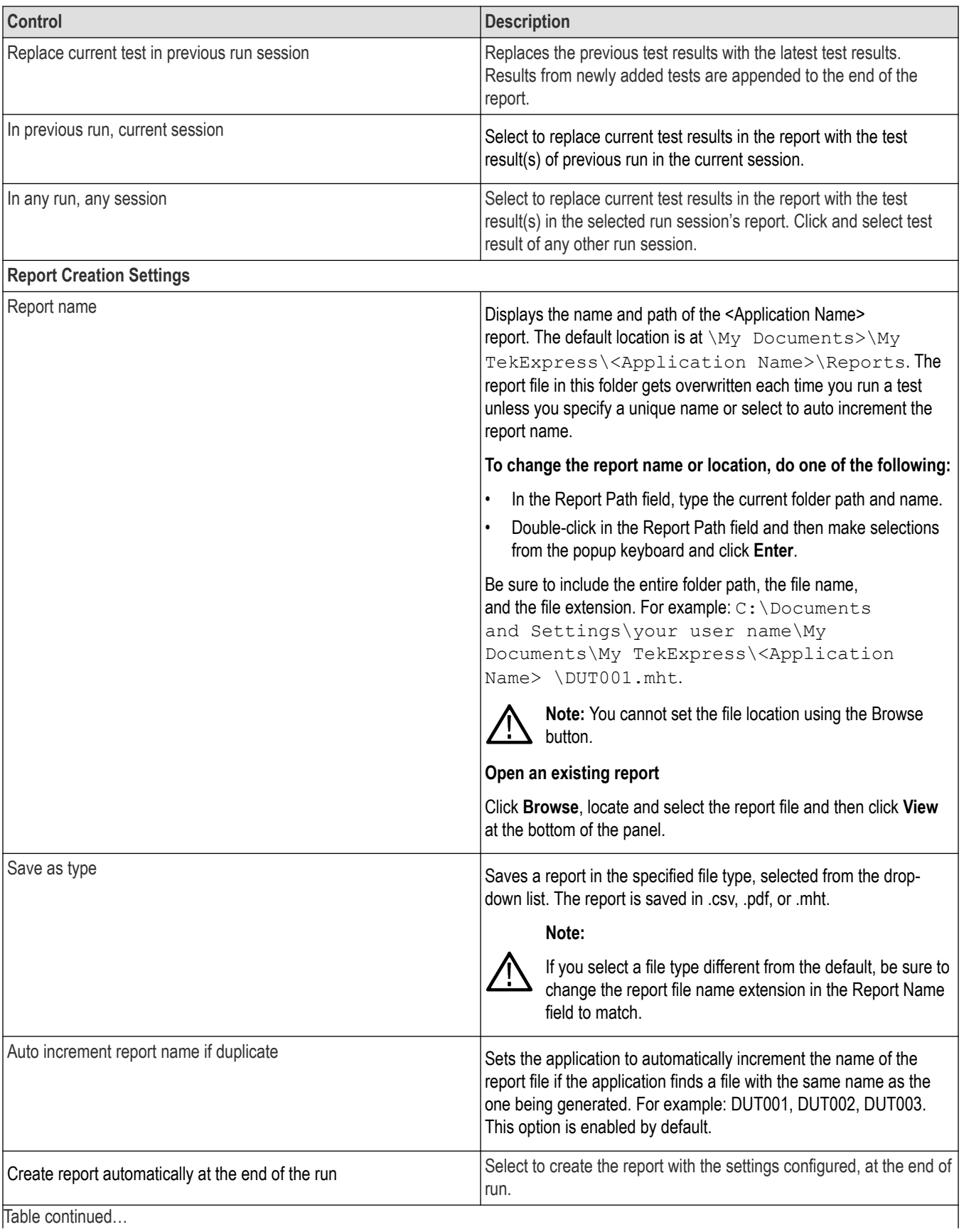

Table continued…

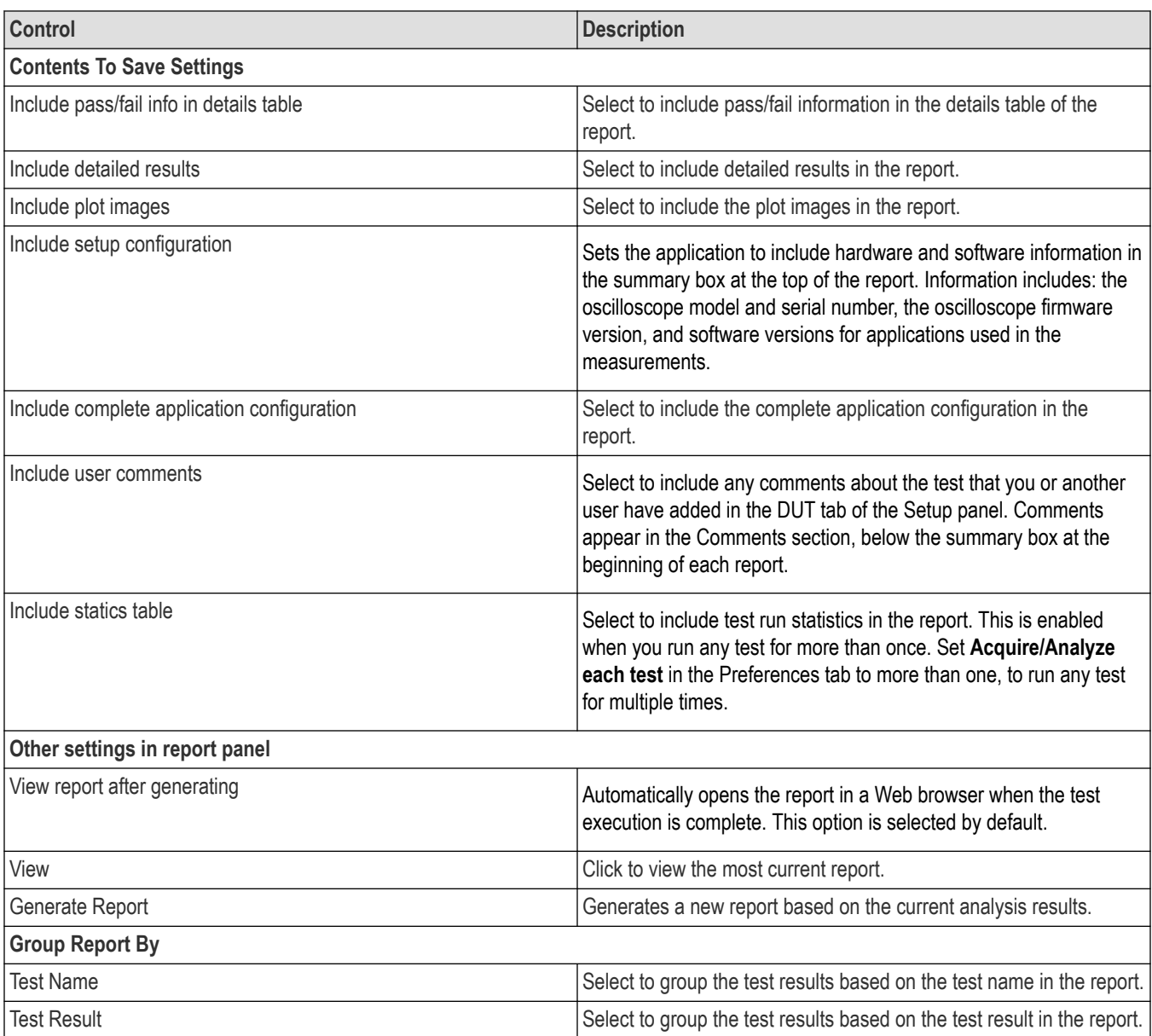

# **View a generated report**

### **Sample report and its contents**

A report shows detailed results and plots, as set in the Reports panel.

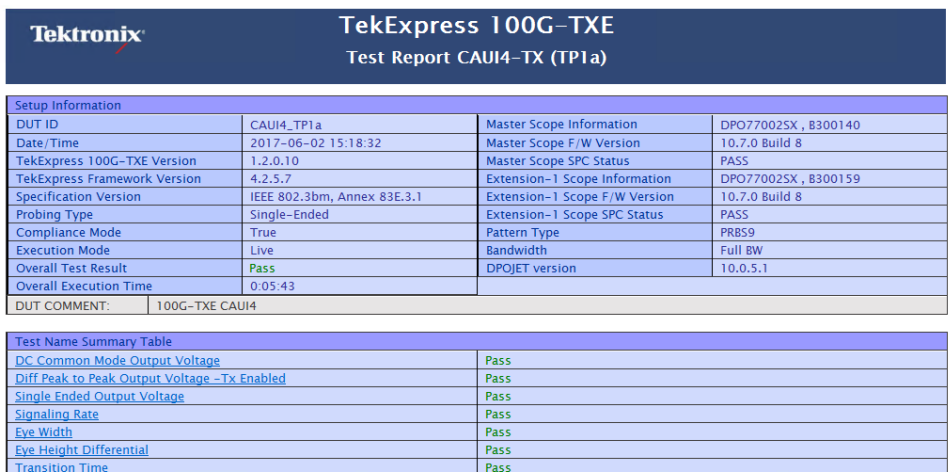

#### *Figure 25: Report from 100G-TXE*

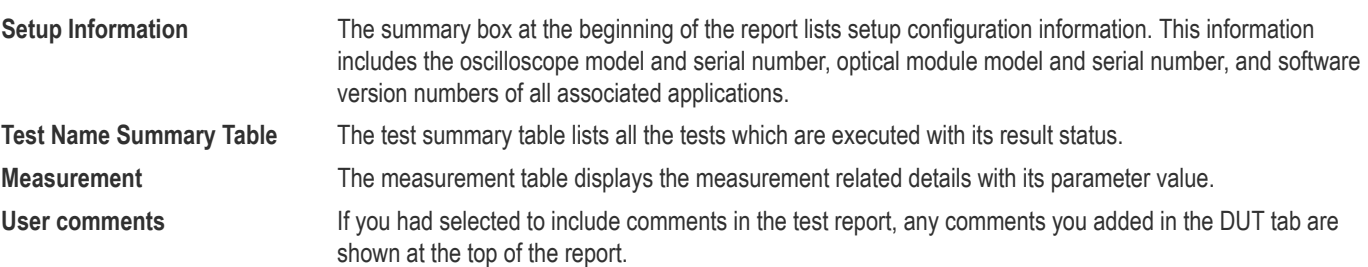

# **Saving and recalling test setup**

### **Overview**

You can save the test setup and recall it later for further analysis. Saved setup includes the selected oscilloscope, general parameters, acquisition parameters, measurement limits, waveforms (if applicable), and other configuration settings. The setup files are saved under the setup name at **X:\**

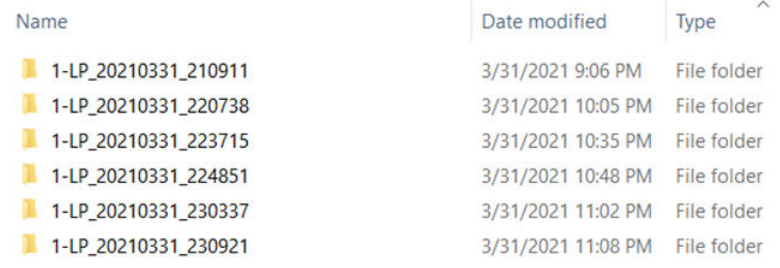

#### *Figure 26: Example of Test Setup File*

Use test setups to:

- Recall a saved configuration.
- Run a new session or acquire live waveforms.
- Create a new test setup using an existing one.
- View all the information associated with a saved test, including the log file, the history of the test status as it executed, and the results summary.
- Run a saved test using saved waveforms.

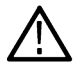

**Note:** Images that are shown in this Saving and recalling test setup chapter are for illustration purpose only and it may vary depending on the TekExpress application.

## **Save the configured test setup**

You can save a test setup before or after running a test. You can create a test setup from already created test setup or using a default test setup. When you save a setup, all the parameters, measurement limits, waveform files (if applicable), test selections, and other configuration settings are saved under the setup name. When you select the default test setup, the parameters are set to the application's default value.

• Select **Options > Save Test Setup** to save the opened setup.

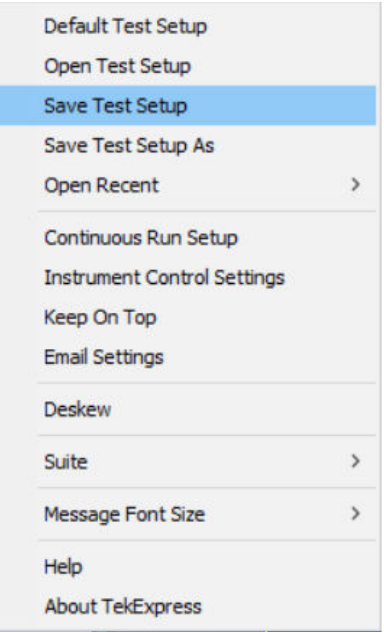

• Select **Options > Save Test Setup As** to save the setup with different name.

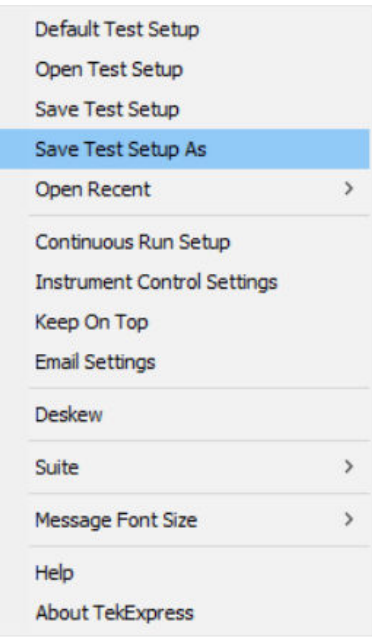

## **Load a saved test setup**

To open (load) a saved test setup, do the following:

• Select **Options > Open Test Setup**.

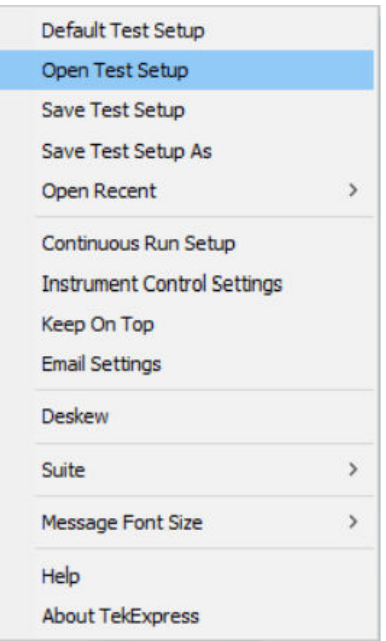

• From the **File Open** menu, select the setup file name from the list and click **Open**.

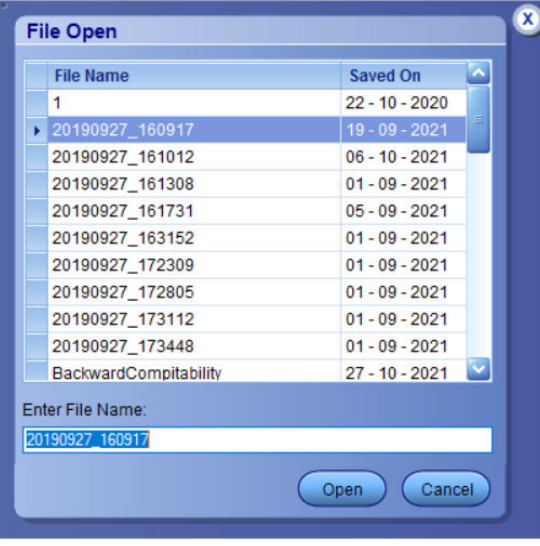

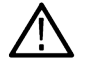

**Note:** Parameters that are set for the respective test setup will enable after opening the file.

### **Perform a test using pre-run session files**

Complete the following steps to load a test setup from a pre-run session:

**1.** Select **Options > Open Test Setup**.

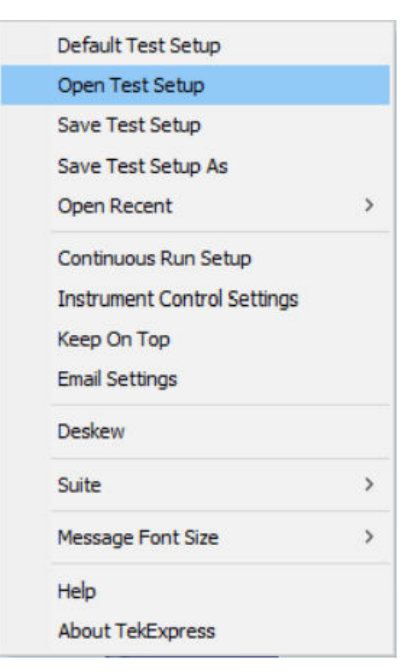

**2.** From the **File Open** menu, select a setup from the list and then click **Open**.

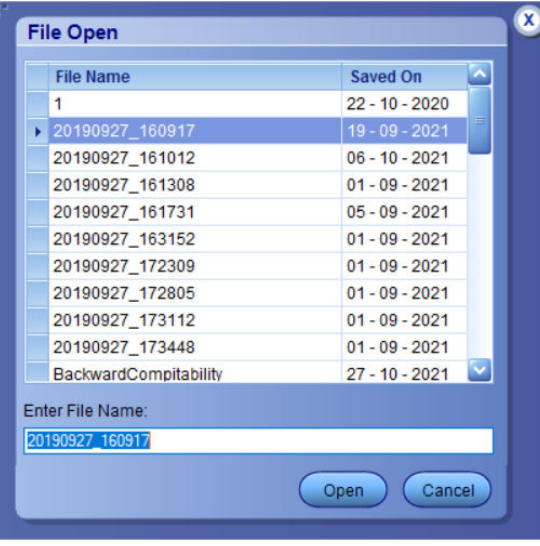

**Note:** Parameters that are set for the respective test setup will enable after opening the file.

**3.** Switch the mode to **Use Pre-recorded waveform files** in the DUT panel.

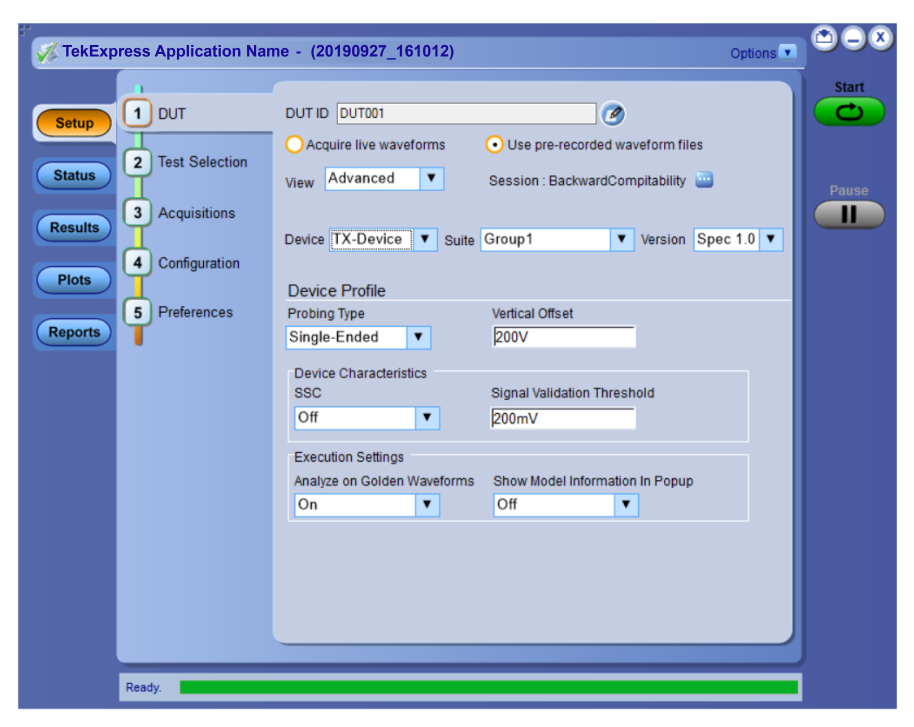

**4.** Select the required waveforms from the selected setup in the **Acquisitions** tab and click **Start**.

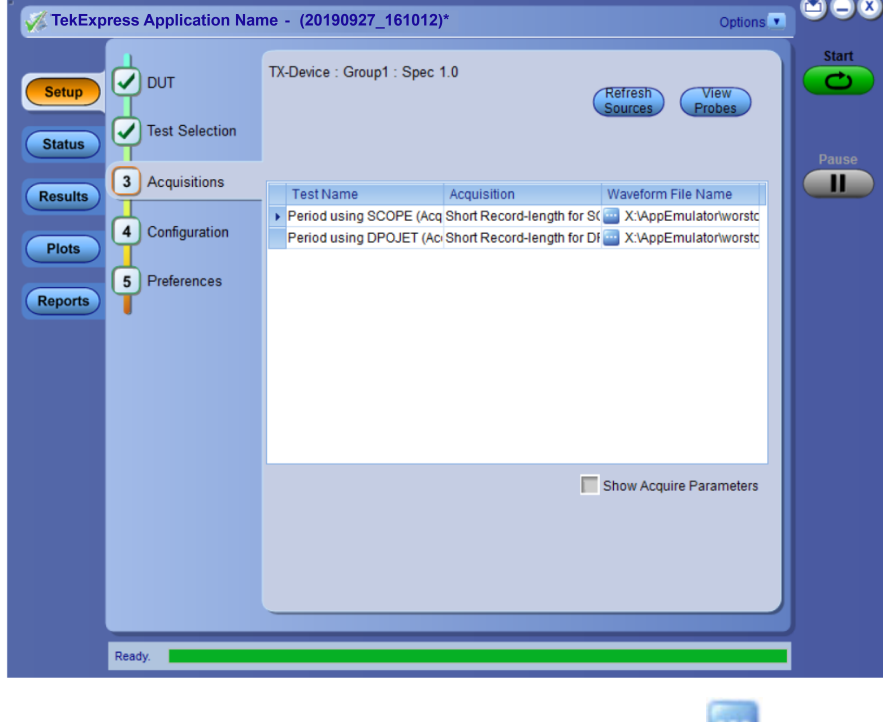

**5.** The selected waveform file can be removed/replaced by clicking on the ( $\qquad$ ) icon.

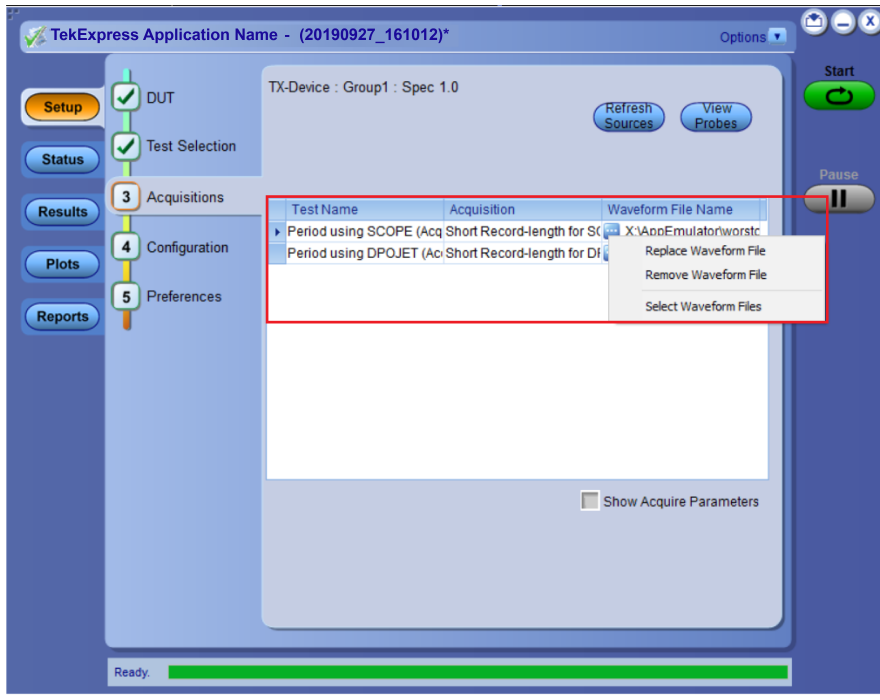

**6.** After successful completion of the test, the waveform report files are stored at  $x:\Xarrow{\text{Application} \ Name}\Re{$ 

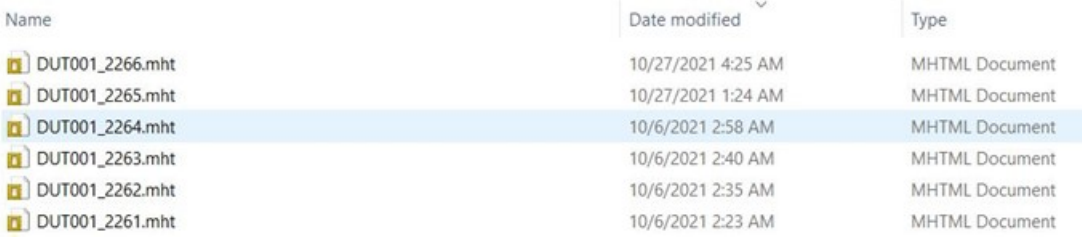

**7.** The overall test result status after completion of the test execution is displayed in the Results Panel.

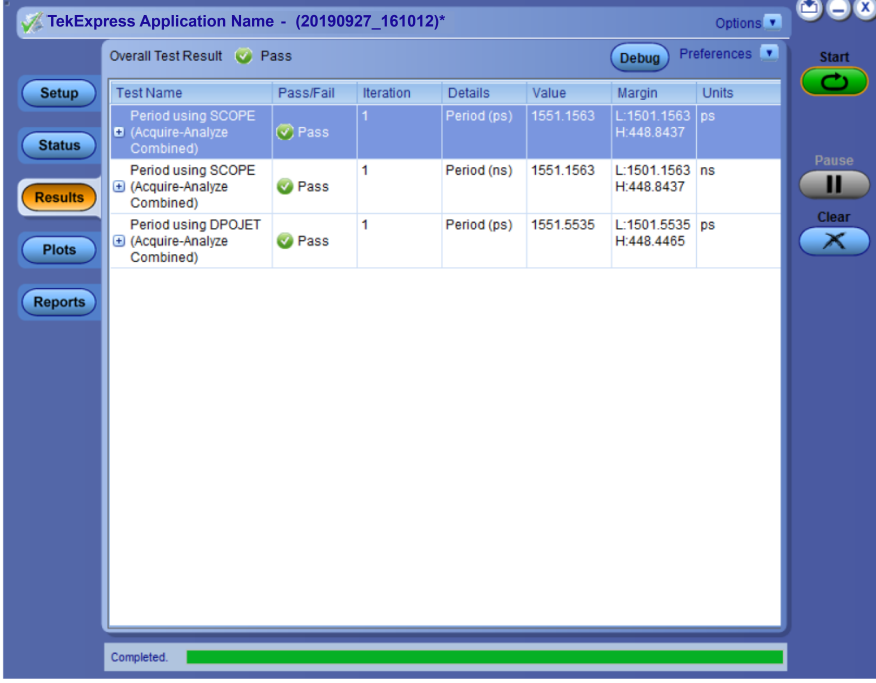

## **Save the test setup with a different name**

To save a test setup with a different name, follow the steps:

**1.** Select **Options > Save Test Setup As**.

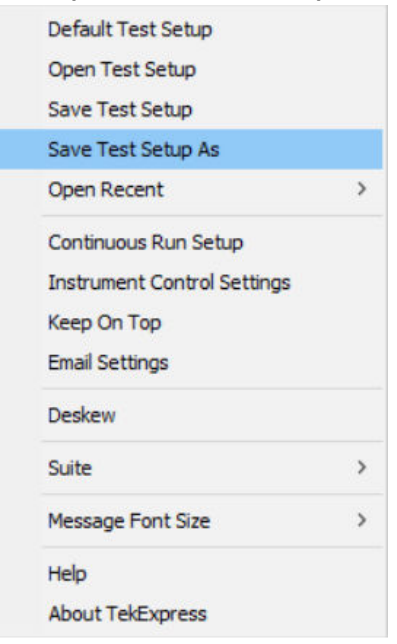

**2.** Enter the new test setup name and click **Save**.

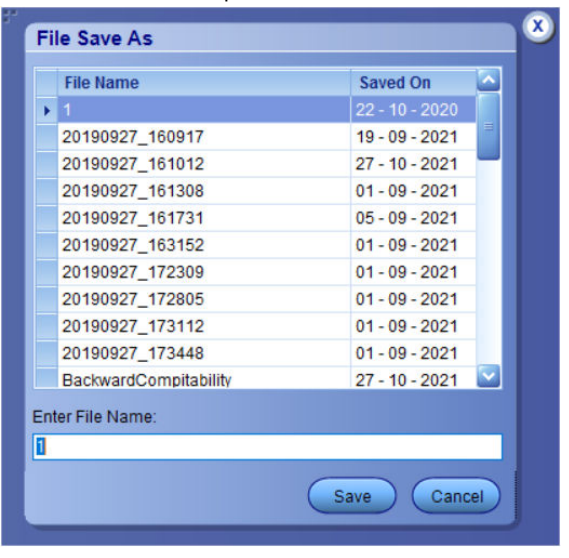

# <span id="page-55-0"></span>**CAUI4 TXE compliance measurements**

### **DC common mode output voltage**

This section verifies that the mean of the common mode signal is within the conformable limits according to the specification.

#### **Required test equipment**

*[Minimum system requirements](#page-10-0)*

*[Equipment connection diagram](#page-13-0)*

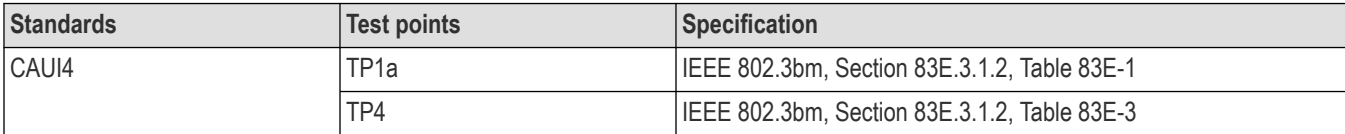

#### **Measurement procedure**

The supported voltage range of ATI channel of the scope is  $\pm 0.3$  V and the DC voltage of the DUT can be beyond the supported voltage limits. Hence, use external digital multimeter to measure the voltage and enter it in the application.

#### **Limits**

At TP1a: -0.3 V to 2.8 V

At TP4: -0.35 V to 2.85 V

### **Diff peak-to-peak output voltage - Tx disabled**

This section verifies that the peak-to-peak differential output voltage when the transmitter is disabled is within the conformable limits according to the specification.

#### **Required test equipment**

*[Minimum system requirements](#page-10-0)*

#### *[Equipment connection diagram](#page-13-0)*

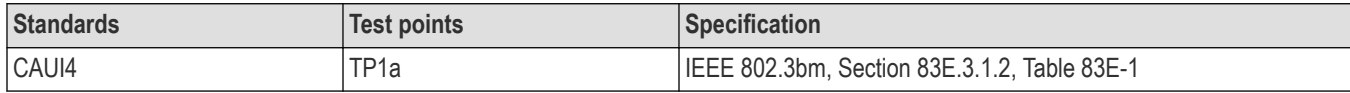

#### **Inputs**

• Differential signal created using two single ended sources (Positive and Negative) without any filtering.

#### **Measurement procedure**

- **1.** Add Peak-to-Peak measurement.
- **2.** The value of the pk-pk voltage is the differential output voltage (pk-pk).

#### **Limits**

At TP1a:

- Lower limit: NA
- Higher limit: 35 mV

# **Diff peak-to-peak output voltage - Tx enabled**

This section verifies that the peak-to-peak differential output voltage is within the conformable limits according to the specification.

#### **Required test equipment**

*[Minimum system requirements](#page-10-0)*

#### *[Equipment connection diagram](#page-13-0)*

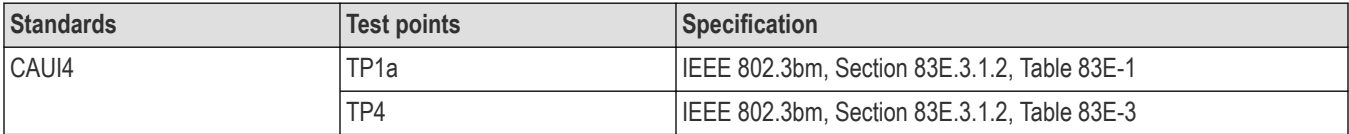

#### **Inputs**

• Differential signal created using two single ended sources (Positive and Negative) and filtered through fourth order 33 GHz Bessel Thomson filter.

#### **Measurement procedure**

- **1.** Add Peak-to-Peak measurement.
- **2.** The value of the pk-pk voltage is the differential output voltage (pk-pk).

#### **Limits**

At TP1a and TP4:

- Lower limit: NA
- Higher limit: 900 mV

### **AC common mode output voltage**

This section verifies that the RMS value of the common mode signal is within the conformable limits according to the specification.

#### **Required test equipment**

#### *[Minimum system requirements](#page-10-0)*

#### *[Equipment connection diagram](#page-13-0)*

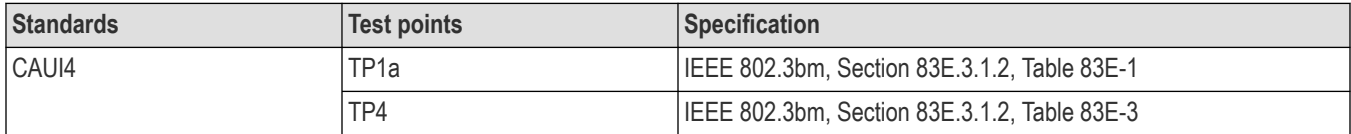

#### **Inputs**

• Differential signal created using two single ended sources (Positive and Negative) and filtered through fourth order 33 GHz Bessel Thomson filter.

#### **Measurement procedure**

- **1.** Create a common mode signal using Math = (Data Positive + Data Negative)/2.
- **2.** Create Vertical histogram on the common mode signal.
- **3.** Add Standard deviation measurement.
- **4.** Standard deviation of the signal is measured as AC common mode voltage.

#### **Limits**

At TP1a and TP4:

- Lower limit: NA
- Higher limit: 17.5 mV

# **Single ended output voltage**

This section verifies that the max and min of data positive and negative signals are within conformable limits as per the specification.

#### **Required test equipment**

*[Minimum system requirements](#page-10-0)*

#### *[Equipment connection diagram](#page-13-0)*

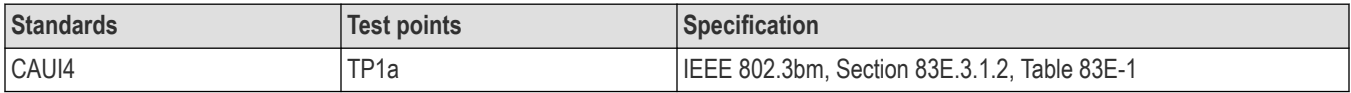

#### **Inputs**

• Two single ended sources (Positive and Negative) filtered through fourth order 33 GHz Bessel Thomson filter.

#### **Measurement procedure**

- **1.** Find the max and min of the signal using base scope measurement option (select **Measure** > **Amplitude**. Select Maximum and Minimum).
- **2.** Single Ended output voltage (max) = *[DC Common mode voltage](#page-55-0)* + Max of Single Ended signal (without DC).
- **3.** Single Ended output voltage (min) = *[DC Common mode voltage](#page-55-0)* + Min of Single Ended signal (without DC).
- **4.** Perform Step *2* on page 58 and *3* on page 58 on single ended data positive and data negative signals.

#### **Limits**

At TP1a:

- Lower limit: -0.4 V
- Higher limit: 3.3 V

## **Signaling rate**

This section verifies that the signaling rate (data rate) of the DUT per lane is within the conformable limits according to the specification.

#### **Required test equipment**

#### *[Minimum system requirements](#page-10-0)*

#### *[Equipment connection diagram](#page-13-0)*

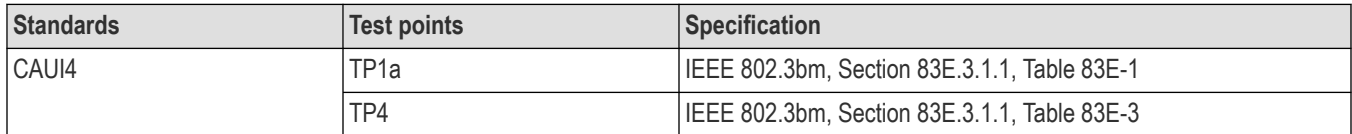

#### **Inputs**

• Differential signal created using two single ended sources (Positive and Negative) and filtered through fourth order 33 GHz Bessel Thomson filter.

#### **Measurement procedure**

**1.** This measurement is performed using DPOJET Period measurement as prerequisite.

- **2.** Period is found edge to edge which gives the Unit interval (UI) of the signal.
- **3.** The result of the period measurement (UI) is used to find the data rate of the signal. Data Rate = 1/Unit interval.

#### **Limits**

At TP1a and TP4:

- Lower limit: Configured Date Rate 100 ppm
- Higher limit: Configured Date Rate + 100 ppm

## **Eye width and Eye height**

This section verifies that the eye width and eye height are within the conformable limits according to the specification.

#### **Required test equipment**

*[Minimum system requirements](#page-10-0)*

#### *[Equipment connection diagram](#page-13-0)*

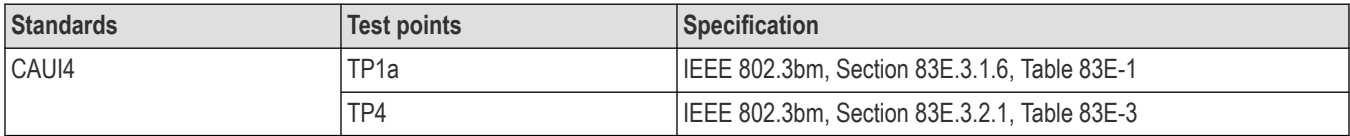

#### **Inputs**

• Differential signal created using two single ended sources (Positive and Negative) and filtered through fourth order 33 GHz Bessel Thomson filter.

#### **Calibration:**

Before running the Eye width / Eye height measurement, the below setup has to be calibrated with a crosstalk generator, as mentioned in the following settings:

- For Host (TP1a): Calibrate the crosstalk generator at TP4 with target differential peak-to-peak amplitude of 900 mV and target transition time of 12 ps (section 83E.3.1.6).
- For Module (TP4): Calibrate the crosstalk generator at TP1a with target differential peak-to-peak amplitude of 900 mV and target transition time of 19 ps (section 83E.3.2.1).

#### **Measurement procedure**

#### **Eye width and Eye height calculation**

Signal is captured such that it has more than 1e6 edges. Measurements are done using Dual-Dirac jitter model as specified in section 83E.4.

EW15 = EW6 - 3.19\*(RJR + RJL)

Where,

EW15 is the eye width extrapolated to 10-15 probability

EW6 is the eye width at 10-6 probability

RJL is the RMS value of the jitter estimated from CDFL

RJR is the RMS value of the jitter estimated from CDFR

EH15 = EH6 - 3.19\*(RN0+RN1)

Where,

EH15 is the eye width extrapolated to 10-15 probability

EH6 is the eye width at 10-6 probability

RN1 is the RMS value of the jitter estimated from CDF1

RN0 is the RMS value of the jitter estimated from CDF0

#### **Compliance method to find Eye width and Eye height results**

The signal filtered through Bessel Thomson filter is equalized using different CTLE filters (1 dB - 9 dB for Host) and (1 dB - 2 dB for Module). CTLE filter result which has the maximum Eye area (Eye width \* Eye height) and passing both Eye height and Eye width results is chosen as reference CTLE filter.

**Host (TP1a)**: The CTLE peaking in the reference receiver shall be set to three values:

- **1.** The recommended CTLE peaking value provided by the host (CTLE 1 dB to 9 dB)
- **2.** The value 1 dB higher if present
- **3.** The value 1 dB lower if present

A compliant host should pass both the eye width and eye height A limit using at least one of the settings and passes eye height B in two or three settings.

**Module (TP4)**: A compliant module has to pass both eye width and eye height at least one of the CTLE settings (CTLE 1 dB to 2 dB).

#### **Limits**

At TP1a:

- Eye Width: LL: 0.46 UI and UL: NA
- Eye Height A: LL: 95 mV and UL: NA
- Eye Height B: LL: 80 mV and UL: NA

At TP4:

- Eye Width: LL: 0.57 UI and UL: NA
- Eye Height: LL: 228 mV and UL: NA

### **Vertical eye closure**

This section verifies that the vertical eye closure of the signal is within the conformable limits according to the specification IEEE 802.3bm, and Section 83E.4.2.1.

#### **Required test equipment**

*[Minimum system requirements](#page-10-0)*

#### *[Equipment connection diagram](#page-13-0)*

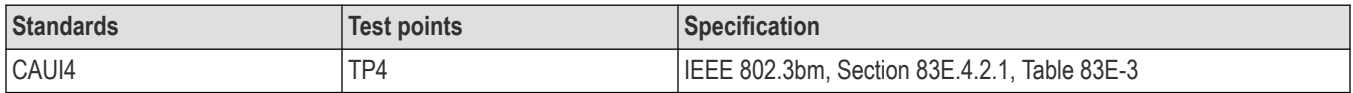

#### **Inputs**

• Differential signal created using two single ended sources (Positive and Negative) and filtered through fourth order 33 GHz Bessel Thomson filter.

#### **Measurement procedure**

**1.** The filtered signal is equalized using reference or best CTLE filter. If reference CTLE filter is not present, the application will loop through required CTLE filters to find the reference CTLE filter.

- **2.** Eye height@BER of 1e-15 and Eye amplitude are calculated for the equalized signal using Dual-Dirac jitter separation model as explained section 83E.3.2.1.
- **3.** Vertical eye closure is calculated using the following formula:

VEC = 20log(AV/EH15)

Where,

VEC is vertical eye closure in dB

AV is the eye amplitude of the equalized waveform. Eye amplitude is defined as the mean value of logic one minus the mean value of logic zero in the central 5% of the eye

EH15 is the eye height at BER of 1e-15

#### **Limits**

At TP4:

- Lower limit: NA
- Higher limit: 5.5 dB

# **Transition time**

This section verifies that the transition time of the DUT is within the conformable limits according to the specification.

#### **Required test equipment**

*[Minimum system requirements](#page-10-0)*

*[Equipment connection diagram](#page-13-0)*

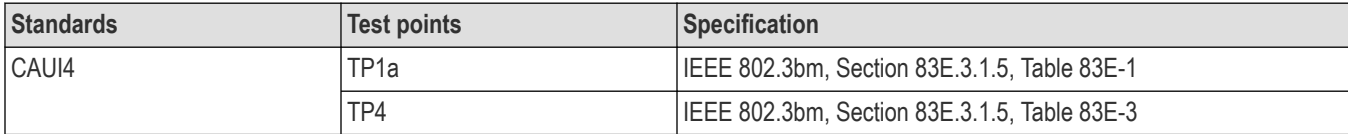

#### **Inputs**

• Differential signal created using two single ended sources (Positive and Negative) and filtered through fourth order 33 GHz Bessel Thomson filter.

#### **Measurement procedure**

- **1.** Measure the nominal Unit interval of the filtered signal.
- **2.** For PRBS9, measure Voltage High in region 000001111 for Rise Time and Voltage Low in region 11111111100000 for fall time. Within these regions, take average amplitude in -3 UI to -2 UI range from edge for finding voltage low. Also take average amplitude in 2 UI to 3 UI range from edge for finding voltage high.
- **3.** Find the transition time in search patterns (000001111 for Rise and 11111111100000 for Fall) by taking difference in time from 20% to 80% of the signal amplitude.

#### **Limits**

At TP1a:

- Lower limit: 10 ps
- Higher limit: NA

At TP4:

Lower limit: 12 ps

• Higher limit: NA

# **CR4 / KR4 TXE compliance measurements**

### **DC common mode output voltage**

This section verifies that the mean of the common mode signal is within the conformable limits according to the specification.

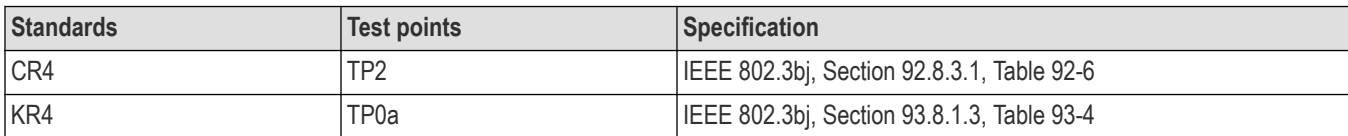

#### **Required test equipment**

*[Minimum system requirements](#page-10-0)*

*[Equipment connection diagram](#page-13-0)*

#### **Measurement procedure**

The supported voltage range of the scope is ±0.3 V and the DC voltage of the DUT can be beyond the supported voltage limits. Hence, use external digital multimeter to measure the voltage and enter it in the application.

#### **Limits**

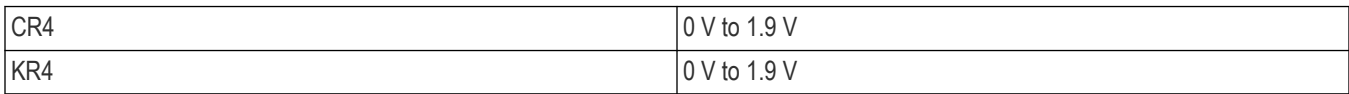

### **Diff peak-to-peak output voltage - Tx disabled**

This section verifies that the peak to peak differential output voltage when transmitter is disabled is within the conformable limits according to the specification.

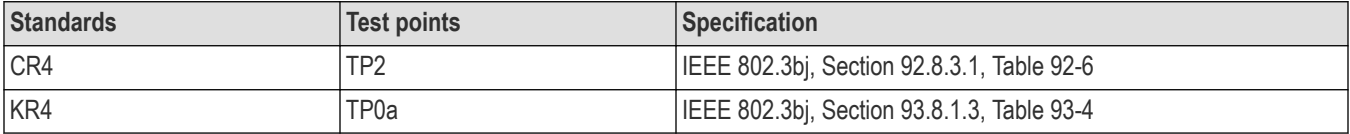

#### **Required test equipment**

*[Minimum system requirements](#page-10-0)*

#### *[Equipment connection diagram](#page-13-0)*

#### **Inputs**

• Differential signal created using two single ended sources (Positive and Negative) without any filtering.

#### **Measurement procedure**

- **1.** Add Peak to Peak measurement.
- **2.** The value of the pk-pk voltage is measured as differential output voltage (pk-pk).

#### **Limits**

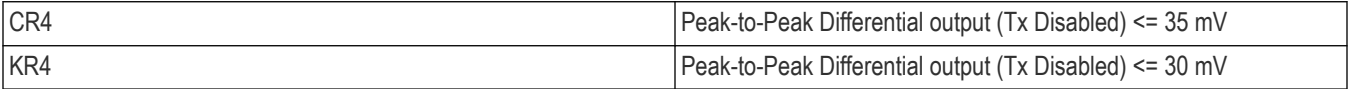

# **Diff peak-to-peak output voltage - Tx enabled**

This section verifies that the peak to peak differential output voltage is within the conformable limits according to the specification.

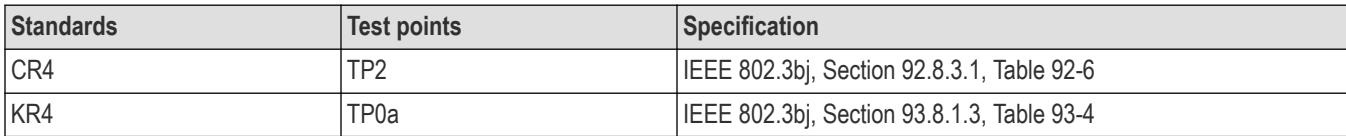

#### **Required test equipment**

*[Minimum system requirements](#page-10-0)*

#### *[Equipment connection diagram](#page-13-0)*

#### **Inputs**

• Differential signal created using two single ended sources (Positive and Negative) and filtered through fourth order 33 GHz Bessel Thomson filter.

#### **Measurement procedure**

- **1.** Add Peak to Peak measurement.
- **2.** The value of the pk-pk voltage is measured as differential output voltage (pk-pk).

#### **Limits**

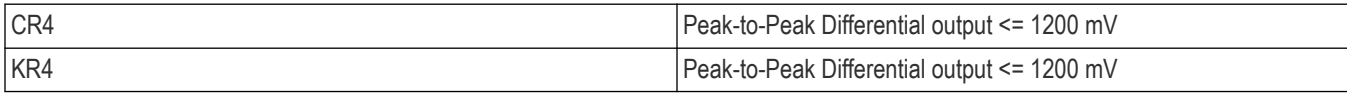

### **AC common mode output voltage**

This section verifies that the RMS value of the common mode signal is within the conformable limits according to the specification.

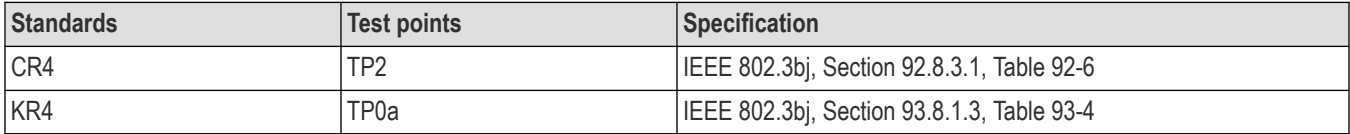

#### **Required test equipment**

*[Minimum system requirements](#page-10-0)*

#### *[Equipment connection diagram](#page-13-0)*

#### **Inputs**

• Differential signal created using two single ended sources (Positive and Negative) and filtered through fourth order 33 GHz Bessel Thomson filter.

#### **Measurement procedure**

- **1.** Create a common mode signal using Math = (Data Positive + Data Negative)/2.
- **2.** Create Vertical histogram on the common mode signal.
- **3.** Add Standard deviation measurement.
- **4.** Standard deviation of the signal is measured as AC common mode voltage.

#### **Limits**

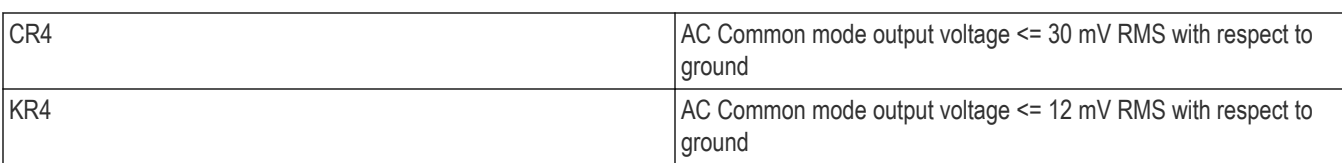

# **Signaling rate**

This section verifies that the signaling rate (data rate) of the DUT per lane is within the conformable limits according to the specification.

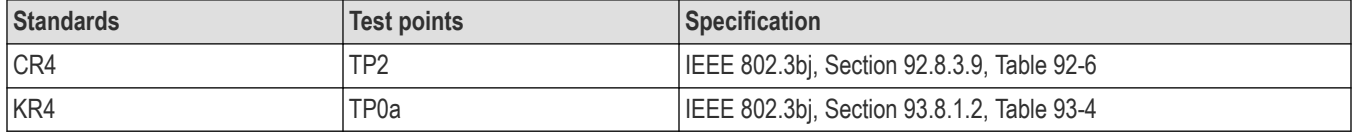

#### **Required test equipment**

*[Minimum system requirements](#page-10-0)*

#### *[Equipment connection diagram](#page-13-0)*

#### **Inputs**

• Differential signal created using two single ended sources (Positive and Negative) and filtered through fourth order 33 GHz Bessel Thomson filter.

#### **Measurement procedure**

- **1.** This measurement is performed using DPOJET Period measurement as prerequisite.
- **2.** Period is found edge to edge which gives the Unit interval (UI) of the signal.
- **3.** The result of the period measurement (UI) is used to find the data rate of the signal. Data Rate = 1/Unit interval.

#### **Limits**

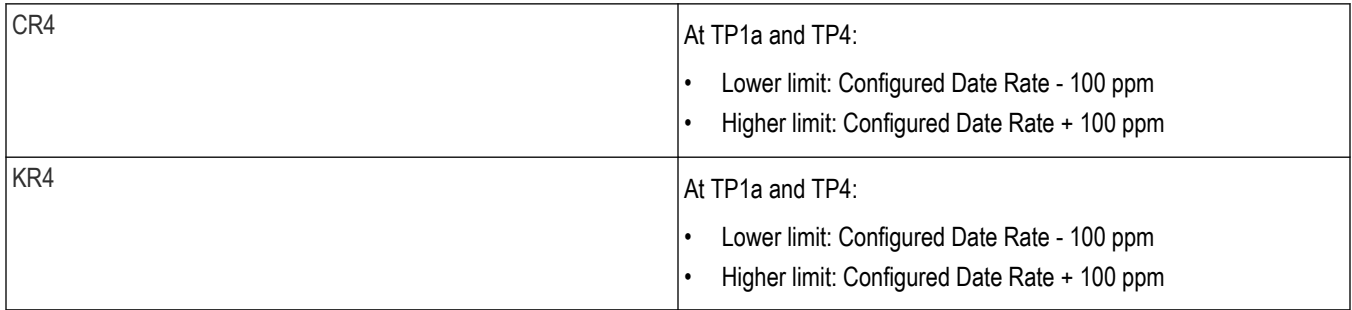

### **Output Jitter**

### **Even-odd jitter peak to peak**

This section verifies that the value of the even odd jitter is within the conformable limits according to the specification.

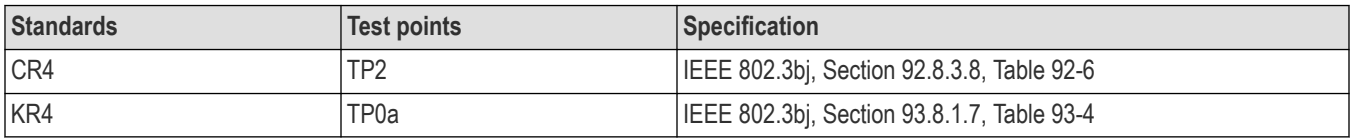

#### **Required test equipment**

#### *[Minimum system requirements](#page-10-0)*

#### *[Equipment connection diagram](#page-13-0)*

#### **Inputs**

• Differential signal created using two single ended sources (Positive and Negative) and filtered through fourth order 33 GHz Bessel Thomson filter.

#### **Measurement procedure**

- **1.** Capture a long sequence of PRBS pattern.
- **2.** Even Odd Jitter is measured as the magnitude of the difference between the average deviation of all even numbered transitions and the average deviation of all odd numbered transitions, where even odd transitions are not possible transitions, but actual transitions.
- **3.** The Even Odd Jitter is carried out by DPOJET using F/n measurement with n being set to 2.

#### **Limits**

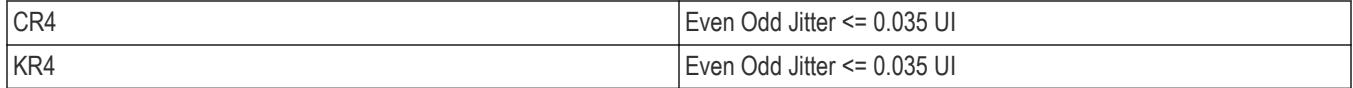

### **Effective bounded and total uncorrelated jitter peak-to-peak**

This section verifies that the jitter components are within the conformable limits according to the specification.

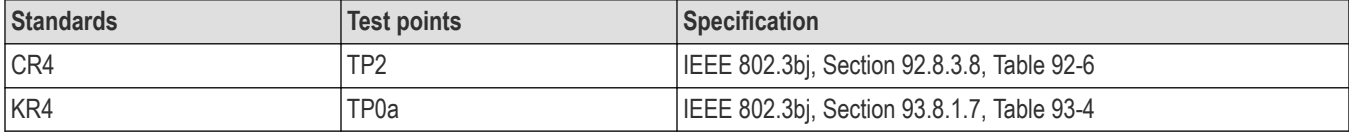

#### **Required test equipment**

*[Minimum system requirements](#page-10-0)*

#### *[Equipment connection diagram](#page-13-0)*

#### **Inputs**

• Differential signal created using two single ended sources (Positive and Negative) and filtered through fourth order 33 GHz Bessel Thomson filter.

#### **Measurement procedure**

- **1.** Capture PRBS signal with minimum of 2e3 edges present in the signal.
- **2.** For calculating jitter application, consider the edges attached with long sequence of ones and zeros. This makes sure that the only uncorrelated jitter is measured. Application performs this measurement with longer record length to get more accurate results.
- **3.** EBUJ (Effective bounded uncorrelated jitter) and ERJ (Effective random jitter) are calculated from the signal using dual-dirac jitter analysis as given in specification section 92.8.3.8.2.

Effective total uncorrelated jitter is calculated using the equation  $\text{Effective total uncorrelated jitter} = 7.9$ \* ERJ + EBUJ.

#### **Limits**

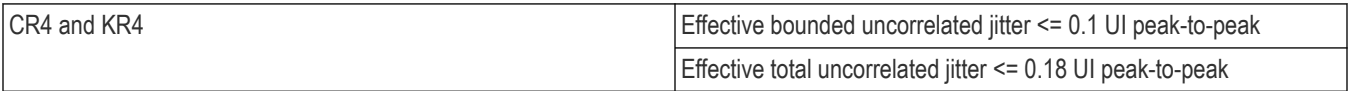

### **Signal to noise and distortion ratio**

This section verifies that the signal to noise and distortion ratio of the DUT is within the conformable limits according to the specification.

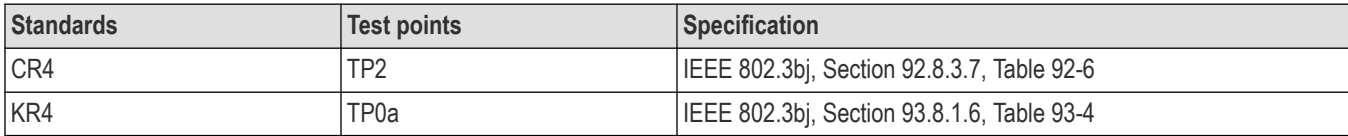

#### **Required test equipment**

*[Minimum system requirements](#page-10-0)*

*[Equipment connection diagram](#page-13-0)*

#### **Inputs**

• Differential signal created using two single ended sources (Positive and Negative) and filtered through fourth order 33 GHz Bessel Thomson filter.

#### **Measurement procedure**

- **1.** Configure the DUT in OPTIMAL state and capture the signal for measurement.
- **2.** Compute the Linear fit pulse response (Pmax) and the RMS value of the linear fit error σ(e) from the signal.
- **3.** Measure the RMS deviation of voltage from the mean and denote it as  $(\sigma(n))$ . This has to be measured at the flat portion of the waveform where the slope is close to zero.
- **4.** Signal to Noise an Distortion ratio is measured using below equation:

$$
SNDR = 10 \log_{10} \left( \frac{p_{max}^2}{\sigma_e^2 + \sigma_n^2} \right) dB
$$

#### **Limits**

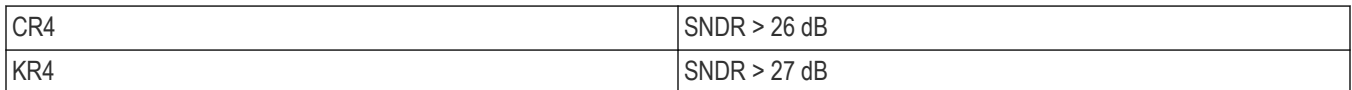

### **Transmitter waveform requirements**

### **Common procedure for transmitter waveform requirements**

This section describes the general procedure to be performed for Transmitter output waveform measurements. Perform the general procedure and the measurement specific procedure for each sub-measurements.

#### **Required test equipment**

*[Minimum system requirements](#page-10-0)*

#### *[Equipment connection diagram](#page-13-0)*

#### **Inputs**

• Differential signal created using two single ended sources (Positive and Negative) and filtered through fourth order 33 GHz Bessel Thomson filter.

#### **Common procedure for transmitter waveform requirements**

**1.** Configure the DUT to transmit the PRBS 7, 9, 11, or 15 signal continuously at the specified data rate.

- **2.** Acquire the signal at a sampling rate of 200 Gbps and record length of 5M samples.
- **3.** Oversample the signal to get more than 32 samples per bit and average the signal across the PRBS patterns.
- **4.** Process the signal using steps as per specification section 92.8.3.5 to measure the various Transmitter waveform parameters.

### **Linear fit pulse peak**

This section verifies that the linear fit pulse peak value is within the conformable limits according to the specification.

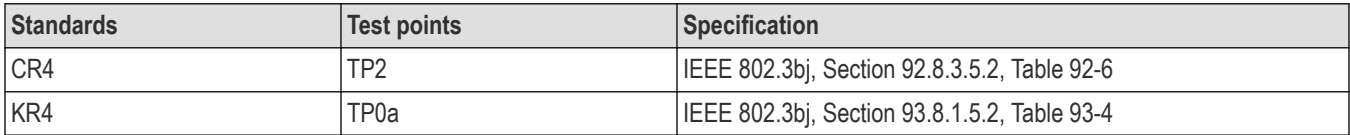

#### **Measurement procedure**

- **1.** Set the DUT in PRESET mode by setting the coefficients C(-1), C(0) and C(1) to zero.
- **2.** Capture the signal and calculate linear fit filter coefficients of the signal. The peak value of the linear fit curve is measured as Linear Fit pulse peak.

#### **Limits**

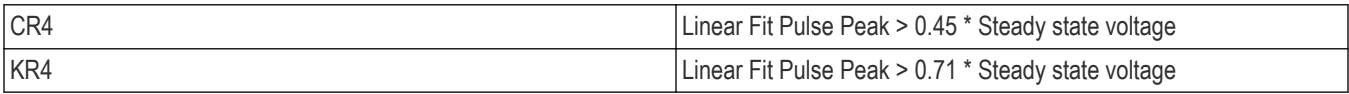

### **Steady state voltage**

This section verifies that the steady state voltage is within the conformable limits according to the specification.

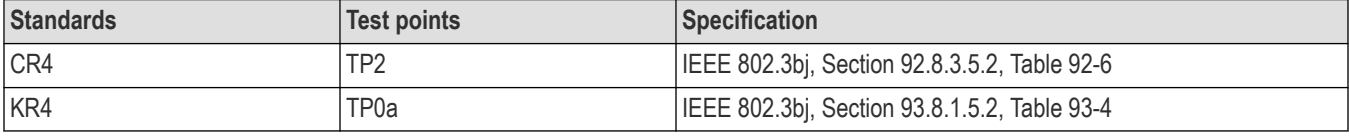

#### **Measurement procedure**

- **1.** Set the DUT in PRESET mode by setting coefficients C(-1), C(0) and C(1) to zero.
- **2.** Capture the signal and calculate linear fit pulse of the signal. The average value of the linear fit curve is measured as Steady state output voltage (DC voltage) of the signal.

#### **Limits**

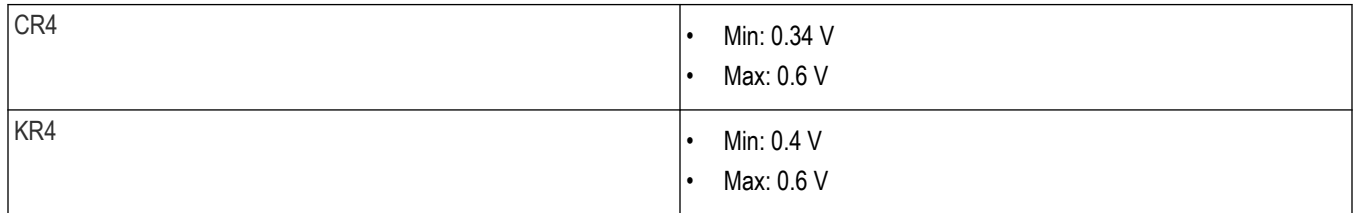

### **Minimum pre-cursor full scale ratio**

This section verifies that the minimum pre-cursor equalization ratio is within the conformable limits according to the specification.

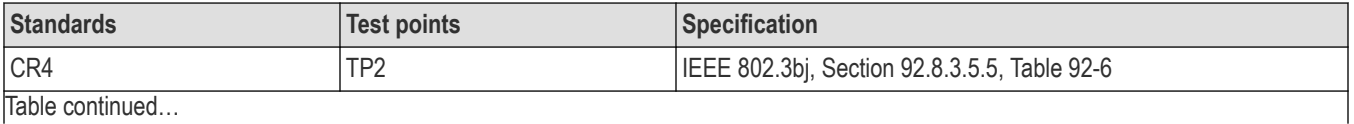

Table continued…

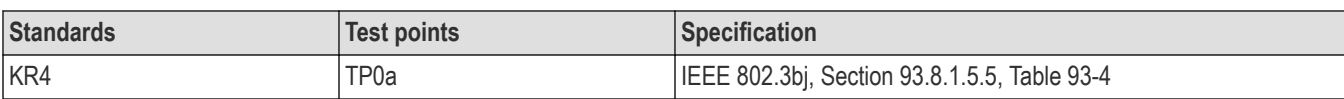

#### **Measurement procedure**

- **1.** Set the DUT in PRESET mode and compute the filter coefficients.
- **2.** Calculate equalizer coefficients C(-1), C(0) and C(1). Minimum pre-cursor equalization ratio is calculated as below:

Min Pre-Cursor Eq Ratio =  $[C(0) - C(-1)] / [C(0) + C(-1)]$ 

**Limits**

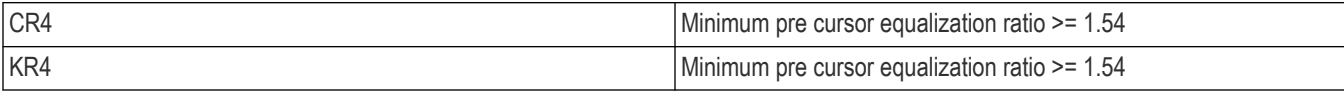

### **Minimum post-cursor full scale ratio**

This section verifies that the minimum pre-cursor equalization ratio is within the conformable limits according to the specification.

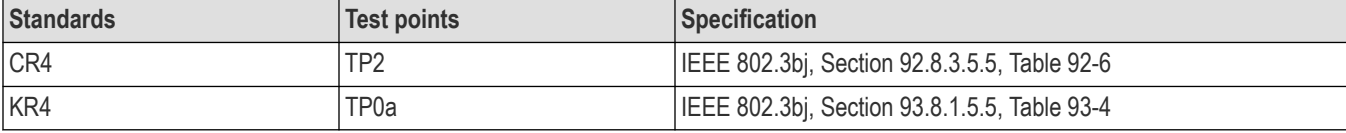

#### **Measurement procedure**

- **1.** Set the DUT in PRESET mode and compute the filter coefficients.
- **2.** Calculate equalizer coefficients C(-1), C(0) and C(1). Minimum Post cursor equalization ratio is calculated as below:

Min Post-Cursor Eq Ratio =  $[C(0) - C(1)] / [C(0) + C(1)]$ 

**Limits**

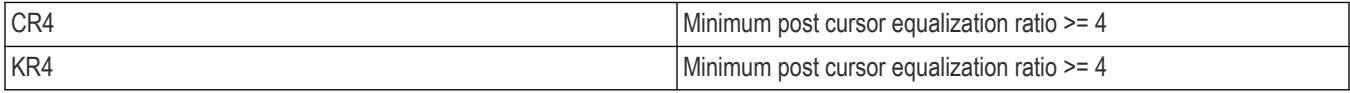

### **Normalized coefficient step size**

This section verifies that the increment and decrement step size of transmitter equalizer coefficients  $(C(-1), C(0)$  and  $C(1))$  of the DUT are in conformable limits according to the specification.

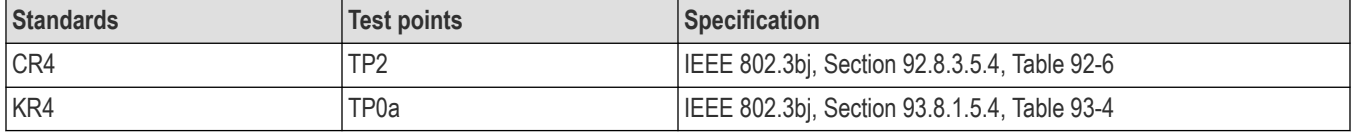

#### **Measurement procedure**

C(-1) Increment step size and C(-1) Decrement step size:

- **1.** Set the DUT in PRESET state; acquire the signal and calculate the filter coefficients.
- **2.** Configure all the DUT's transmitter equalizer coefficients to INITIALIZE state.
- **3.** Measure the C(-1) coefficient value and denote as C(-1)\_Initilaize
- **4.** Configure the DUT's transmitter equalizer coefficient C(-1) to INCREMENT, C(0) and C(1) to HOLD state.
- **5.** Measure the C(-1) coefficient value and denote as C(-1)\_Increment
- **6.** C(-1) Increment step size is calculated as:  $\Delta c = C(-1)$  Increment C(-1) Initialize
- **7.** Configure the DUT's transmitter equalizer coefficient C(-1) to DECREMENT, C(0) and C(1) to HOLD state.
- **8.** Measure the C(-1) coefficient value and denote as C(-1) Decrement
- **9.** C(-1) Increment step size is calculated as: Δc = C(-1)\_Decrement C(-1)\_Increment

C(0) Increment step size and C(0) Decrement step size:

- **1.** Set the DUT in PRESET state; acquire the signal and calculate the filter coefficients.
- **2.** Configure all the DUT's transmitter equalizer coefficients to INITIALIZE state.
- **3.** Measure the C(0) coefficient value and denote as C(0) Initilaize
- **4.** Configure the DUT's transmitter equalizer coefficient C(0) to INCREMENT, C(-1) and C(1) to HOLD state.
- **5.** Measure the C(0) coefficient value and denote as C(0) Increment
- **6.** C(0) Increment step size is calculated as:  $\Delta c = C(0)$  Increment C(0) Initialize
- **7.** Configure the DUT's transmitter equalizer coefficient C(0) to DECREMENT, C(-1) and C(1) to HOLD state.
- **8.** Measure the C(0) coefficient value and denote as C(0) Decrement
- **9.**  $C(0)$  Increment step size is calculated as:  $\Delta c = C(0)$  Decrement  $C(0)$  Increment
- C(1) Increment step size and C(1) Decrement step size:
- **1.** Set the DUT in PRESET state; acquire the signal and calculate the filter coefficients.
- **2.** Configure all the DUT's transmitter equalizer coefficients to INITIALIZE state.
- **3.** Measure the C(1) coefficient value and denote as C(1) Initilaize
- **4.** Configure the DUT's transmitter equalizer coefficient C(1) to INCREMENT, C(-1) and C(0) to HOLD state.
- **5.** Measure the C(1) coefficient value and denote as C(1)\_Increment
- **6.** C(1) Increment step size is calculated as:  $\Delta c = C(1)$  Increment C(1) Initialize
- **7.** Configure the DUT's transmitter equalizer coefficient C(1) to DECREMENT, C(-1) and C(0) to HOLD state.
- **8.** Measure the C(1) coefficient value and denote as C(1)\_Decrement
- **9.** C(1) Increment step size is calculated as: Δc = C(1)\_Decrement C(1)\_Increment

#### **Limits**

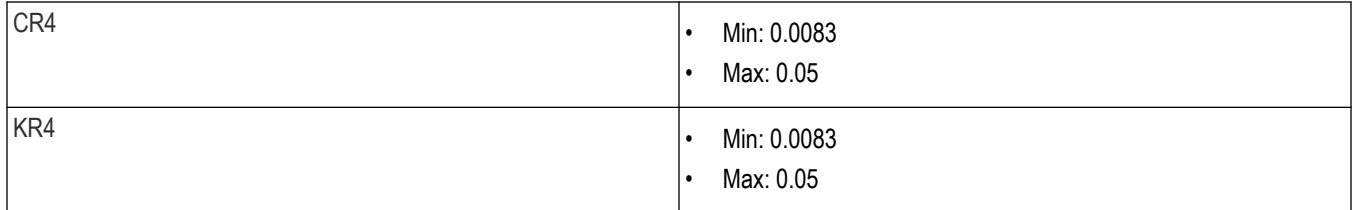

### **Coefficient initialization ratio**

This section verifies that the equalizer coefficient initialization ratios (Initialization Ratio1 and Initialization Ratio2) of the DUT are within the conformable limits according to the specification.

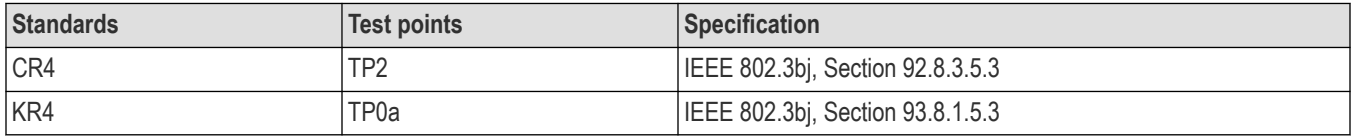

#### **Measurement procedure**

- **1.** Set the DUT in PRESET mode and compute the linear fit pulse.
- **2.** Set the DUT in INITIALIZE mode and compute the linear fit pulse.
- **3.** Compute the equalizer coefficients C(-1), C(0), and C(1) using linear fit impulse responses of PRESET and INITIALIZE modes.
- **4.** Coefficient Initialization Ratio1 is calculated by the following formula:

Initialization Ratio1 =  $(c(0)+c(1)-c(-1)) / (c(0)+c(1)+c(-1))$ 

**5.** Coefficient Initialization Ratio2 is calculated by the following formula:

Initialization Ratio2 =  $(c(0)-c(1)+c(-1)) / (c(0)+c(1)+c(-1))$ 

#### **Limits**

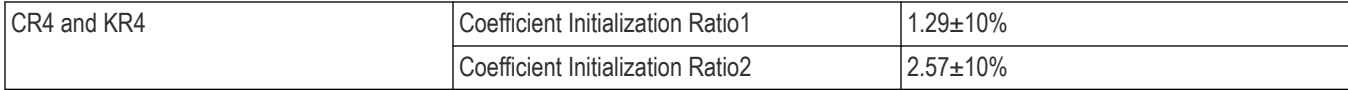

# **SCPI Commands**

## **About SCPI command**

You can use the Standard Commands for Programmable Instruments (SCPI) to communicate remotely with the TekExpress application. Complete the TCPIP socket configuration and the TekVISA configuration in the oscilloscope or in the device where you are executing the script.

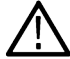

**Note:** If you are using an external PC to execute the remote interface commands, then install TekVISA in the PC to make the configurations.

# **Socket configuration for SCPI commands**

This section describes the steps to configure the TCPIP socket configuration in your script execution device and the steps to configure the TekVISA configuration in the oscilloscope to execute the SCPI commands.

### **TCPIP socket configuration**

**1.** Click **Start** > **Control Panel** > **System and Security** > **Windows Firewall** > **Advanced settings**.

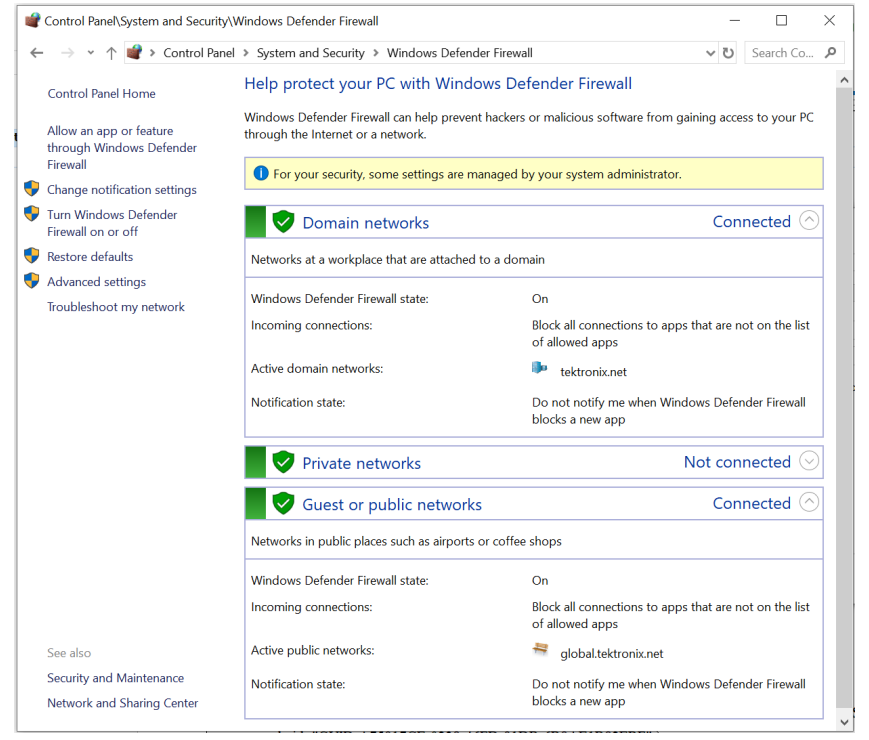

**2.** In Windows Firewall with Advanced Security menu, select **Windows Firewall with Advanced Security on Local Computer** > **Inbound Rules** and click **New Rule…**
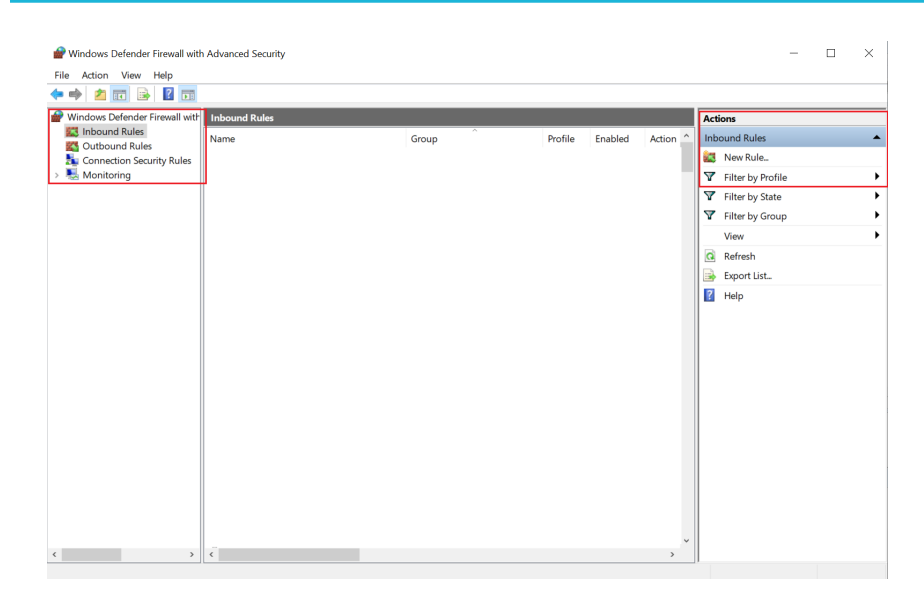

#### **3.** In **New Inbound Rule Wizard** menu

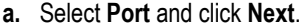

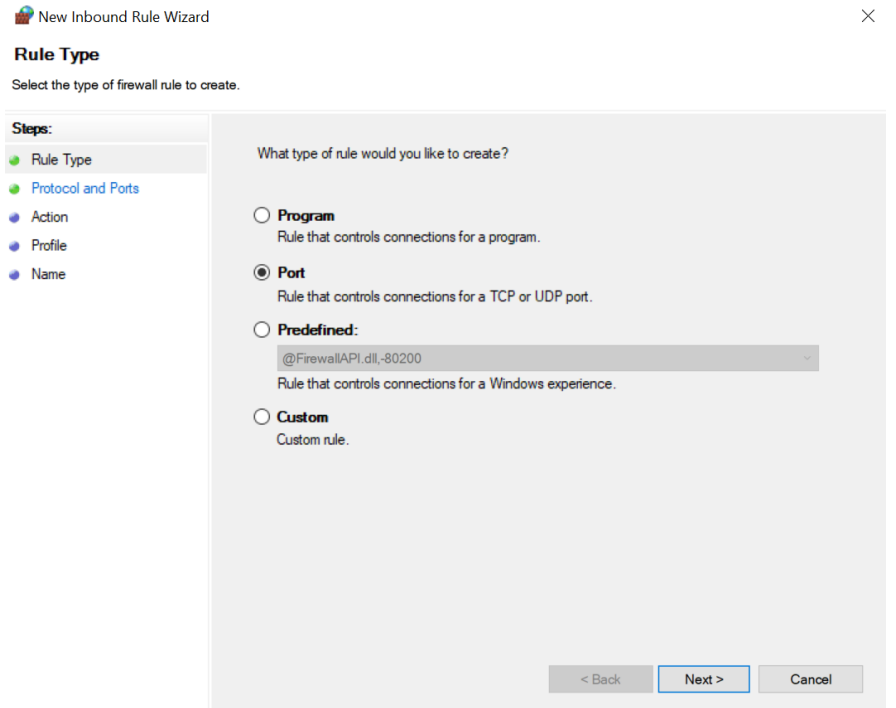

**b.** Select **TCP** as rule apply, enter 5000 for **Specific local ports** and click **Next**.

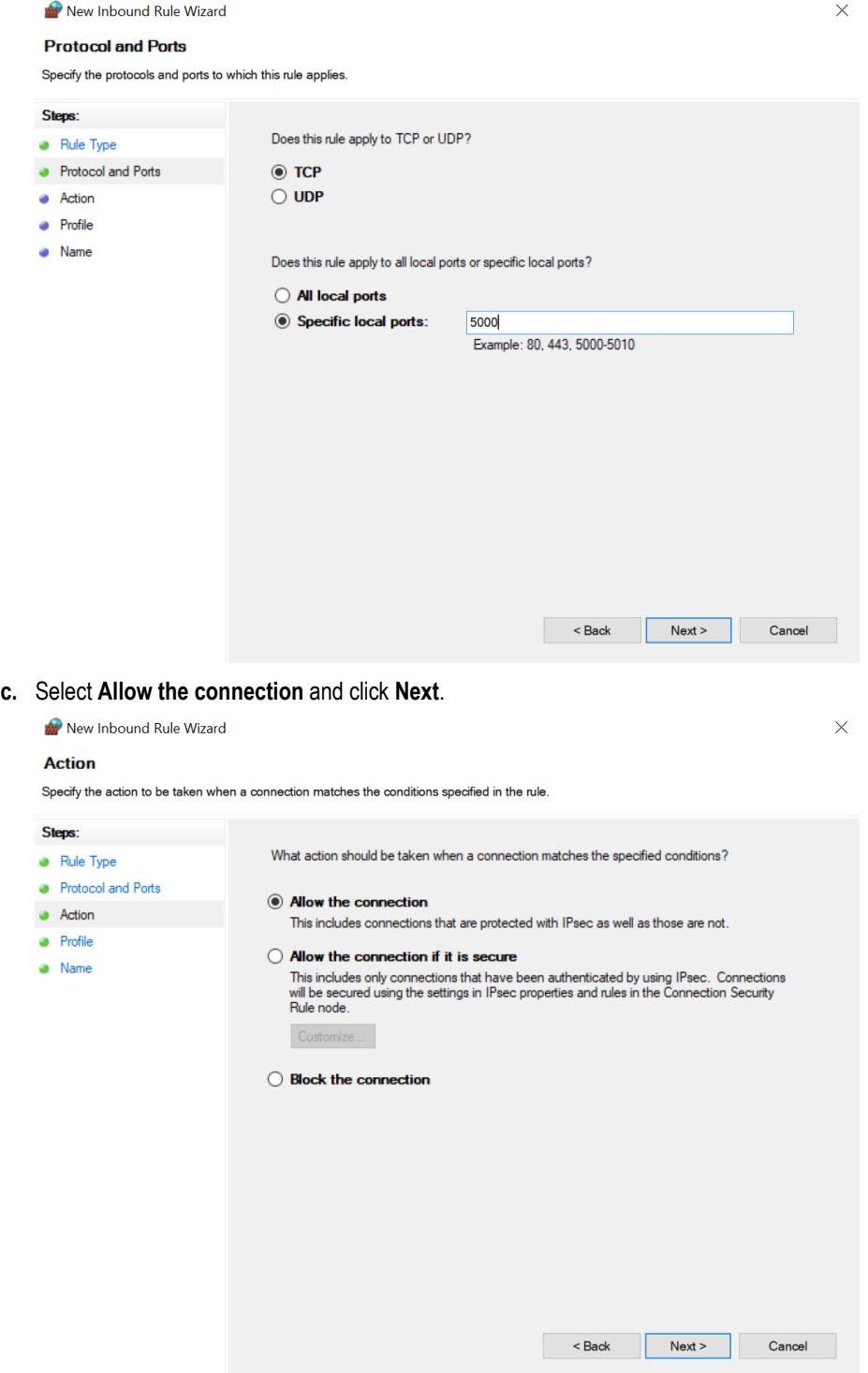

**d.** Select **Domain, Private, Public** checkbox and click **Next**.

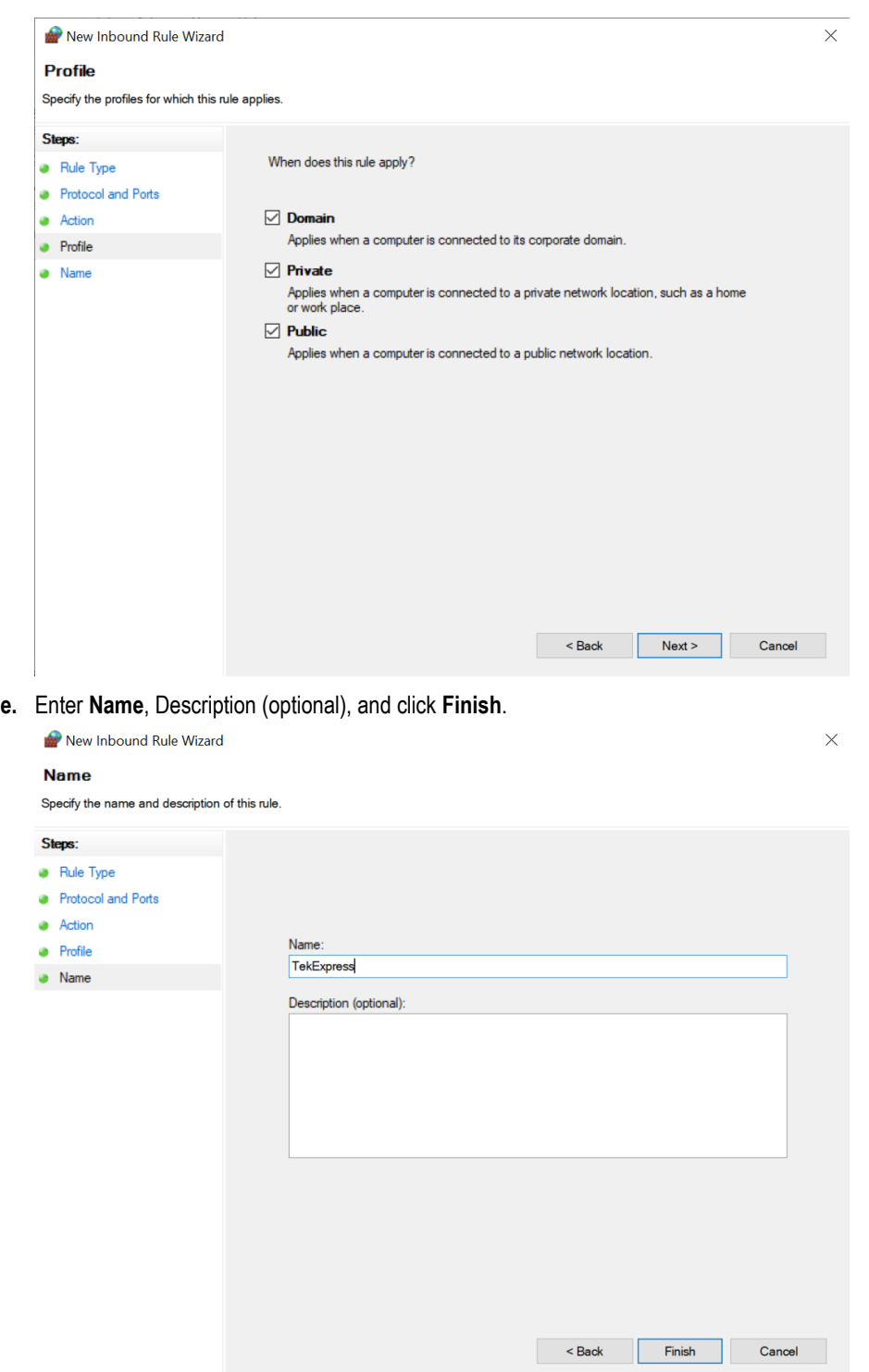

**4.** Check whether the Rule name is displayed in **Windows Firewall with Advanced Security menu** > **Inbound Rules**.

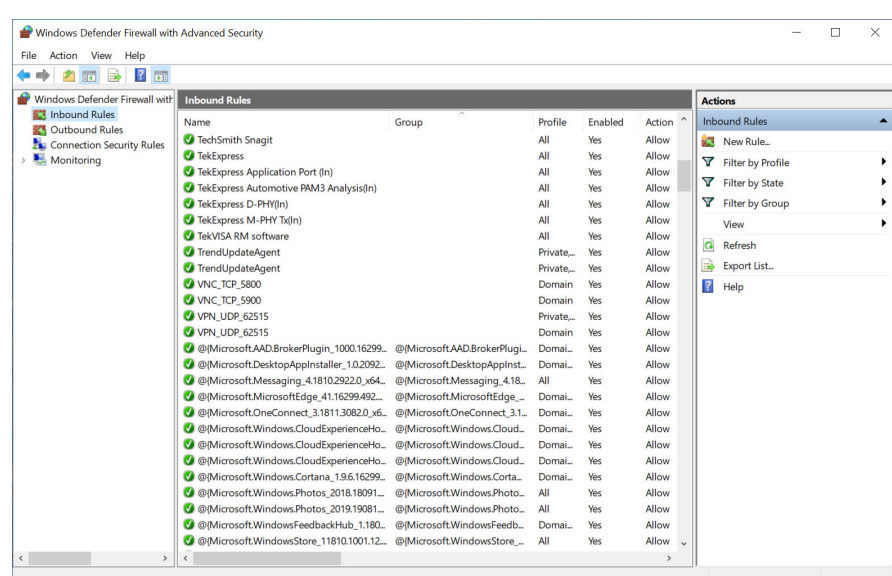

## **TekVISA configuration**

**1.** Click **Start** > **All Programs** > **TekVISA** > **OpenChoice Instrument Manager**.

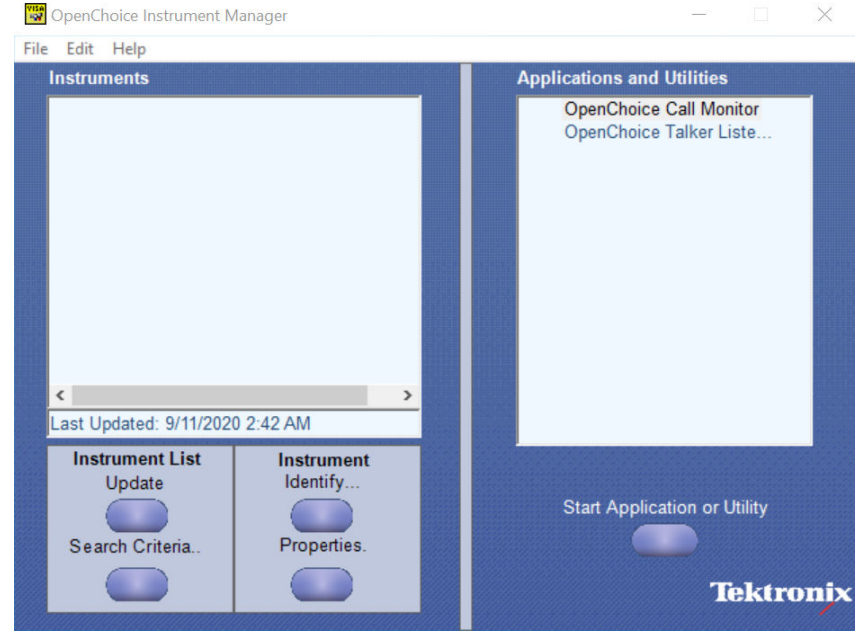

**2.** Click **Search Criteria**. In **Search Criteria** menu, click **LAN** to Turn-on. Select **Socket** from the drop-down list, enter the IP address of

the TekExpress device in **Hostname** and type **Port** as 5000. Click to configure the IP address with Port.

Enter the Hostname as 127.0.0.1 if the TekVISA and TekExpress application are in the same system, else enter the IP address of the oscilloscope where the TekExpress application is running.

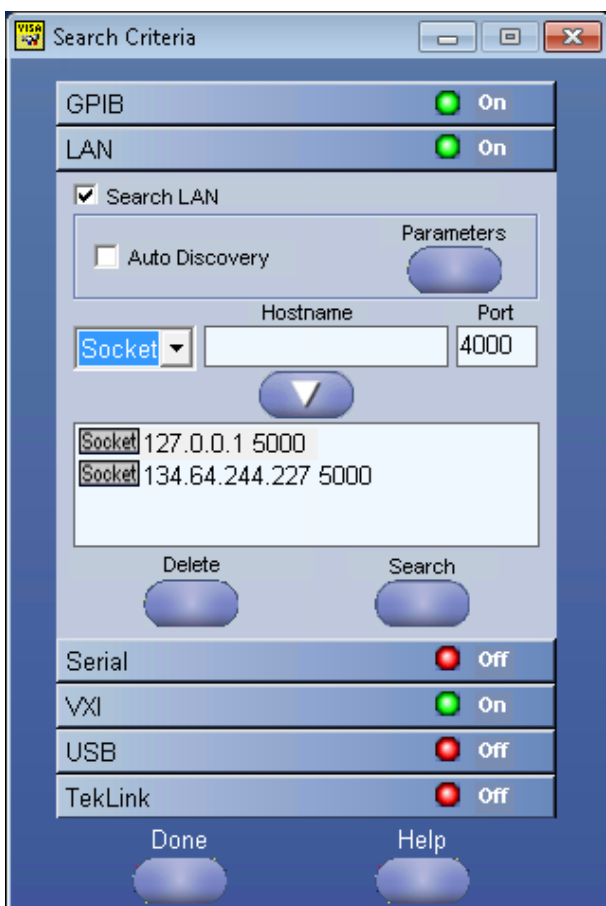

**3.** Click **Search** to setup the TCPIP connection with the host. Check whether the TCPIP host name is displayed in **OpenChoice Instrument Manager** > **Instruments**.

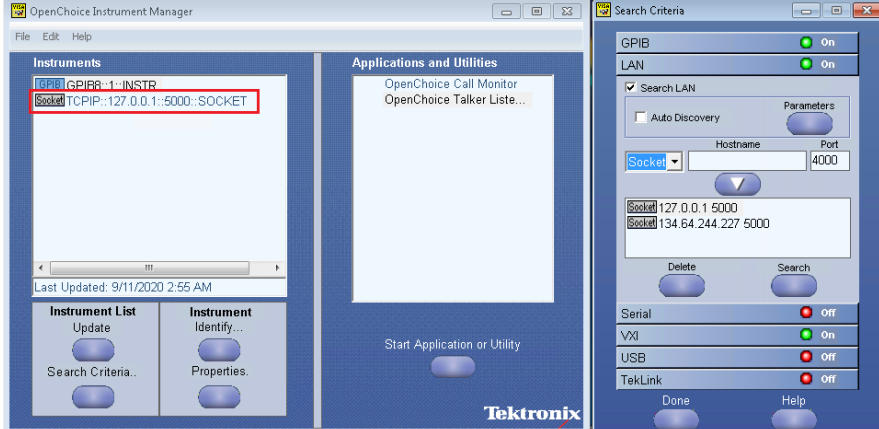

**4.** Double-click **OpenChoice Talker Listener** and enter the Command \*IDN? in command entry field and click **Query**. Check that the Operation is successful and Talker Listener Readout displays the Command / Data.

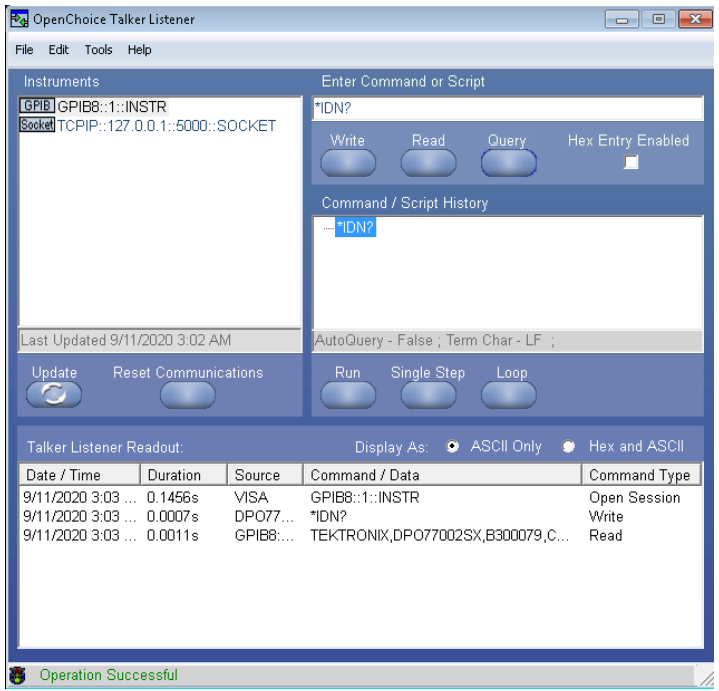

# **Set or query the device name of application**

This command sets or queries the device name of the application.

### **Syntax**

```
TEKEXP:SELECT DEVICE,"<DeviceName>" (Set)
```
TEKEXP:SELECT? DEVICE (Query)

#### **Command arguments**

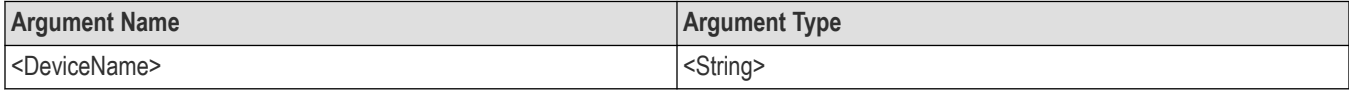

#### **Returns**

<String>

#### **Examples**

TEKEXP:SELECT DEVICE,"<DUT001>" command sets the device name of the application to DUT001.

TEKEXP:SELECT? DEVICE command returns the selected device name of the application.

# **Set or query the DUTID of application**

This command sets or queries the DUTID of the application.

### **Syntax**

```
TEKEXP:VALUE DUTID,"<Value>" (Set)
TEKEXP:VALUE? DUTID (Query)
```
#### **Command arguments**

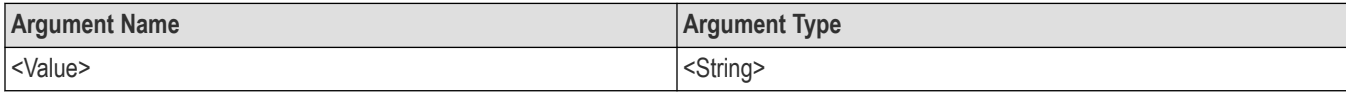

#### **Returns**

<String>

#### **Examples**

TEKEXP:VALUE DUTID,"DUT001" command sets the DUTID of the application to DUT001.

TEKEXP:VALUE? DUTID command returns the DUTID of the application.

## **Set or query the suite name of the application**

This command sets or queries the suite name of the application.

### **Syntax**

TEKEXP:SELECT SUITE,"<SuiteName>" (Set)

TEKEXP:SELECT? SUITE (Query)

### **Command arguments**

#### **<SuiteName>**

- TP1a, TP4 for CAUI4
- TP0a for CR4
- TP2 for KR4

#### **Returns**

<String>

#### **Examples**

TEKEXP:SELECT SUITE,"<SuiteName>" command sets the suite name of the application.

TEKEXP:SELECT? SUITE command returns the selected suite of the application.

# **Set or query the test name of the application**

This command selects or deselects the specified test name of the application.

### **Syntax**

```
TEKEXP:SELECT TEST,"<TestName>",<Value> (Set)
TEKEXP:SELECT TEST,"<ALL>" (Set)
TEKEXP:SELECT? TEST (Query)
```
## **Command arguments**

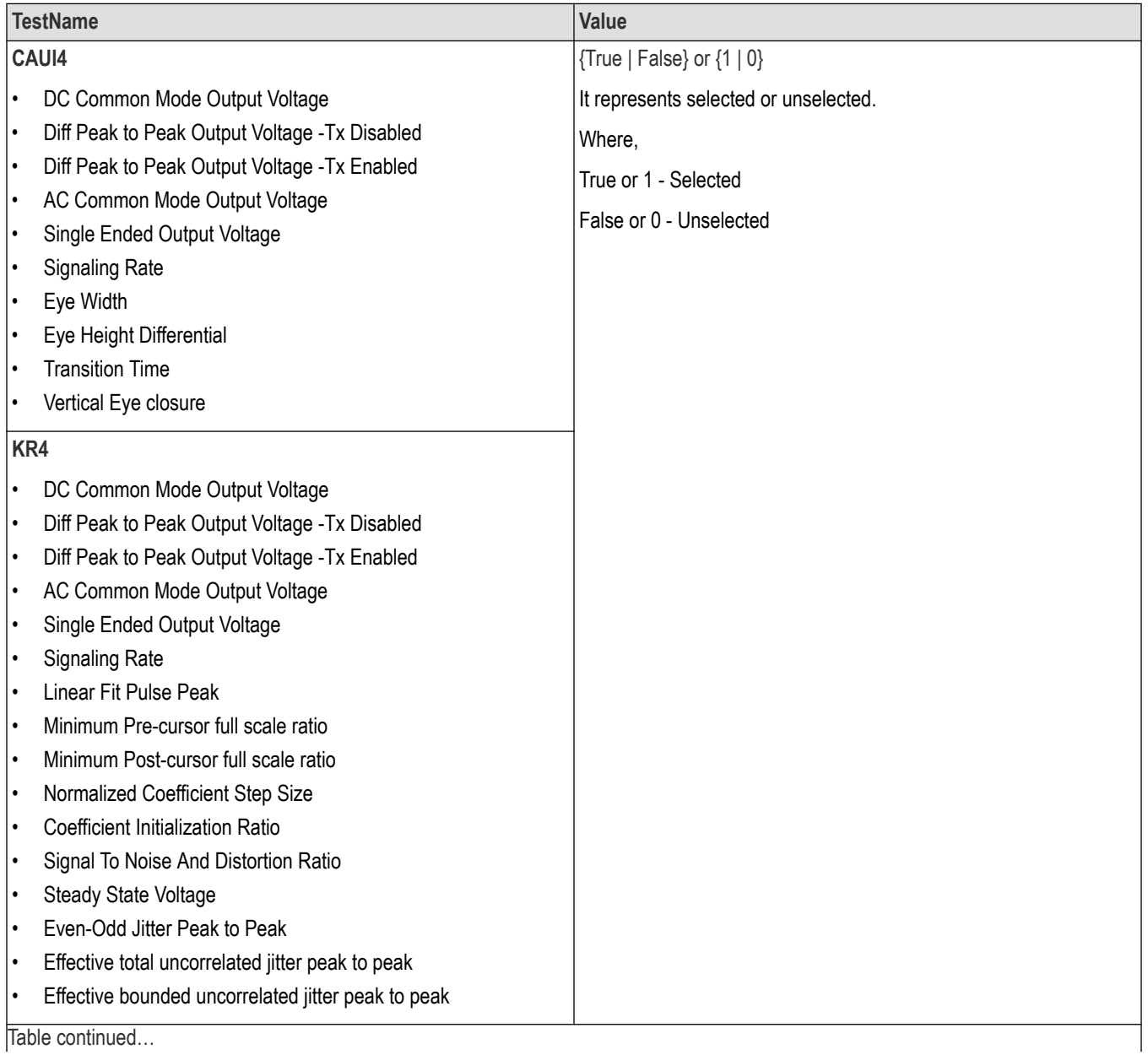

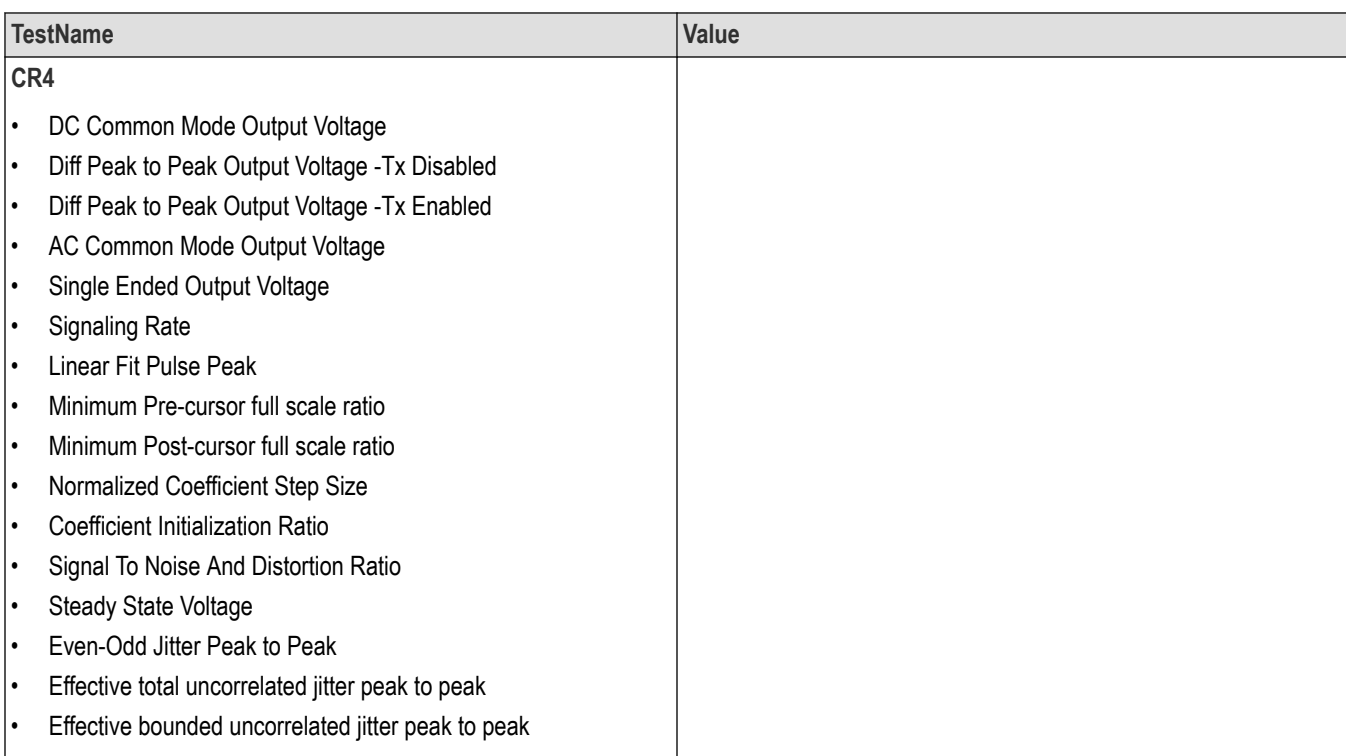

## **Returns**

{True | False} or {1 | 0}

### **Examples**

TEKEXP:SELECT TEST,"<TestName>",1 command selects the specified test in the Test Panel.

TEKEXP:SELECT TEST,"<ALL>" command select all the tests in the Test Panel.

TEKEXP:SELECT? TEST command returns the list of selected tests.

# **Set or query the version name of the application**

This command sets or queries the version name of the application.

## **Syntax**

TEKEXP:SELECT VERSION,"<VersionName>" (Set)

TEKEXP:SELECT? VERSION (Query)

### **Command arguments**

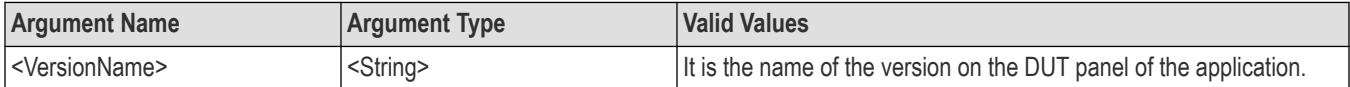

### **Returns**

<String>

## **Examples**

TEKEXP:SELECT VERSION,"<VersionName>" command sets the version name of application.

TEKEXP: SELECT? VERSION command returns the version name of application.

# **Set or query the general parameter values**

This command sets or queries the general parameter values of the application.

## **Syntax**

TEKEXP:VALUE GENERAL,"<ParameterName>","<Value>" (Set)

TEKEXP:VALUE? GENERAL,"<ParameterName>" (Query)

### **Command arguments**

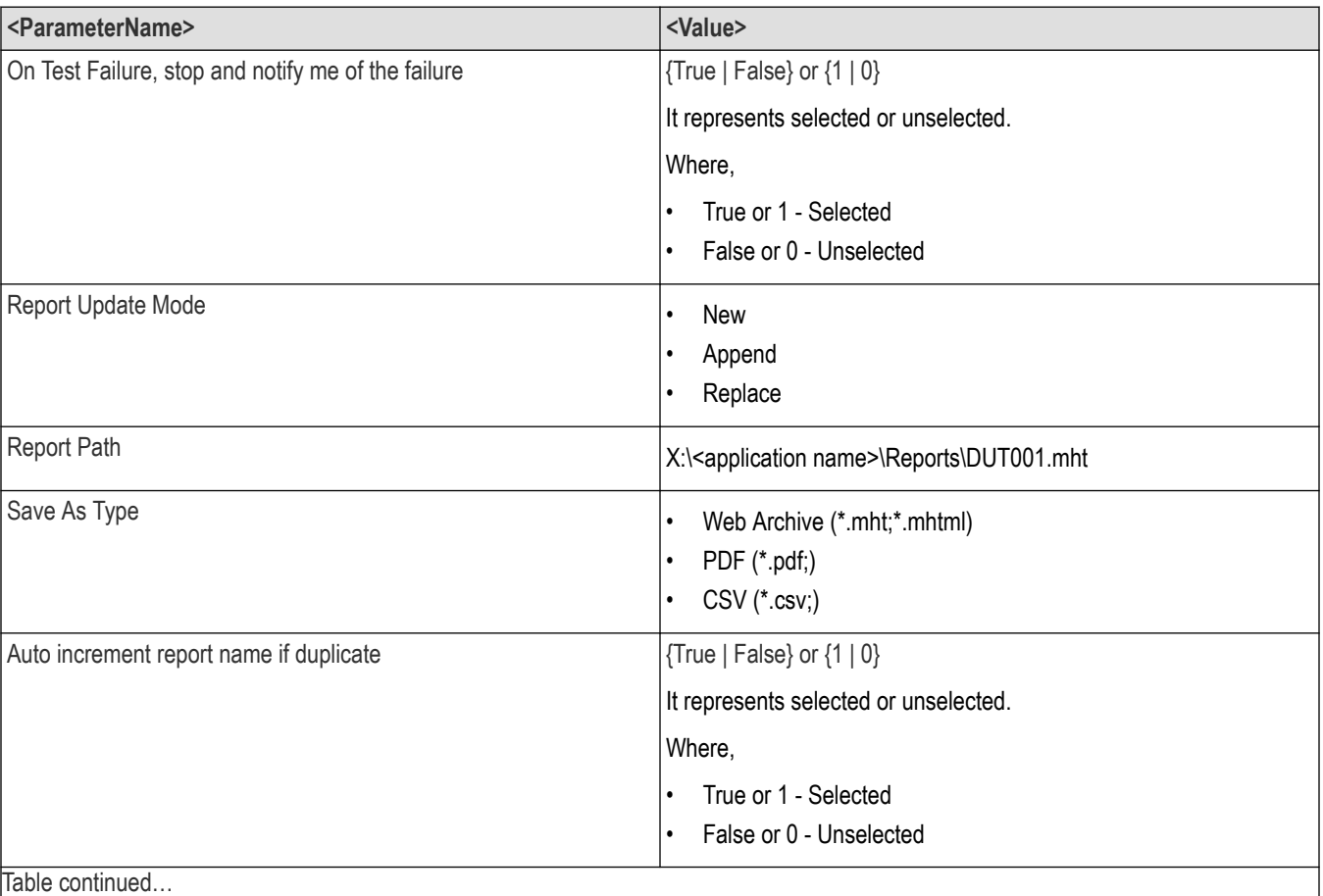

#### **Table 16: Report panel command parameters**

Table continued…

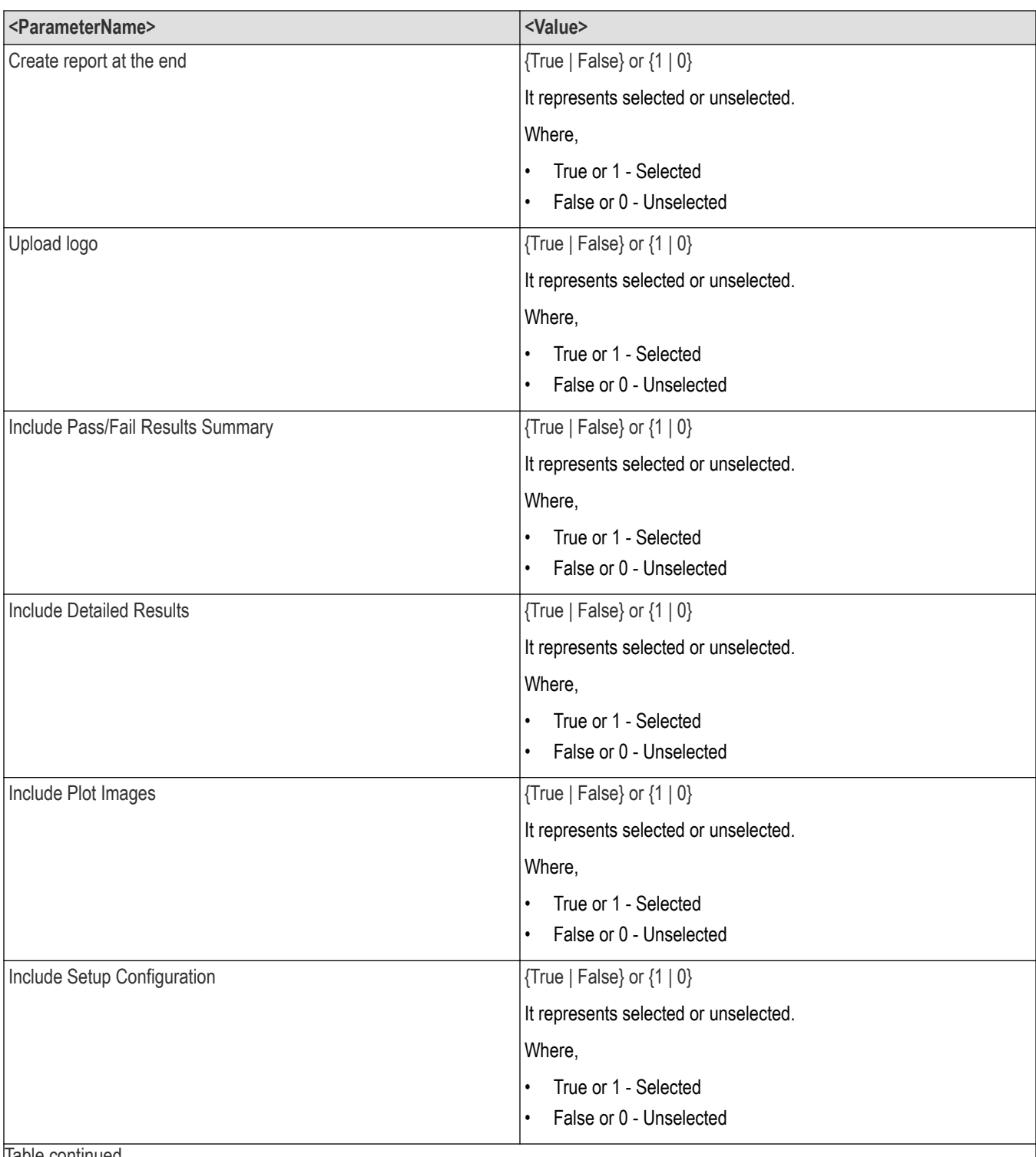

Table continued…

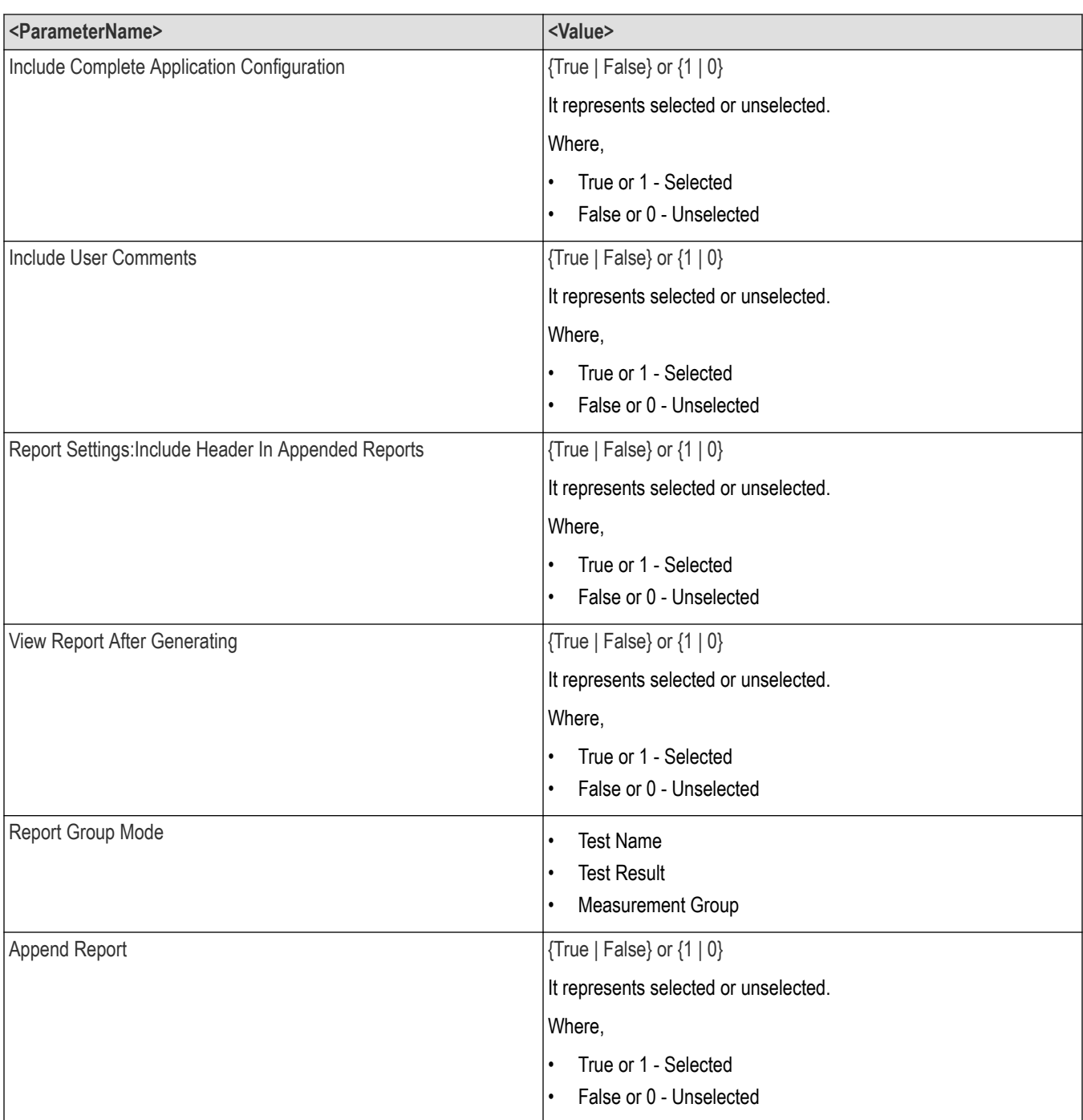

### **Returns**

<NRf> or <String>

## **Examples**

TEKEXP:VALUE GENERAL,"<ParameterName>","<Value>" command set the value for the specified general parameter.

TEKEXP: VALUE? GENERAL, "<ParameterName>" command returns the value for the specified general parameter.

# **Set or query the acquire parameter values**

This command sets or queries the acquire parameter values of the application.

### **Syntax**

```
TEKEXP:VALUE
ACQUIRE,"<TestName>","<AcquireType>","<ParameterName>","<ParameterValue>" (Set)
```
TEKEXP:VALUE? ACQUIRE,"<TestName>","<AcquireType>","<ParameterName>" (Query)

#### **Command arguments**

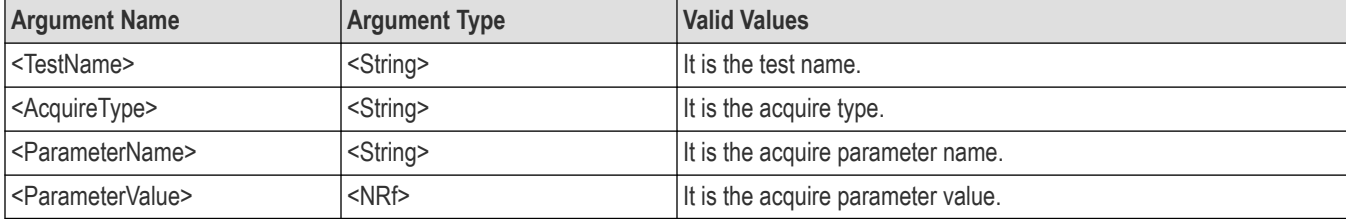

#### **Returns**

<Nrf>

#### **Examples**

```
TEKEXP:VALUE
```

```
ACQUIRE,"<TestName>","<AcquireType>","<ParameterName>","<ParameterValue>" command sets
the value for the specified test and its acquire parameter.
```

```
TEKEXP:VALUE? ACQUIRE,"<TestName>","<AcquireType>","<ParameterName>" command returns the
value for the specified test and its acquire parameter.
```
## **Set or query the analyze parameter values**

This command sets or queries the analyze parameter values of the application.

### **Syntax**

```
TEKEXP:VALUE ANALYZE,"<TestName>","<ParameterName>","<ParameterValue>" (Set)
```
TEKEXP:VALUE? ANALYZE,"<TestName>","<ParameterName>" (Query)

### **Command arguments**

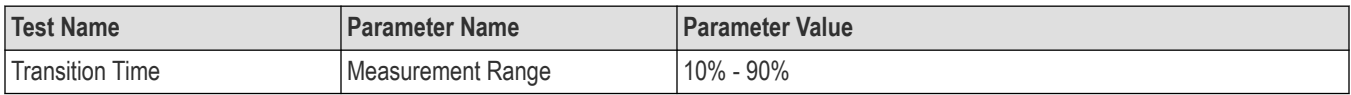

#### **Returns**

<Nrf>

#### **Examples**

TEKEXP:VALUE ANALYZE,"<TestName>","<ParameterName>","<ParameterValue>" command set the value for the specified test and its analyze parameter.

TEKEXP: VALUE? ANALYZE, "<TestName>", "<ParameterName>" command returns the value for the specified test and its analyze parameter.

# **Query the available devices in the DUT panel of the application**

This command queries the list of available devices on the DUT panel as comma separated values.

## **Syntax**

TEKEXP:LIST? DEVICE (Query)

#### **Command arguments**

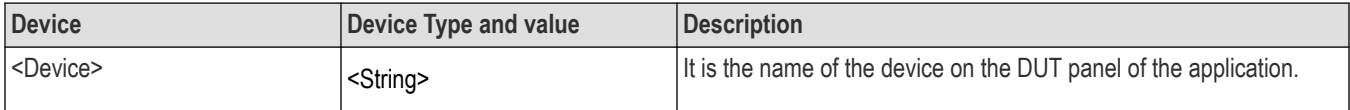

### **Returns**

<String>

#### **Examples**

TEKEXP:LIST? DEVICE command returns the list of available devices.

# **Query the available suites for the selected device**

This command queries the list of available suites for the selected device as comma separated values.

### **Syntax**

```
TEKEXP:LIST? SUITE (Query)
```
#### **Returns**

<String>

### **Examples**

TEKEXP:LIST? SUITE command returns the list of available suites for the selected device.

# **Query the list of available tests of the application**

This command queries the list of available tests of the application for the selected device as comma separated values.

## **Syntax**

TEKEXP:LIST? TEST (Query)

# **Command arguments**

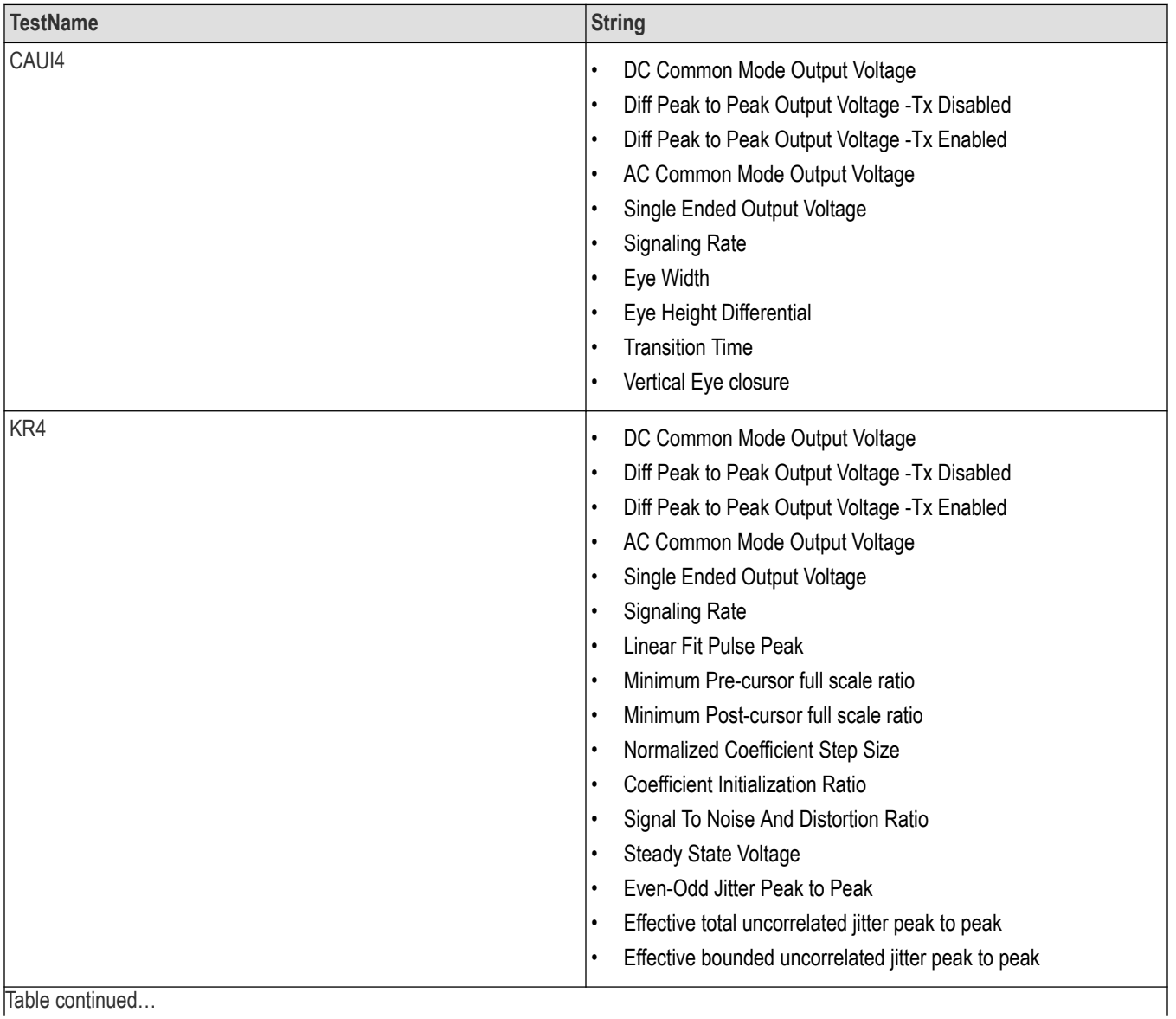

Table continued…

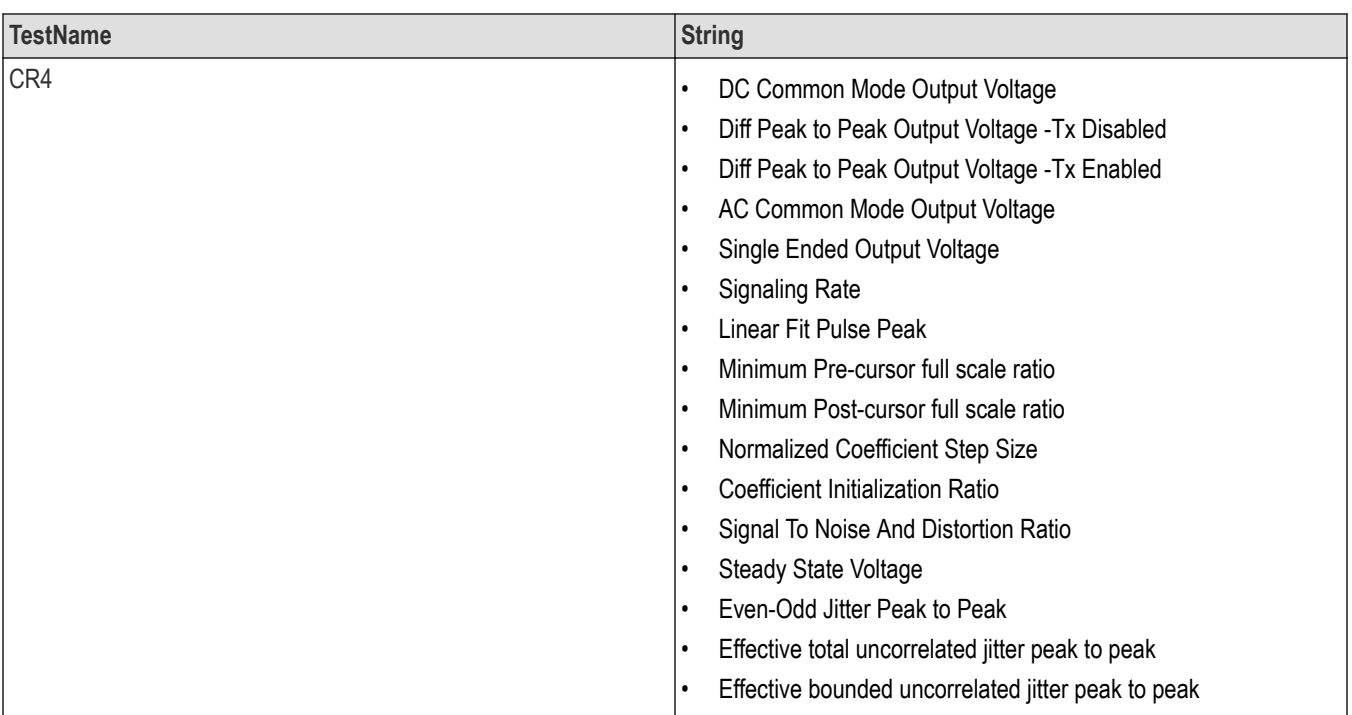

### **Returns**

<String>

### **Examples**

TEKEXP:LIST? TEST command returns the list of available tests for the selected device.

# **Query the available version names of the application**

This command queries the list of available version names of the application for the selected device as comma separated values.

### **Syntax**

TEKEXP:LIST? VERSION (Query)

#### **Returns**

<String>

### **Examples**

TEKEXP:LIST? VERSION command returns the list of version names for the selected device.

## **Query the list of available instruments based on the specified instrument type**

This command queries the list of available instruments based on the specified instrument type.

### **Syntax**

TEKEXP:LIST? INSTRUMENT,"<InstrumentType>" (Query)

### **Command argument**

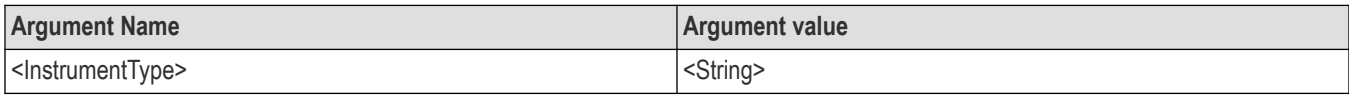

### **Returns**

<String>

### **Examples**

TEKEXP:LIST? INSTRUMENT,"Real Time Scope" command returns the list of available instruments based on the real time scope type.

# **Set or query the IP address of the instrument based on the specified instrument type**

This command sets or queries the IP address of the instrument based on the specified instrument type.

## **Syntax**

TEKEXP:INSTRUMENT? "<InstrumentType>" (Query)

TEKEXP:INSTRUMENT, "<InstrumentType>","<Value>" (Set)

#### **Command argument**

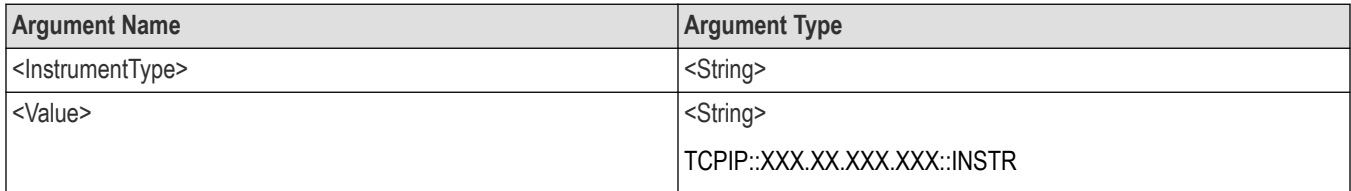

#### **Returns**

<String>

### **Examples**

```
TEKEXP:INSTRUMENT? "<InstrumentType>" command returns the IP address of the oscilloscope.
```
TEKEXP:INSTRUMENT, "<InstrumentType>","<value>" command sets the oscilloscope to the specified IP address.

# **Query the information of the generated report file**

This command queries the information of the generated report file in the format "<FileSize>","<FileName>".

### **Pre‐requisite**

A session should be run earlier and the report should be generated to get the information of the report.

### **Syntax**

TEKEXP:INFO? REPORT (Query)

## **Returns**

<FileSize>:: <String> <FileName>:: <String>

## **Examples**

TEKEXP:INFO? REPORT command returns the information of the generated report in the format ("1215","DUT001.mht").

# **Query the information of the generated waveform files**

This command queries the information of the generated waveform files in the format.

<File1Size,"File1Name">.

If there are more than one waveform, the waveform file names are displayed with the comma separated values in the format

<File1Size,"File1Name">,<File2Size,"File2Name">.

### **Syntax**

TEKEXP:INFO? WFM (Query)

### **Returns**

<FileSize>:: <String>

<FileName>:: <String>

### **Examples**

TEKEXP:INFO? WFM command returns the information of the generated waveform in the format (20000858,"X:\<Application Name>\Untitled Session\DUT001\20200916\_041609\Iter1\_Short Record‐length for SCOPE Period\_NoSSC\_DIFF.wfm").

# **Query the information of the generated image files**

This command queries the information of the generated image files in the format.

<File1Size,"File1Name">.

If there are more than one image, the image file names are displayed with the comma separated values in the format

<File1Size,"File1Name">,<File2Size,"File2Name">.

### **Syntax**

TEKEXP:INFO? IMAGE (Query)

### **Returns**

<FileSize>:: <String>

<FileName>:: <String>

### **Examples**

TEKEXP:INFO? IMAGE command returns the information of the generated image in the format (109058, "X:\<Application Name>\Untitled Session\DUT001\20200916\_041609\Iter1\_Short Record-length for SCOPE Period NoSSC\_DIFF.png";22794,"X:\<Application Name>\UntitledSession\DUT001\20 200916\_041609\ScopePeriodPlot\_Iteration1WithCursor.png").

# **Query the active TekExpress application name**

This command queries the active TekExpress application name running on the oscilloscope.

## **Syntax**

TEKEXP:\*IDN? (Query)

### **Returns**

<String>

### **Examples**

TEKEXP:\*IDN? command returns the active TekExpress application name running on the oscilloscope.

# **Sets or query the acquire mode status**

This command sets or queries the acquire mode status.

## **Syntax**

TEKEXP:ACQUIRE\_MODE <Mode> (Set)

TEKEXP:ACQUIRE\_MODE? (Query)

### **Command arguments**

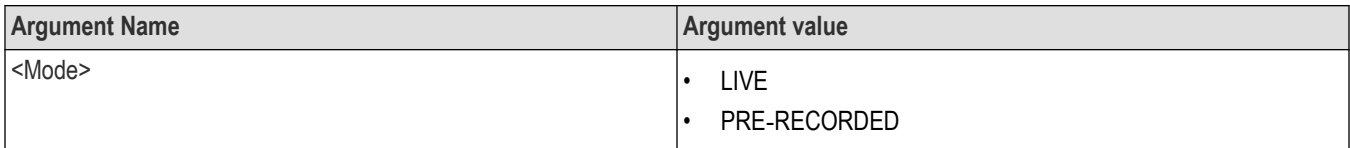

### **Returns**

LIVE | PRE‐RECORDED

## **Examples**

TEKEXP: ACQUIRE\_MODE\_LIVE command sets the acquire mode to the Live mode.

TEKEXP: ACQUIRE MODE? command returns the current acquire mode.

# **Set or query the execution mode status**

This command sets or queries the execution mode status.

## **Syntax**

TEKEXP:MODE <Mode> (Set)

TEKEXP:MODE? (Query)

### **Command arguments**

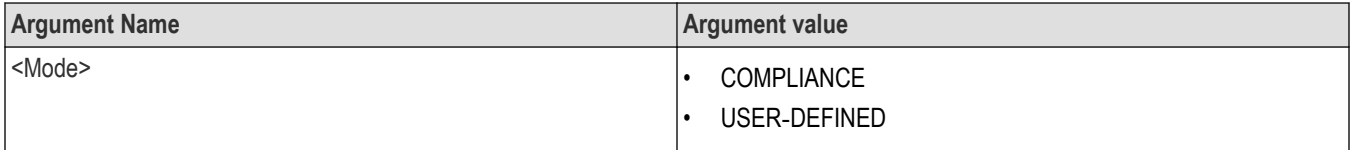

## **Returns**

COMPLIANCE | USER‐DEFINED

### **Examples**

TEKEXP:MODE COMPLIANCE command sets the execution mode to the compliance mode.

TEKEXP: MODE? command returns the current execution mode.

# **Generate the report for the current session**

This command generates the report for the current session.

### **Syntax**

TEKEXP:REPORT GENERATE(Set)

#### **Arguments**

N/A

### **Examples**

TEKEXP:REPORT GENERATE command generates the report for the current session.

# **Query the value of specified report header field in the report**

This command queries the value of specified report header field in the report.

## **Syntax**

```
TEKEXP:REPORT? "<Device Field>" (Query)
```
### **Command arguments**

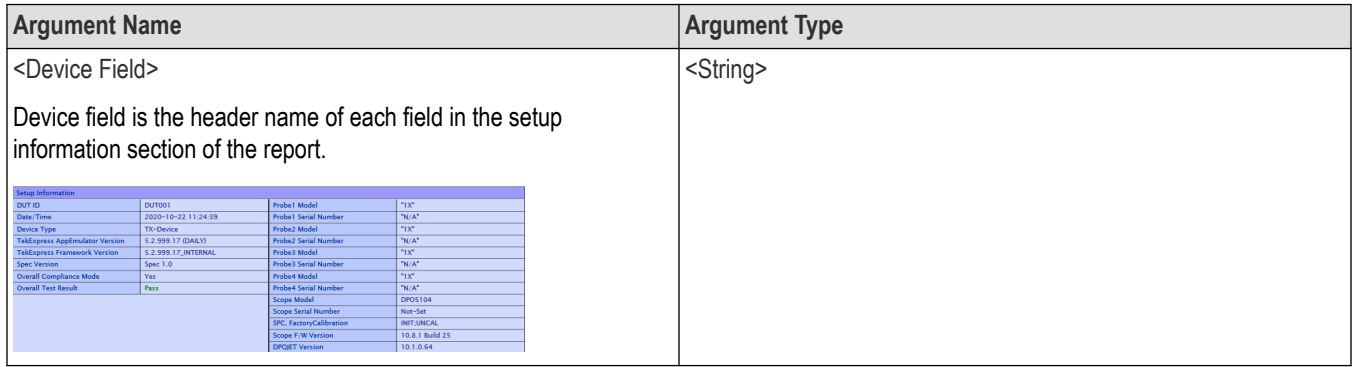

## **Returns**

<String>

## **Examples**

TEKEXP: REPORT? "DUT ID" command returns the value of DUT ID field in the report.

# **Query the value of specified result detail available in report summary/details table**

This command queries the value of specified result detail available in report summary/details table.

### **Syntax**

```
TEKEXP:RESULT? "<TestName>" (Query)
TEKEXP:RESULT? "<TestName>","<ColumnName>" (Query)
TEKEXP:RESULT? "<TestName>","<ColumnName>",<RowNumber> (Query)
```
### **Command arguments**

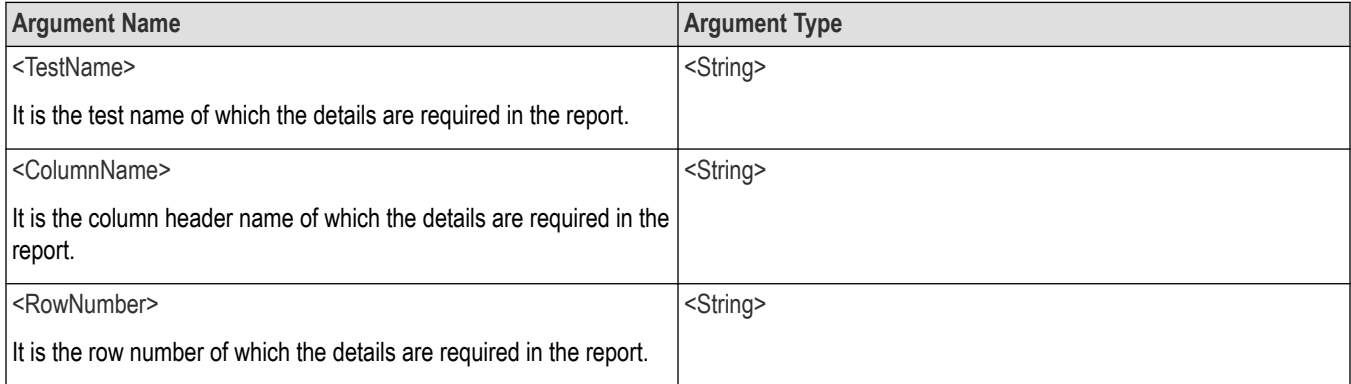

### **Returns**

<String>

### **Examples**

TEKEXP:RESULT? "<TestName>" will return the pass fail status of test.

TEKEXP:RESULT? "<TestName>","<ColumnName>" will return all the row values of specific column for the test with comma separated values.

```
TEKEXP: RESULT? "<TestName>", "<ColumnName>", <RowNumber> will return the column value of specified row
number.
```
# **Restore the setup to default settings**

This command restores the setup to default settings.

### **Syntax**

```
TEKEXP:SETUP Default (Set)
```
#### **Arguments**

N/A

### **Examples**

TEKEXP:SETUP Default command restores the setup to default settings.

# **Save the settings to a specified session**

This command saves the settings to a specified session.

## **Syntax**

TEKEXP:SETUP Save,"<SessionName>"

#### **Command arguments**

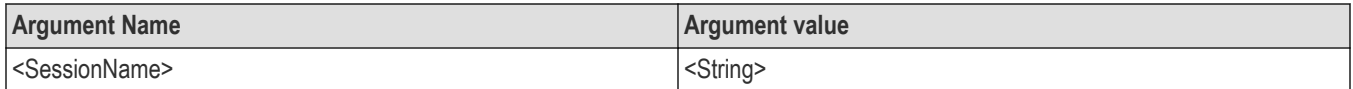

### **Examples**

TEKEXP:SETUP Save,"<SessionName>" command saves the settings to a specified session.

# **Open the setup from a specified session**

This command opens the setup from a specified session.

## **Syntax**

TEKEXP:SETUP Open,"<SessionName>" (Set)

#### **Command arguments**

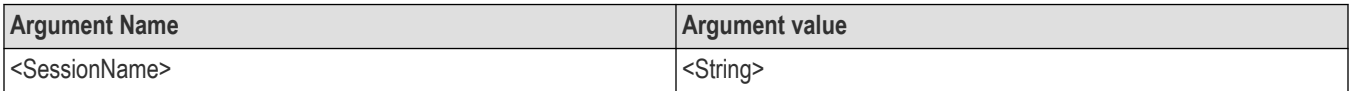

### **Examples**

TEKEXP:SETUP Open,"<SessionName>" command opens the setup from a specified session.

## **Query the current setup file name**

This command queries the current setup file name.

### **Syntax**

TEKEXP:SETUP? CURRENT (Query)

#### **Returns**

<String>

#### **Examples**

TEKEXP:SETUP? CURRENT command returns the current setup file name.

## **Run/stop/pause/resume the selected measurements execution in the application**

This command run/stop/pause/resume the selected measurements execution in the application.

## **Syntax**

TEKEXP:STATE <operation mode> (Set)

## **Command arguments**

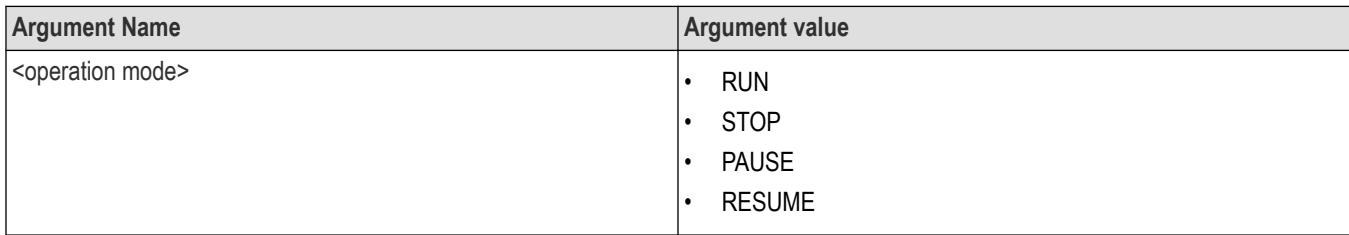

## **Returns**

RUN | STOP | PAUSE | RESUME

## **Examples**

TEKEXP:STATE RUN command runs the execution for the selected measurements.

# **Query the current measurement execution status**

This command queries the current measurement execution status.

## **Syntax**

TEKEXP:STATE? (Query)

## **Returns**

RUNNING | PAUSED | WAIT | ERROR | READY

## **Examples**

TEKEXP:STATE? command returns the current measurement execution status.

# **Query whether the current setup is saved or not saved**

This command queries whether the current setup is saved or not saved.

## **Syntax**

TEKEXP:STATE? SETUP (Query)

## **Returns**

Saved or Not‐Saved

## **Examples**

TEKEXP:STATE? SETUP command returns whether the current setup is saved or not saved.

# **Query the status of the previous command execution**

This command queries whether the previous command execution is completed successfully.

## **Syntax**

TEKEXP:\*OPC? (Query)

## **Returns**

{0 | 1} or {True | False}

1 or True indicates that command execution is successful.

0 or False indicates that command execution is failed.

## **Examples**

TEKEXP:\*OPC? command returns whether the previous command operation is completed successfully.

# **Query the last error occurred**

This command queries the last error occurred.

## **Syntax**

TEKEXP:LASTERROR? (Query)

### **Returns**

<String>

### **Examples**

TEKEXP:LASTERROR? command returns the last error occurred.

# **Set or query the popup details**

This command sets or queries the popup details.

## **Syntax**

TEKEXP: POPUP? (Query)

```
TEKEXP:POPUP "<PopupResponse>" (Set)
```
### **Command arguments**

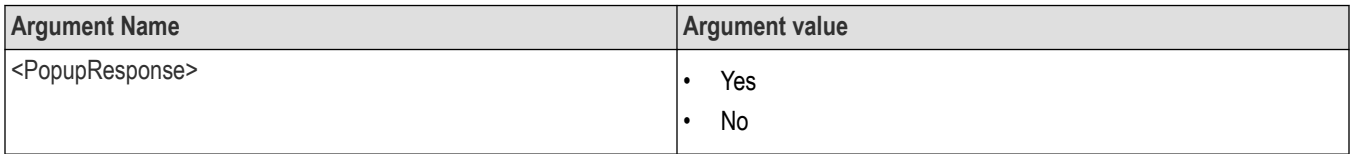

## **Returns**

The pop-up details return in the following format:

```
"<Tittle>","<message>","<response1>,<response2>".
```
Where,

<Tittle> :: <String>

<message> :: <String>

<response1>,<response2> :: <String>

### **Examples**

TEKEXP: POPUP? command returns the popup details in following format ": "Do you really want to exit TekExpress?";Responses: "Yes, No".

```
TEKEXP: POPUP "Yes" command sets the popup response to Yes.
```
# **Query the enable or disable status of Continuous run function.**

This command queries the enable or disable status of Continuous run function.

#### **Syntax**

TEKEXP:VALUE? GENERAL,"Enable Continuous Run" (Query)

#### **Returns**

{True | False} or {0 | 1}

Where,

1 or True indicates that the continuous run function is enabled.

0 or False indicates that the continuous run function is disabled.

#### **Examples**

TEKEXP:VALUE? GENERAL,"Enable Continuous Run" command returns the enable or disable status of continuous run function.

## **Set or query the enable/disable status of Continuous Run function**

This command sets or queries the enable/disable status of Continuous Run function.

#### **Syntax**

TEKEXP:VALUE ContinuousRun,"<Value>" (Set)

TEKEXP:VALUE? ContinuousRun (Query)

#### **Arguments**

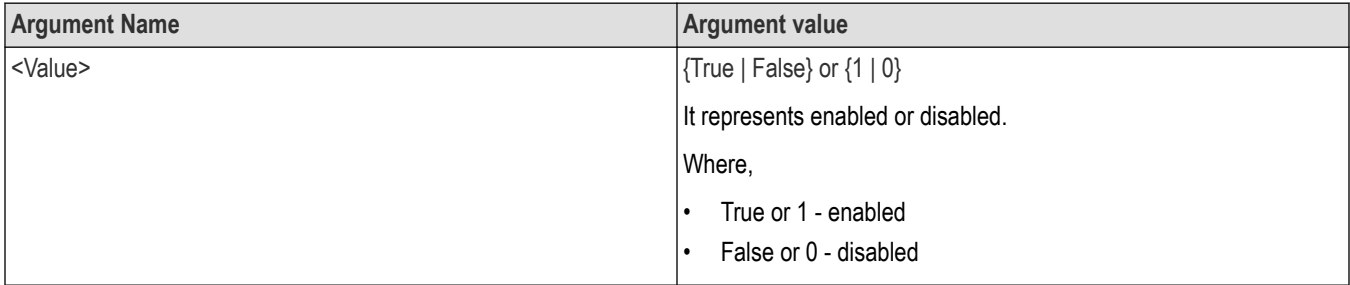

#### **Returns**

{True | False} or {0 | 1}

### **Examples**

TEKEXP:VALUE? ContinuousRun command returns the enable or disable status of Continuous run function.

TEKEXP:VALUE ContinuousRun,"<Value>" command enable or disable the Continuous run function.

# **Set or query the continuous run duration time value**

This command sets or queries the continuous run duration time value.

### **Syntax**

```
TEKEXP: VALUE? ContinuousRun Duration (Query)
```
TEKEXP: VALUE ContinuousRun Duration, "<Value>" (Set)

### **Arguments**

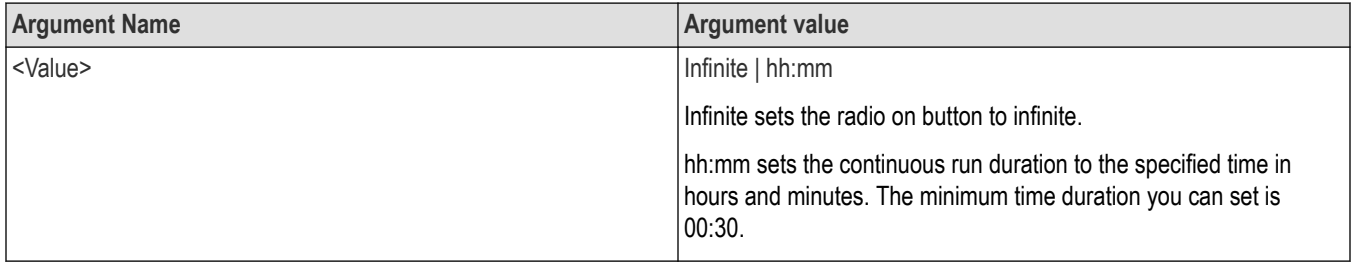

#### **Returns**

Infinite | hh:mm

### **Examples**

TEKEXP:VALUE? ContinuousRun\_Duration command returns the continuous run duration time value.

TEKEXP:VALUE ContinuousRun\_Duration,"<Value>" command sets the continuous run duration time value.

# **Set or query the session create option in the continuous run function**

This command sets or queries the option for session creation in the continuous run function.

### **Syntax**

TEKEXP:VALUE? ContinuousRun\_RunSessionOptions (Query)

TEKEXP: VALUE ContinuousRun RunSessionOptions, "Value" (Set)

### **Arguments**

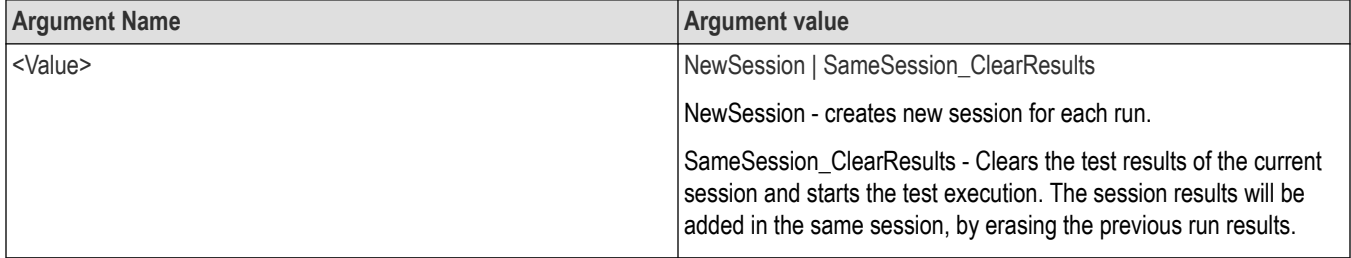

### **Returns**

NewSession | SameSession\_ClearResults

## **Examples**

TEKEXP: VALUE? ContinuousRun\_RunSessionOptions command returns the option for session creation in the continuous run function.

```
TEKEXP: VALUE ContinuousRun RunSessionOptions, "Value" command sets the option for session creation in the
continuous run function.
```
## **Set or query the View report after generating option status**

This command sets or queries the enable/disable status of the View report after generating function.

### **Syntax**

TEKEXP:VALUE? GENERAL,"View Report After Generating" (Query)

TEKEXP:VALUE GENERAL,"View Report After Generating",<value> (Set)

#### **Arguments**

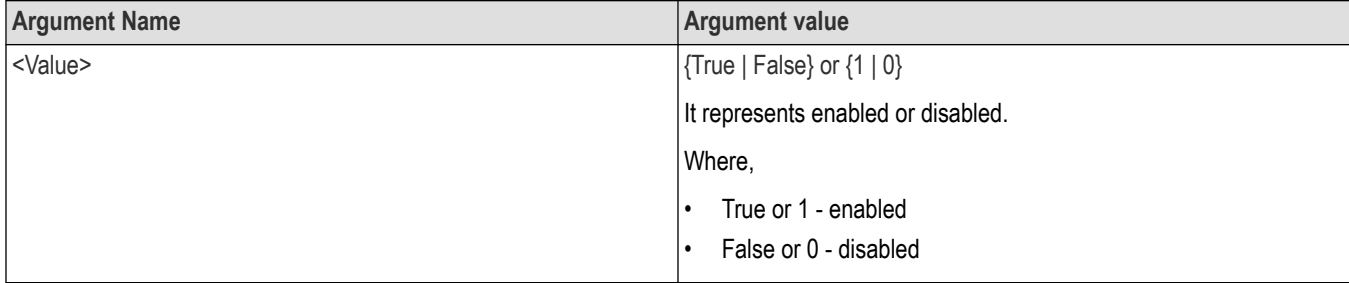

### **Returns**

{True | False} or {0 | 1}

### **Examples**

TEKEXP:VALUE? GENERAL,"View Report After Generating" command returns the enable or disable status of view report after generating option.

TEKEXP:VALUE GENERAL,"View Report After Generating",<value> command enable or disable the view report after generating option.

# **Set or query the waveform file recalled for the specified test name and acquire type**

This command set or queries the waveform file recalled for the specified test name and acquire type.

If there are more than one waveform, the waveform file names are displayed with the symbol "\$" separated values in the format

<WaveformFileName1\$ WaveformFileName2>.

### **Syntax**

```
TEKEXP:VALUE WFMFILE,<TestName>,<AcquireType>,<WaveformFileName> (Set)
```
TEKEXP:VALUE? WFMFILE,<TestName>,<AquireType> (Query)

#### **Returns**

<String>

## **Examples**

TEKEXP:VALUE WFMFILE,<TestName>,<AquireType>,<WaveformFileName> command recalls the sepcified waveform file for the specified testname and acquire type.

TEKEXP: VALUE? WFMFILE, <TestName>, <AquireType> command returns the waveform file name recalled for the specified testname and acquire type.

# **Set or query the enable/disable status of Verbose function**

This command sets or queries the enable/disable status of Verbose function.

### **Syntax**

```
TEKEXP:VALUE VERBOSE,"<Value>" (Set)
```
TEKEXP:VALUE? VERBOSE (Query)

#### **Arguments**

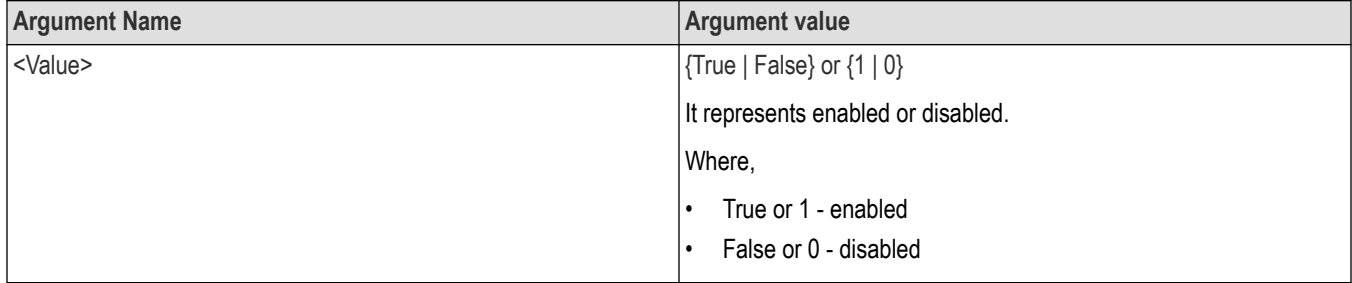

### **Returns**

{True | False} or {0 | 1}

### **Examples**

TEKEXP:VALUE VERBOSE,"<Value>" command enable or disable the Verbose function.

TEKEXP:VALUE? VERBOSE command returns the enable or disable status of Verbose function.

## **Sets or query the limit values in the limits editor window**

This command sets or queries the limit values in the limits editor window.

## **Syntax**

```
TEKEXP:VALUE LIMIT,<TestName>,<LimitHeader>,<Value1>,<CompareString>,<Value2>(Set)
```
TEKEXP:VALUE? LIMIT,<TestName>,<LimitHeader> (Query)

#### **Returns**

<String> or <NRf>

#### **Examples**

TEKEXP:VALUE LIMIT,<TestName>,<LimitHeader>,<Value1>,<CompareString>,<Value2> command sets the limits value for the specified testname and limit header.

TEKEXP:VALUE? LIMIT,<TestName>,<LimitHeader> command returns the limits value for the specified testname and limit header.

# **Exit or close the application**

The command exits or close the application

## **Syntax**

TEKEXP:EXIT(Set)

### **Examples**

TEKEXP:EXIT command close the application.

# **Examples**

This section provides the examples for the SCPI commands.

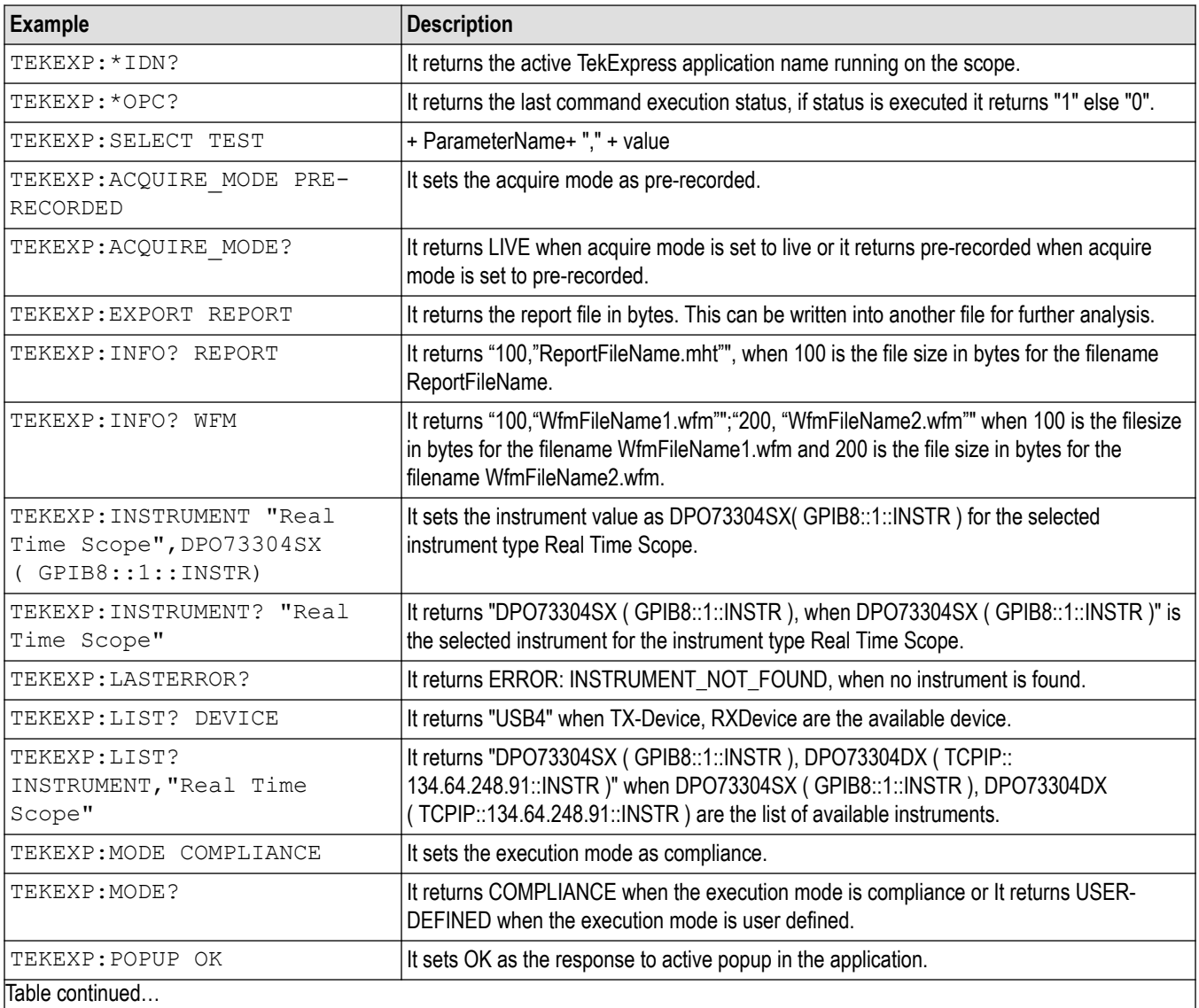

|lable continued...

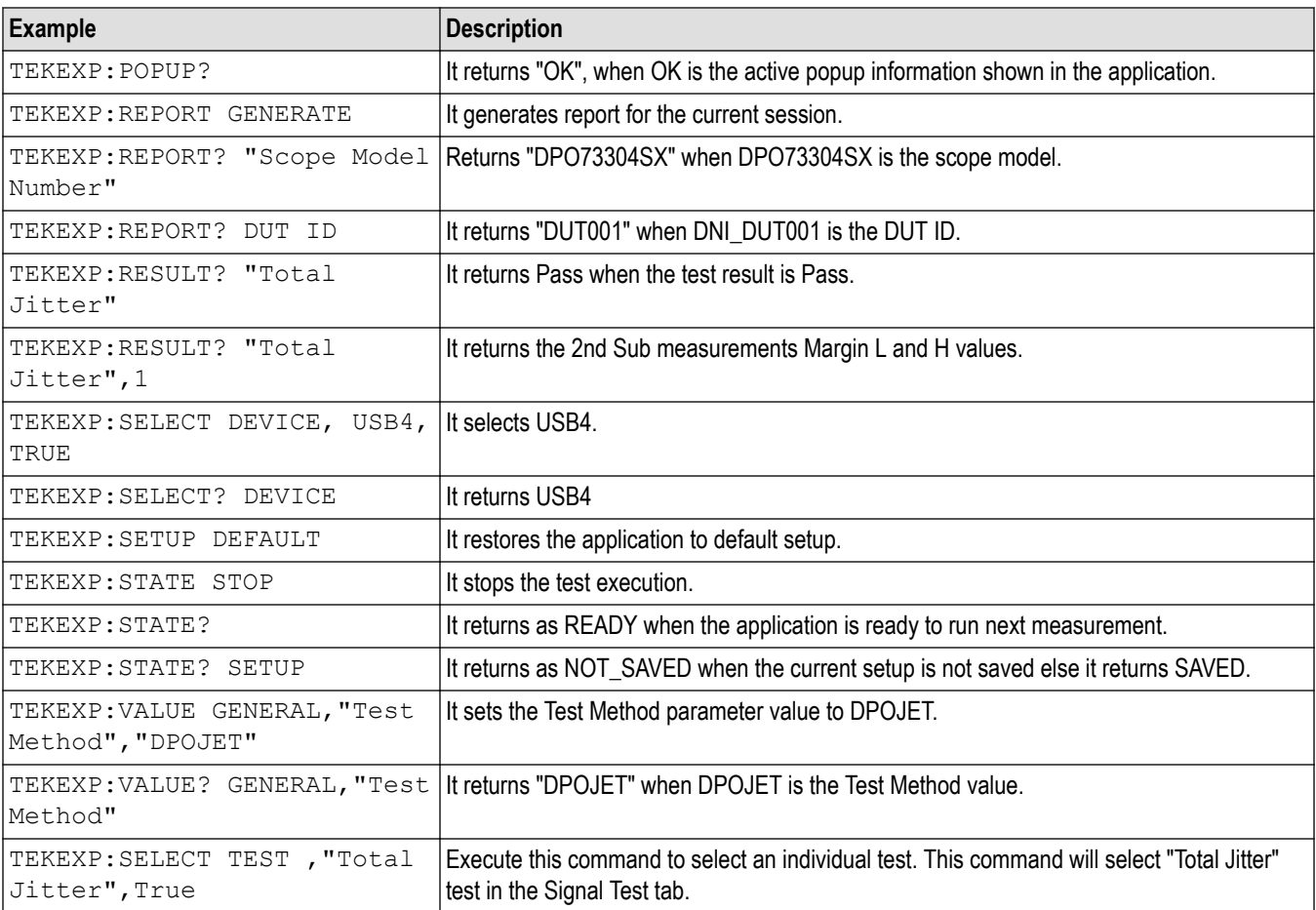

# **References**

# **Application directories**

You can find the application files at *C:\Program Files\Tektronix\<Application Name>*. The application directory and associated files are organized as follows:

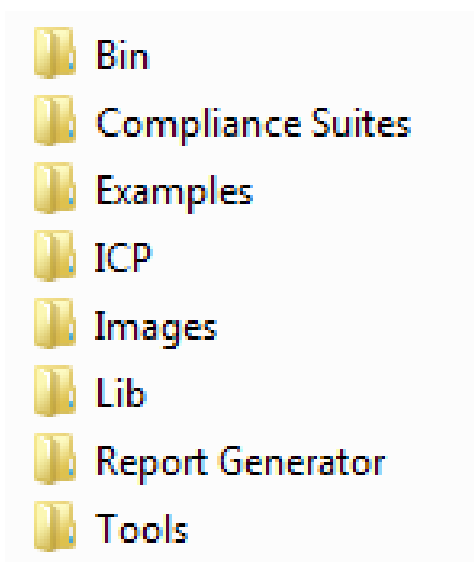

The following table lists the default directory names and their usage:

#### **Table 17: Application directories and usage**

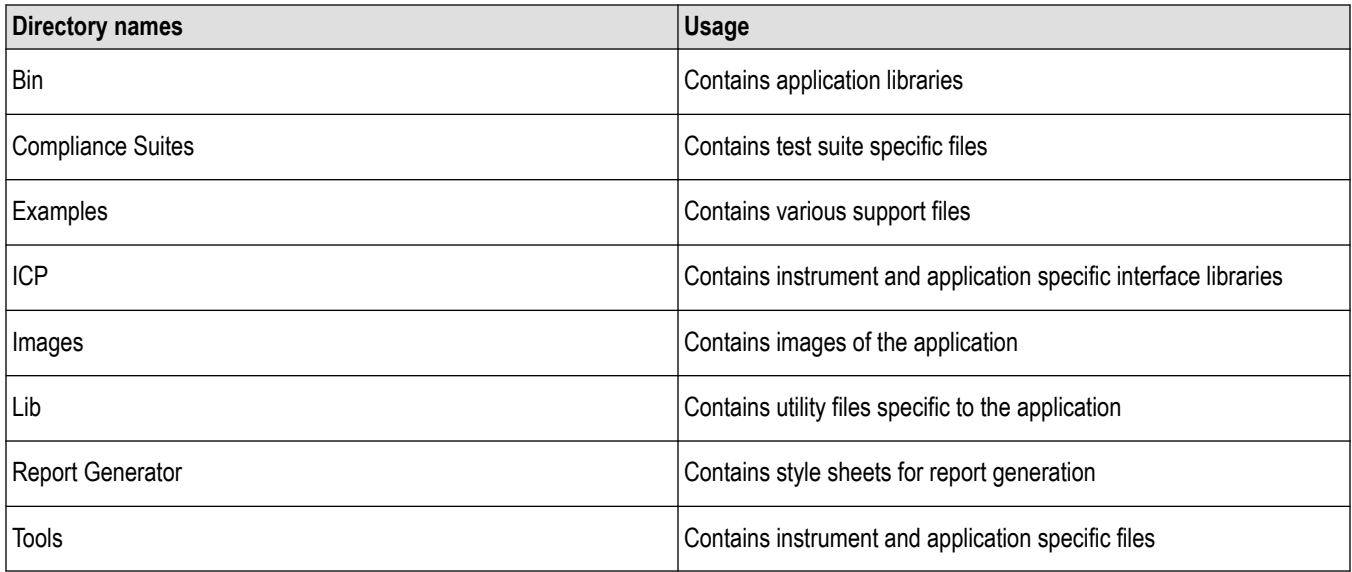

# **File name extensions**

The TekExpress <Application Name> software uses the following file name extensions:

#### **Table 18: File name extension**

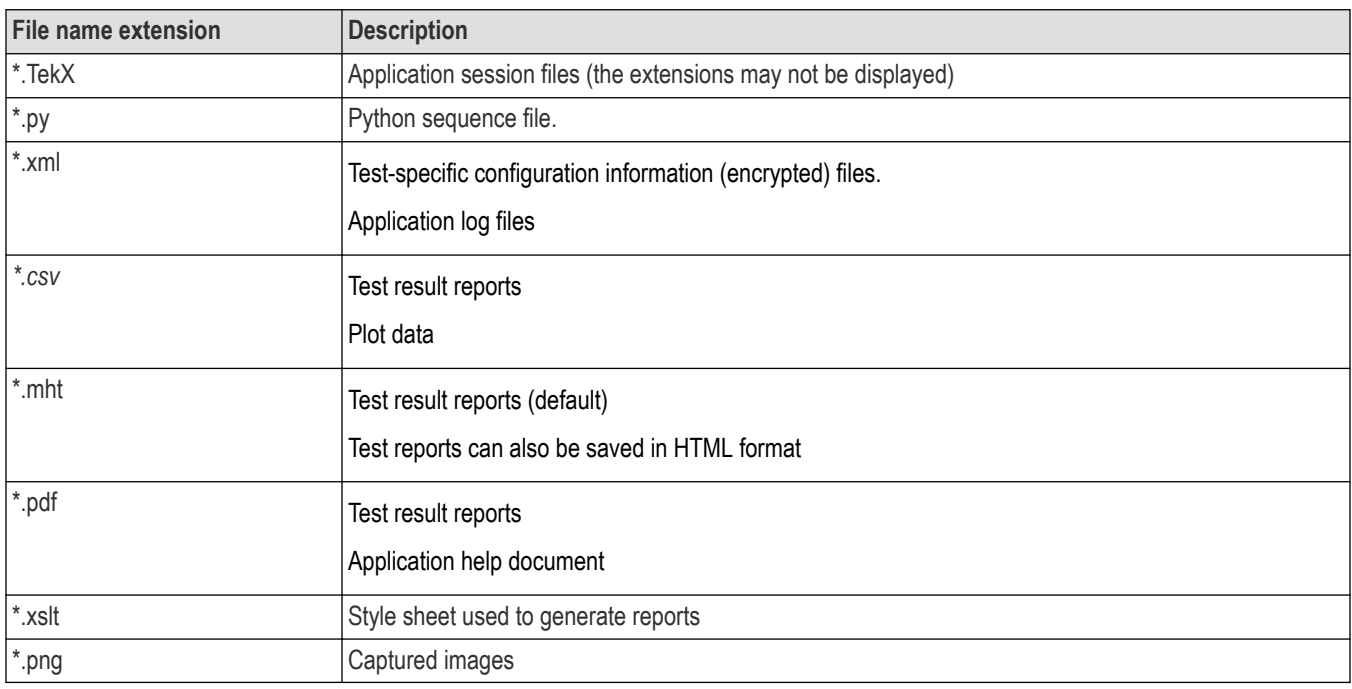

# **View test-related files**

Files related to tests are stored in My Documents\<Application Name>\Untitled session folder. Each test setup in this folder has both a test setup file and a test setup folder, both with the test setup name. The test setup file is preceded by the TekExpress icon.

Inside the test setup folder is another folder named for the DUT ID used in the test sessions. The default is DUT001.

Inside the DUT001 folder are the session folders and files. Each session also has a folder and file pair, both named for the test session using the naming convention (date)\_(time). Each session file is stored outside its matching session folder:

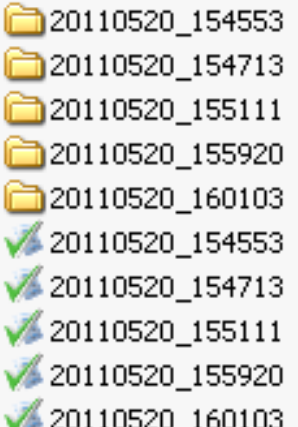

Each session folder contains image files of any plots generated from running the test session. If you selected to save all waveforms or ran tests using prerecorded waveform files, these are included here.

The first time you run a new, unsaved session, the session files are stored in the Untitled Session folder located at X: \<Application Name>. When you name and save the session, the files are placed in a folder with the name that you specify. A copy of the test files stay in the Untitled Session folder until you run a new test or until you close the application.

# **Parameters**

## **About application parameters**

This section describes the 100G-TXE application parameters, and includes the default menu settings.

The parameters for the menus, and options list the selections available for each and include the default values.

## **Setup panel configuration parameters**

### **DUT tab parameters**

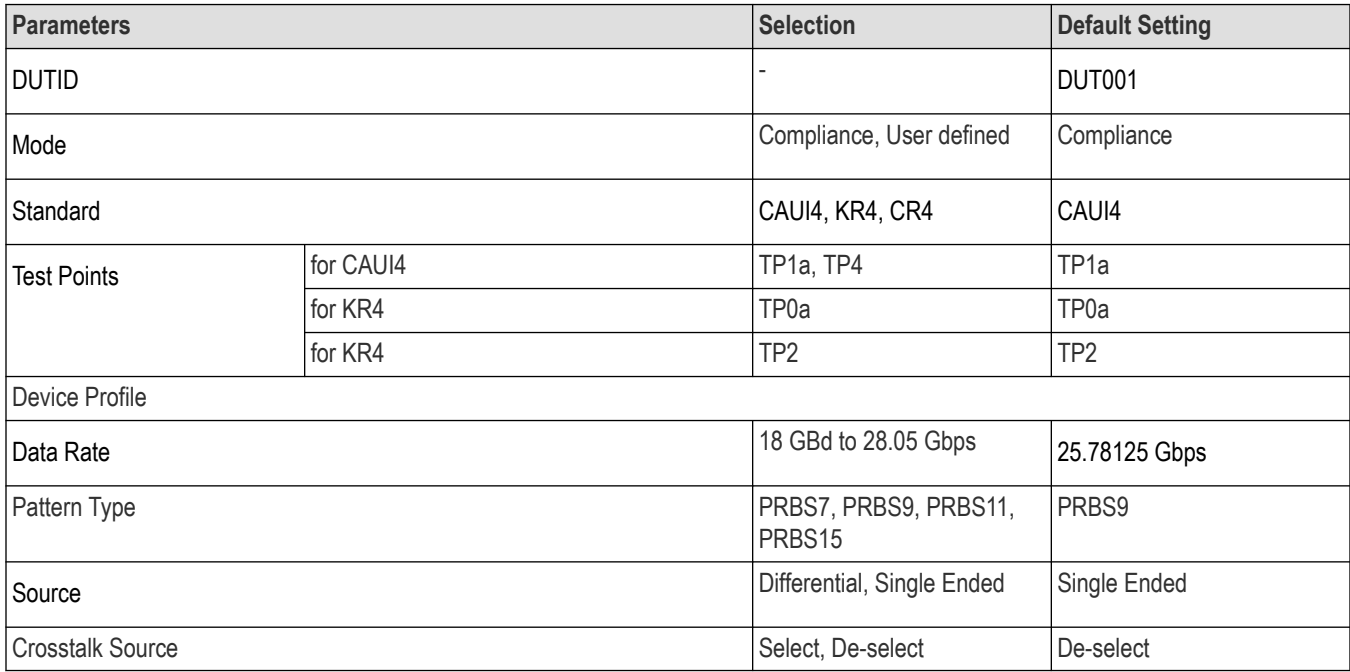

## **Test Selection tab parameters**

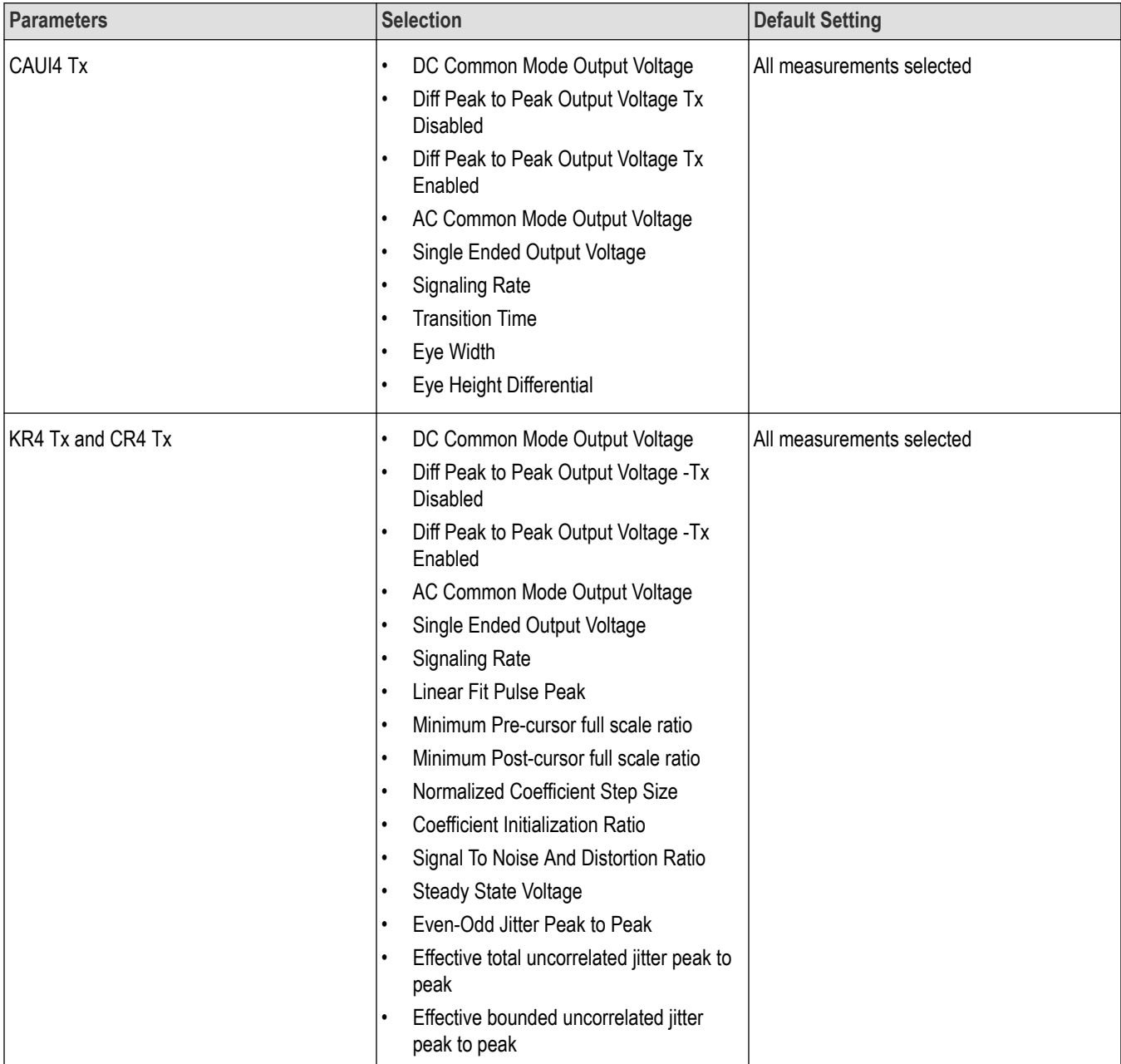

## **Configuration tab parameters**

## **Table 19: Global settings parameters**

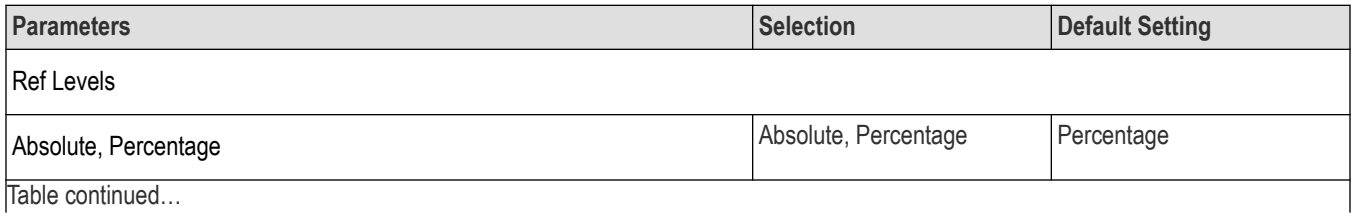

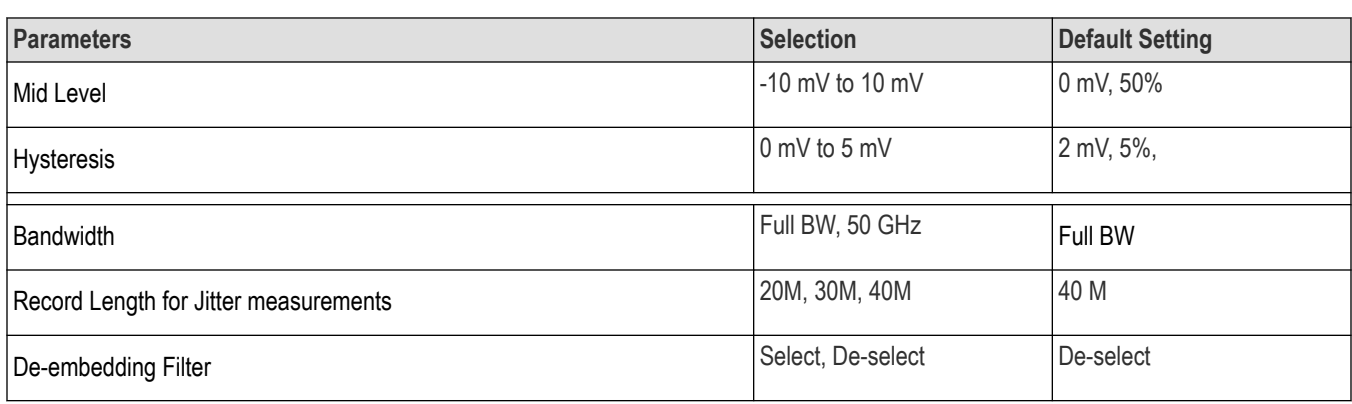

## **Table 20: Measurement parameters**

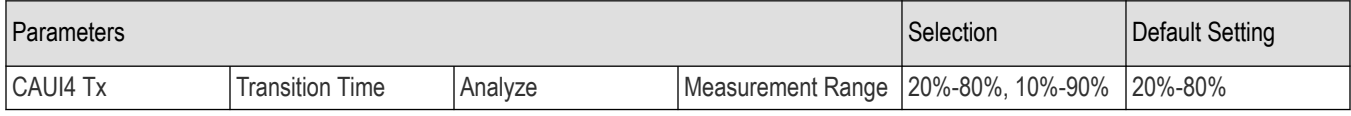

## **Preferences tab parameters**

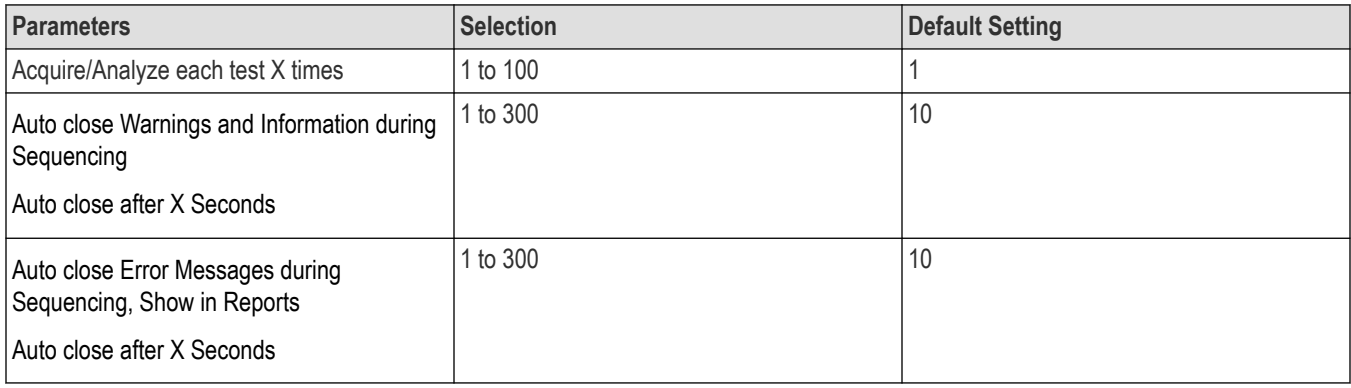

# **Reports panel parameters**

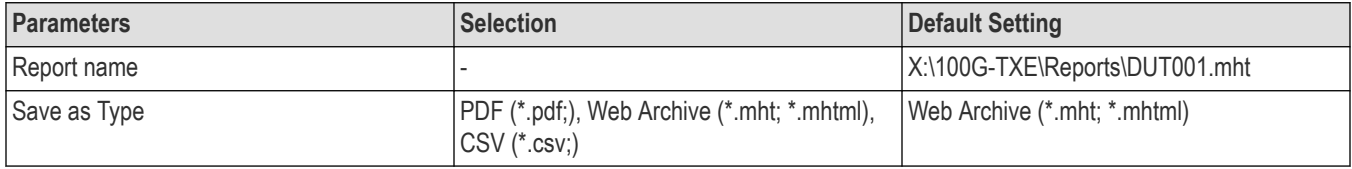
# **Index**

### **Numerics**

100G-TXE features *[8](#page-7-0)* 100GBASE-CR4 *[8](#page-7-0)* 100GBASE-KR4 *[8](#page-7-0)*

## **A**

About application parameters *[106](#page-105-0)* About SCPI command *[72](#page-71-0)* About TekExpress *[8](#page-7-0)* Acquisition tab *[35](#page-34-0)* Activate the license license *[13](#page-12-0)* Analysis options *[38](#page-37-0)* Application directories *[104](#page-103-0)* Application panels overview *[24](#page-23-0)*

## **B**

Button calibration *[35](#page-34-0)* Email settings *[38](#page-37-0)* view optical modules *[35](#page-34-0)*

## **C**

Calibration button *[35](#page-34-0)* CAUI-4 *[8](#page-7-0)* CAUI4 measurements AC common mode output voltage *[57](#page-56-0)*, *[58](#page-57-0)* DC common mode output voltage *[56](#page-55-0)* Diff peak-to-peak output voltage - Tx disabled *[56](#page-55-0)* Diff peak-to-peak output voltage - Tx enabled *[57](#page-56-0)* Eye width and Eye height *[59](#page-58-0)* signaling rate (data rate) *[58](#page-57-0)* transition time *[61](#page-60-0)* vertical eye closure *[60](#page-59-0)* CLTE filters for eye width *[59](#page-58-0)* Compensate the signal path *[14](#page-13-0)* Configuration tab *[31](#page-30-0)* Configuration tab parameter instruments detected *[36](#page-35-0)* Configuration tab parameters global settings *[36](#page-35-0)* Connected instruments searching for *[30](#page-29-0)* Connection requirements *[14](#page-13-0)* Contacting Tektronix *[10](#page-9-0)* Conventions *[9](#page-8-0)* CR4 / KR4 measurements

CR4 / KR4 measurements *(continued)* AC common mode output voltage *[64](#page-63-0)* DC common mode output voltage *[63](#page-62-0)* diff peak-to-peak output voltage - Tx disabled *[63](#page-62-0)* diff peak-to-peak output voltage - Tx enabled *[64](#page-63-0)* output jitter Effective bounded uncorrelated jitter peak-to-peak *[66](#page-65-0)* effective total uncorrelated jitter peak-to-peak *[66](#page-65-0)* even-odd jitter peak to peak *[65](#page-64-0)* signaling rate (data rate) *[65](#page-64-0)* transmitter waveform requirement coefficient initialization ratio *[70](#page-69-0)* linear fit pulse peak *[68](#page-67-0)* minimum post-cursor full scale ratio *[69](#page-68-0)* minimum pre-cursor full scale ratio *[68](#page-67-0)* normalized coefficient step size *[69](#page-68-0)* signal to noise and distortion ratio *[67](#page-66-0)* steady state voltage *[68](#page-67-0)*

## **D**

Downloading and installing the software Download the software Install the software *[12](#page-11-0)* DUT ID *[32](#page-31-0)* DUT parameter device *[32](#page-31-0)* device profile *[32](#page-31-0)* optical module settings *[32](#page-31-0)* optical power *[32](#page-31-0)* DUT type device *[32](#page-31-0)* DUT-instrument setup *[14](#page-13-0)*

## **E**

Email notification and setup *[29](#page-28-0)* Equipment setup *[14](#page-13-0)* Examples *[102](#page-101-0)*

## **F**

Features (100G-TXE) *[8](#page-7-0)* File name extensions *[105](#page-104-0)* Filter the test results *[42](#page-41-0)*

## **G**

Getting help and support *[9](#page-8-0)* Getting started *[11](#page-10-0)* GPIB *[30](#page-29-0)*

## **H**

Hardware requirements Hardware *[11](#page-10-0)*

#### **I**

Icons used symbols *[9](#page-8-0)* Instrument Control Settings *[23](#page-22-0)* Instrument-DUT setup *[14](#page-13-0)* Instruments discovering connected *[30](#page-29-0)* Instruments and accessories required *[11](#page-10-0)* Instruments detected *[36](#page-35-0)*

#### **L**

Launch the application *[24](#page-23-0)* license key *[13](#page-12-0)* Live waveforms *[32](#page-31-0)* load the saved test setup load the test setup *[50](#page-49-0)* Log view *[41](#page-40-0)* Log View *[40](#page-39-0)*

#### **M**

Minimum system requirements *[11](#page-10-0)*

## **N**

Non-VISA *[30](#page-29-0)*

## **O**

Options menu Instrument control settings *[30](#page-29-0)* Options menu functions *[28](#page-27-0)* Oscilloscope compensation *[14](#page-13-0)*

#### **P**

|

Panels *[24](#page-23-0)* Pattern *[32](#page-31-0)* Pattern type *[32](#page-31-0)* Preferences menu *[42](#page-41-0)* Preferences tab send an Email *[38](#page-37-0)* setup panel *[38](#page-37-0)* Product documents TekExpress Application documents *[9](#page-8-0)*

## **R**

recalling test setup *[49](#page-48-0)* References *[104](#page-103-0)* Remote commands *[72](#page-71-0)* report generation *[45](#page-44-0)* report generation options *[45](#page-44-0)* report generation settings Configure report generation settings *[45](#page-44-0)* **Reports** receiving in email notifications *[29](#page-28-0)* Reports panel *[24](#page-23-0)*, *[45](#page-44-0)* Results panel *[42](#page-41-0)* Running tests *[23](#page-22-0)*

## **S**

Save the configured test setup Save the test setup *[49](#page-48-0)* Save the test setup *[55](#page-54-0)* Save the test setup with a different name *[55](#page-54-0)* Saving test setup *[49](#page-48-0)* Schematic button (DUT-instrument setup) *[14](#page-13-0)* SCPI command *[72](#page-71-0)* SCPI Commands SCPI *[72](#page-71-0)* Search instruments connected instruments connected to the application *[23](#page-22-0)* Select a loaded test setup *[51](#page-50-0)* Select a pre-run session loaded test setup *[51](#page-50-0)* Selecting tests *[33](#page-32-0)* Setting up equipment *[14](#page-13-0)* Setting up the test environment test environment *[14](#page-13-0)* **Setup** acquisition tab *[35](#page-34-0)* Setup panel DUT parameter *[31](#page-30-0)* preferences tab *[31](#page-30-0)* test selection *[31](#page-30-0)* Show acquire parameters *[35](#page-34-0)* Signal conditioning bandwidth *[32](#page-31-0)* filter *[32](#page-31-0)* Socket configuration for SCPI commands Socket configuration *[72](#page-71-0)* Software requirements Softwares *[12](#page-11-0)* software version *[13](#page-12-0)* Source *[32](#page-31-0)* Start the application *[24](#page-23-0)* Status panel *[40](#page-39-0)* Support *[10](#page-9-0)* System requirements *[11](#page-10-0)*

#### **T**

Technical support *[10](#page-9-0)* Tek Link *[30](#page-29-0)* TEKEXP:\*IDN? *[92](#page-91-0)* TEKEXP:\*OPC? *[96](#page-95-0)* TEKEXP:ACQUIRE\_MODE LIVE *[92](#page-91-0)* TEKEXP:ACQUIRE\_MODE? *[92](#page-91-0)* TEKEXP:EXIT *[102](#page-101-0)* TEKEXP:INFO? IMAGE *[91](#page-90-0)* TEKEXP:INFO? REPORT *[90](#page-89-0)* TEKEXP:INFO? WFM *[91](#page-90-0)* TEKEXP:INSTRUMENT, "<InstrumentType>","<value>" *[90](#page-89-0)* TEKEXP:INSTRUMENT? "<InstrumentType>" *[90](#page-89-0)* TEKEXP:LASTERROR? *[97](#page-96-0)* TEKEXP:LIST? DEVICE *[87](#page-86-0)* TEKEXP:LIST? INSTRUMENT,"<Real Time Scope>" *[89](#page-88-0)* TEKEXP:LIST? SUITE *[87](#page-86-0)* TEKEXP:LIST? TEST *[87](#page-86-0)* TEKEXP:LIST? VERSION *[89](#page-88-0)* TEKEXP:MODE COMPLIANCE *[92](#page-91-0)* TEKEXP:MODE? *[92](#page-91-0)* TEKEXP:POPUP "Yes" *[97](#page-96-0)* TEKEXP:POPUP? *[97](#page-96-0)* TEKEXP:REPORT GENERATE *[93](#page-92-0)* TEKEXP:REPORT? "<Device Field>" *[93](#page-92-0)* TEKEXP:RESULT? "<TestName>" *[94](#page-93-0)* TEKEXP:RESULT? "<TestName>","<ColumnName>" *[94](#page-93-0)* TEKEXP:RESULT? "<TestName>","<ColumnName>",<RowNumber> *[94](#page-93-0)* TEKEXP:SELECT DEVICE,"DeviceName" *[78](#page-77-0)* TEKEXP:SELECT SUITE,"<SuiteName>" *[79](#page-78-0)* TEKEXP:SELECT TEST,"<ALL>" *[79](#page-78-0)* TEKEXP:SELECT TEST,"<TestName>",1 *[79](#page-78-0)* TEKEXP:SELECT VERSION,"<VersionName>" *[81](#page-80-0)* TEKEXP:SELECT? DEVICE *[78](#page-77-0)* TEKEXP:SELECT? SUITE *[79](#page-78-0)* TEKEXP:SELECT? TEST *[79](#page-78-0)* TEKEXP:SELECT? VERSION *[81](#page-80-0)* TEKEXP:SETUP Default *[94](#page-93-0)* TEKEXP:SETUP Open,"<SessionName>" *[95](#page-94-0)* TEKEXP:SETUP Save,"<SessionName>" *[95](#page-94-0)* TEKEXP:SETUP? CURRENT *[95](#page-94-0)* TEKEXP:STATE RUN *[95](#page-94-0)* TEKEXP:STATE? *[96](#page-95-0)* TEKEXP:STATE? SETUP *[96](#page-95-0)* TEKEXP:VALUE ACQUIRE,"<TestName>","<AcquireType>","<ParameterName>","<Para meterValue>" *[86](#page-85-0)* TEKEXP:VALUE ANALYZE,"<TestName>","<ParameterName>","<ParameterValue>" *[86](#page-85-0)* TEKEXP:VALUE ContinuousRun\_Duration,"<Value>" *[99](#page-98-0)* TEKEXP:VALUE ContinuousRun\_RunSessionOptions,"Value" *[99](#page-98-0)* TEKEXP:VALUE ContinuousRun,"<Value>" *[98](#page-97-0)*

TEKEXP:VALUE DUTID,"Value" *[78](#page-77-0)*

TEKEXP:VALUE GENERAL,"<ParameterName>","<Value>" *[82](#page-81-0)* TEKEXP:VALUE GENERAL,"View Report After Generating",<value> *[100](#page-99-0)* TEKEXP:VALUE LIMIT,<TestName>,<LimitHeader>,<Value1>,<CompareString>,<Value 2> *[101](#page-100-0)* TEKEXP:VALUE VERBOSE,"<Value>" *[101](#page-100-0)* TEKEXP:VALUE WFMFILE,<TestName>,<AquireType>,<WaveformFileName> *[100](#page-99-0)* TEKEXP:VALUE? ACQUIRE,"<TestName>">","<AcquireType>","<ParameterName>" *[86](#page-85-0)* TEKEXP:VALUE? ANALYZE,"<TestName>","<ParameterName>" *[86](#page-85-0)* TEKEXP:VALUE? ContinuousRun *[98](#page-97-0)* TEKEXP:VALUE? ContinuousRun\_Duration *[99](#page-98-0)* TEKEXP:VALUE? ContinuousRun\_RunSessionOptions *[99](#page-98-0)* TEKEXP:VALUE? DUTID *[78](#page-77-0)* TEKEXP:VALUE? GENERAL,"<ParameterName>" *[82](#page-81-0)* TEKEXP:VALUE? GENERAL,"Enable Continuous Run" *[98](#page-97-0)* TEKEXP:VALUE? GENERAL,"View Report After Generating" *[100](#page-99-0)* TEKEXP:VALUE? LIMIT,<TestName>,<LimitHeader> *[101](#page-100-0)* TEKEXP:VALUE? VERBOSE *[101](#page-100-0)* TEKEXP:VALUE? WFMFILE,<TestName>,<AquireType> *[100](#page-99-0)* test execution status *[40](#page-39-0)* Test Name *[35](#page-34-0)* Test results send by email *[29](#page-28-0)* Test selection 100G-TXE *[33](#page-32-0)* optical tests *[33](#page-32-0)* test description *[33](#page-32-0)* Test selection controls *[33](#page-32-0)* Test setup files overview Test setup files *[49](#page-48-0)* Test Status *[40](#page-39-0)* **Tests** running *[23](#page-22-0)* selecting *[33](#page-32-0)*

#### **V**

View a report *[48](#page-47-0)* View optical modules button *[35](#page-34-0)* View summary of test results summary of test results *[42](#page-41-0)* View test execution logs *[41](#page-40-0)* View the test execution status *[40](#page-39-0)*

#### **W**

Wavelength *[32](#page-31-0)*